Register your product and get support at **6703 series** www.philips.com/TVsupport

# Εγχειρίδιο

43PUS6703 50PUS6703 55PUS6703 65PUS6703

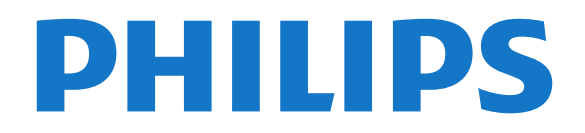

# **Περιεχόμενα**

#### **[1 Λήψη υποστήριξης](#page-3-0)***[4](#page-3-0)*

- [1.1 Προσδιορισμός και δήλωση της τηλεόρασής σας](#page-3-1)*[4](#page-3-1)*
- [1.2 Βοήθεια για την τηλεόραση και εγχειρίδιο χρήστη](#page-3-2)*[4](#page-3-2)*
- [1.3 Online βοήθεια και εγχειρίδιο χρήστη](#page-3-3)*[4](#page-3-3)*
- [1.4 Εξυπηρέτηση Καταναλωτών / Επισκευή](#page-3-4)*[4](#page-3-4)*

#### **[2 Λογισμικό](#page-5-0)***[6](#page-5-0)*

- [2.1 Ενημέρωση λογισμικού](#page-5-1)*[6](#page-5-1)*
- [2.2 Έκδοση λογισμικού](#page-5-2)*[6](#page-5-2)*

#### **[3 Γρήγορος οδηγός](#page-6-0)***[7](#page-6-0)*

- [3.1 Τηλεχειριστήριο](#page-6-1)*[7](#page-6-1)*
- [3.2 Αισθητήρας υπέρυθρων \(IR\)](#page-7-0)*[8](#page-7-0)*
- [3.3 Joystick Τοπικός έλεγχος](#page-7-1)*[8](#page-7-1)*

#### **[4 Ρύθμιση](#page-9-0)***[10](#page-9-0)*

- [4.1 Ανάγνωση οδηγιών ασφαλείας](#page-9-1)*[10](#page-9-1)*
- [4.2 Τοποθέτηση τηλεόρασης](#page-9-2)*[10](#page-9-2)*
- [4.3 Ενεργοποίηση τηλεόρασης](#page-9-3)*[10](#page-9-3)*

#### **[5 Συνδέσεις](#page-11-0)***[12](#page-11-0)*

- [5.1 Οδηγός σύνδεσης](#page-11-1)*[12](#page-11-1)*
- [5.2 Κεραία](#page-11-2)*[12](#page-11-2)*
- [5.3 Δορυφόρος](#page-11-3)*[12](#page-11-3)*
- [5.4 Συσκευή βίντεο](#page-11-4)*[12](#page-11-4)*
- [5.5 Συσκευή ήχου](#page-12-0)*[13](#page-12-0)*
- [5.6 Φορητή συσκευή](#page-13-0)*[14](#page-13-0)*
- [5.7 Άλλη συσκευή](#page-14-0)*[15](#page-14-0)*

#### **[6 Αλλαγή πηγής](#page-17-0)***[18](#page-17-0)*

- [6.1 Λίστα πηγών](#page-17-1)*[18](#page-17-1)*
- [6.2 Μετονομασία συσκευής](#page-17-2)*[18](#page-17-2)*

#### **[7 Κανάλια](#page-18-0)***[19](#page-18-0)*

- [7.1 Πληροφορίες σχετικά με τα κανάλια και την αλλαγή καναλιών](#page-18-1) *19*
- [7.2 Εγκατάσταση καναλιού](#page-18-2)*[19](#page-18-2)*
- [7.3 Λίστα καναλιών](#page-24-0)*[25](#page-24-0)*
- [7.4 Αγαπημένα κανάλια](#page-25-0)*[26](#page-25-0)*
- [7.5 Teletext](#page-26-0)*[27](#page-26-0)*

#### **[8 Τηλεοπτικός οδηγός προγραμμάτων](#page-28-0)***[29](#page-28-0)*

- [8.1 Τι χρειάζεστε](#page-28-1)*[29](#page-28-1)*
- [8.2 Χρήση του Οδηγού προγράμματος](#page-28-2)*[29](#page-28-2)*
- [8.3 Freeview Play](#page-29-0)*[30](#page-29-0)*

#### **[9 Εγγραφή και προσωρινή διακοπή τηλεόρασης](#page-30-0)** *31*

[9.1 Εγγραφή](#page-30-1)*[31](#page-30-1)* [9.2 Pause TV](#page-31-0)*[32](#page-31-0)*

#### **[10 Βίντεο, φωτογραφίες και μουσική](#page-32-0)***[33](#page-32-0)*

[10.1 Από υποδοχή USB](#page-32-1)*[33](#page-32-1)* [10.2 Φωτογραφίες](#page-32-2)*[33](#page-32-2)* [10.3 Βίντεο](#page-32-3)*[33](#page-32-3)* [10.4 Μουσική](#page-33-0)*[34](#page-33-0)*

#### **[11 Άνοιγμα μενού ρυθμίσεων τηλεόρασης](#page-34-0)***[35](#page-34-0)*

[11.1 Επισκόπηση μενού αρχικής σελίδας](#page-34-1)*[35](#page-34-1)* [11.2 Συχνές ρυθμίσεις και Όλες οι ρυθμίσεις](#page-34-2)*[35](#page-34-2)* [11.3 Όλες οι ρυθμίσεις](#page-34-3)*[35](#page-34-3)*

#### **[12 Δίκτυο](#page-44-0)***[45](#page-44-0)*

- [12.1 Οικιακό δίκτυο](#page-44-1)*[45](#page-44-1)*
- [12.2 Σύνδεση σε δίκτυο](#page-44-2)*[45](#page-44-2)*
- [12.3 Ρυθμίσεις δικτύου](#page-45-0)*[46](#page-45-0)*

#### **[13 Smart TV](#page-47-0)***[48](#page-47-0)*

- [13.1 Ρύθμιση του Smart TV](#page-47-1)*[48](#page-47-1)*
- [13.2 Αρχική σελίδα Smart TV](#page-47-2)*[48](#page-47-2)*
- [13.3 Συλλογή εφαρμογών](#page-47-3)*[48](#page-47-3)*

#### **[14 Τηλεόραση on demand / Βίντεο on demand](#page-48-0)** *49*

#### **[15 Ambilight](#page-49-0)***[50](#page-49-0)*

- [15.1 Στυλ Ambilight](#page-49-1)*[50](#page-49-1)*
- [15.2 Φωτεινότητα, Κορεσμός Ambilight](#page-49-2)*[50](#page-49-2)*
- [15.3 Λειτουργία Lounge Light](#page-49-3)*[50](#page-49-3)*
- [15.4 Ambilight+hue](#page-50-0)*[51](#page-50-0)*
- [15.5 Ρυθμίσεις Ambilight για προχωρημένους](#page-51-0)*[52](#page-51-0)*

#### **[16 Netflix](#page-52-0)***[53](#page-52-0)*

#### **[17 Περιβάλλον](#page-53-0)***[54](#page-53-0)*

- [17.1 Ενεργειακό σήμα ΕΕ](#page-53-1)*[54](#page-53-1)*
- [17.2 Δελτίο προϊόντος](#page-53-2)*[54](#page-53-2)*
- [17.3 Λήξη περιόδου χρήσης](#page-53-3)*[54](#page-53-3)*

#### **[18 Προδιαγραφές](#page-55-0)***[56](#page-55-0)*

- [18.1 Ρεύμα](#page-55-1)*[56](#page-55-1)*
- [18.2 Λήψη](#page-55-2)*[56](#page-55-2)*
- [18.3 Ανάλυση οθόνης](#page-55-3)*[56](#page-55-3)*
- [18.4 Υποστηριζόμενη ανάλυση εισόδου Βίντεο](#page-55-4)*[56](#page-55-4)*
- [18.5 Υποστηριζόμενη ανάλυση εισόδου Υπολογιστής](#page-56-0)*[57](#page-56-0)*
- [18.6 Ήχος](#page-56-1)*[57](#page-56-1)*
- [18.7 Πολυμέσα](#page-56-2)*[57](#page-56-2)*
- [18.8 Συνδεσιμότητα](#page-56-3)*[57](#page-56-3)*

#### **[19 Αντιμετώπιση προβλημάτων](#page-57-0)***[58](#page-57-0)*

- [19.1 Συμβουλές](#page-57-1)*[58](#page-57-1)*
- [19.2 Ενεργοποίηση](#page-57-2)*[58](#page-57-2)*
- [19.3 Τηλεχειριστήριο](#page-58-0)*[59](#page-58-0)*
- [19.4 Κανάλια](#page-58-1)*[59](#page-58-1)*
- [19.5 Δορυφόρος](#page-58-2)*[59](#page-58-2)*
- [19.6 Εικόνα](#page-59-0)*[60](#page-59-0)*
- [19.7 Ήχος](#page-60-0)*[61](#page-60-0)*
- [19.8 HDMI UHD](#page-60-1)*[61](#page-60-1)*
- [19.9 USB](#page-60-2)*[61](#page-60-2)*
- [19.10 Wi-Fi και Internet](#page-60-3)*[61](#page-60-3)* [19.11 Η γλώσσα μενού δεν είναι σωστή](#page-61-0)*[62](#page-61-0)*
- 

### **[20 Ασφάλεια και φροντίδα](#page-62-0)***[63](#page-62-0)*

- [20.1 Ασφάλεια](#page-62-1)*[63](#page-62-1)* [20.2 Φροντίδα οθόνης](#page-63-0)*[64](#page-63-0)*
- **[21 Όροι χρήσης](#page-64-0)***[65](#page-64-0)*

#### **[22 Πνευματικά δικαιώματα](#page-65-0)***[66](#page-65-0)*

- [22.1 MHL](#page-65-1)*[66](#page-65-1)*
- [22.2 HDMI](#page-65-2)*[66](#page-65-2)*
- [22.3 Dolby Audio](#page-65-3)*[66](#page-65-3)*
- [22.4 DTS-HD \(πλάγια γραφή\)](#page-65-4)*[66](#page-65-4)*
- [22.5 Wi-Fi Alliance](#page-65-5)*[66](#page-65-5)*
- [22.6 Άλλα εμπορικά σήματα](#page-65-6)*[66](#page-65-6)*

#### **[23 Ανοιχτός πηγαίος κώδικας](#page-66-0)***[67](#page-66-0)*

[23.1 Λογισμικό ανοιχτού πηγαίου κώδικα](#page-66-1)*[67](#page-66-1)*

[23.2 Άδεια χρήσης ανοιχτού κώδικα](#page-66-2)*[67](#page-66-2)*

**[24 Αποποίηση ευθυνών όσον αφορά υπηρεσίες](#page-70-0) [ή/και λογισμικό που προσφέρονται από τρίτα μέρη](#page-70-0)** *71*

**[Ευρετήριο](#page-71-0)***[72](#page-71-0)*

# **Λήψη υποστήριξης**

#### <span id="page-3-1"></span>1.1

<span id="page-3-0"></span>1

# <span id="page-3-3"></span>**Προσδιορισμός και δήλωση της τηλεόρασής σας**

#### **Προσδιορισμός της τηλεόρασής σας - Αριθμός μοντέλου και αριθμός σειράς τηλεόρασης**

Ίσως σας ζητηθεί να δώσετε τον αριθμό μοντέλου και τον αριθμό σειράς της τηλεόρασης. Μπορείτε να βρείτε αυτούς τους αριθμούς στην ετικέτα της συσκευασίας ή στην ετικέτα τύπου που βρίσκεται στο πίσω ή στο κάτω μέρος της τηλεόρασης.

#### **Δήλωση της τηλεόρασης**

Δηλώστε τώρα την τηλεόρασή σας και απολαύστε μια σειρά πλεονεκτημάτων όπως πλήρη υποστήριξη (συμπεριλαμβανομένων λήψεων), προνομιακή πρόσβαση σε πληροφορίες για νέα προϊόντα, αποκλειστικές προσφορές και εκπτώσεις, καθώς και την ευκαιρία να κερδίσετε βραβεία ή ακόμα και να συμμετάσχετε σε ειδικές έρευνες για νέες κυκλοφορίες.

Μεταβείτε στη διεύθυνση [www.philips.com/TVsupport](http://www.philips.com/TVsupport)

#### <span id="page-3-2"></span>1.2

# **Βοήθεια για την τηλεόραση και εγχειρίδιο χρήστη**

#### **Ρυθμίσεις** > **Βοήθεια**

Μπορείτε να χρησιμοποιήστε τη λειτουργία Βοήθειας για διάγνωση και λήψη περισσότερων πληροφοριών για την τηλεόρασή σας.

• **Πώς να - Μπορείτε να δείτε οδηγίες σχετικά με τον τρόπο εγκατάστασης καναλιών, ταξινόμησης καναλιών, ενημέρωσης του λογισμικού της τηλεόρασης, σύνδεσης εξωτερικών συσκευών και χρήσης Smart λειτουργιών στην τηλεόρασή σας.**

• **Έλεγχος τηλεόρασης** - Μπορείτε να ελέγξετε εάν η εικόνα, ο ήχος και το Ambilight\* λειτουργούν σωστά κατά την αναπαραγωγή ενός σύντομου βίντεο κλιπ.

- <span id="page-3-4"></span>• **Έλεγχος δικτύου** - Ελέγξτε τη σύνδεση δικτύου.
- **Ενημέρωση λογισμικού** Ελέγξτε τις διαθέσιμες ενημερώσεις λογισμικού.

• **Εγχειρίδιο χρήστη** - Διαβάστε το εγχειρίδιο χρήστη για πληροφορίες σχετικά με την τηλεόραση.

• **Αντιμετώπιση προβλημάτων** - Βρείτε λύση σε συχνές ερωτήσεις.

• **Εργοστασιακές ρυθμίσεις** - Κάντε επαναφορά όλων των ρυθμίσεων στις εργοστασιακές.

• **Επανεγκατάσταση τηλεόρασης** - Κάντε ξανά από την αρχή την εγκατάσταση της τηλεόρασης.

• **Πληροφορίες επικοινωνίας** - Εμφανίστε τον αριθμό τηλεφώνου ή τη διεύθυνση web της χώρας ή της περιοχής σας.

\* Η ρύθμιση Ambilight αφορά μόνο μοντέλα που υποστηρίζουν τη λειτουργία Ambilight.

#### 1.3

# **Online βοήθεια και εγχειρίδιο χρήστη**

Για την επίλυση οποιουδήποτε προβλήματος σχετικά με την τηλεόρασή σας, μπορείτε να συμβουλευτείτε την ηλεκτρονική υποστήριξη της Philips. Επιλέξτε τη γλώσσα σας και εισαγάγετε τον αριθμό μοντέλου του προϊόντος.

Μεταβείτε στη διεύθυνση [www.philips.com/TVsupport](http://www.philips.com/TVsupport).

Στην τοποθεσία υποστήριξης θα βρείτε τον αριθμό τηλεφωνικής υποστήριξης στη χώρα σας, μέσω του οποίου μπορείτε να επικοινωνείτε μαζί μας, καθώς και απαντήσεις σε συχνές ερωτήσεις (FAQ). Σε ορισμένες χώρες μπορείτε να συνομιλήσετε με έναν από τους συνεργάτες μας και να κάνετε τις ερωτήσεις σας απευθείας ή μέσω email. Μπορείτε να κάνετε λήψη του νέου λογισμικού για την τηλεόρασή σας ή του εγχειριδίου της τηλεόρασης για να το διαβάσετε στον υπολογιστή σας.

Για περισσότερες οδηγίες σχετικά με την αντιμετώπιση προβλημάτων της τηλεόρασης και συχνές ερωτήσεις (FAQ)...

Μεταβείτε στη διεύθυνση [http://philips](http://philips-tvconsumercare.kxondemand.com/portal/en/ModelSelect)[tvconsumercare.kxondemand.com/portal/en/ModelSelect](http://philips-tvconsumercare.kxondemand.com/portal/en/ModelSelect)

#### **Η Βοήθεια της τηλεόρασης στο tablet, το smartphone ή στον υπολογιστή σας**

Για να εκτελέσετε εκτεταμένες οδηγίες πιο εύκολα, μπορείτε να κάνετε λήψη της Βοήθειας της τηλεόρασης σε μορφή PDF, ώστε να τη διαβάσετε στο smartphone, το tablet ή τον υπολογιστή σας. Εναλλακτικά, μπορείτε να εκτυπώσετε τη σελίδα της Βοήθειας που θέλετε από τον υπολογιστή σας. Για να κάνετε λήψη της Βοήθειας (εγχειρίδιο χρήστη), μεταβείτε στη διεύθυνση [www.philips.com/TVsupport](http://www.philips.com/TVsupport)

1.4

# **Εξυπηρέτηση Καταναλωτών / Επισκευή**

Για υποστήριξη και επισκευή, μπορείτε να τηλεφωνήσετε στην Εξυπηρέτηση Καταναλωτών της χώρας σας. Οι τεχνικοί μας θα φροντίσουν για τυχόν επισκευή, εάν κριθεί απαραίτητο.

Μπορείτε να βρείτε τον αριθμό τηλεφώνου στα έντυπα που συνόδευαν την τηλεόραση.

Εναλλακτικά, συμβουλευτείτε τη διαδικτυακή τοποθεσία μας στη διεύθυνση [www.philips.com/TVsupport](http://www.philips.com/TVsupport) και, αν χρειαστεί, επιλέξτε τη χώρα σας.

#### **Αριθμός μοντέλου τηλεόρασης και αριθμός σειράς**

Ίσως σας ζητηθεί να δώσετε τον αριθμό μοντέλου και τον αριθμό σειράς της τηλεόρασης. Μπορείτε να βρείτε αυτούς τους αριθμούς στην ετικέτα της συσκευασίας ή στην ετικέτα τύπου που βρίσκεται στο πίσω ή στο κάτω μέρος της τηλεόρασης.

#### **Προειδοποίηση**

Μην επιχειρήσετε ποτέ να επισκευάσετε μόνοι σας την τηλεόραση. Ενδέχεται να προκληθεί σοβαρός τραυματισμός ή ανεπανόρθωτη ζημιά στην τηλεόραση, και να ακυρωθεί η εγγύησή σας.

# **Λογισμικό**

<span id="page-5-1"></span>2.1

<span id="page-5-0"></span> $\overline{2}$ 

# **Ενημέρωση λογισμικού**

### **Αναζήτηση ενημερώσεων**

#### **Ενημέρωση μέσω Internet**

 **(Αρχική σελίδα)** > **Ρυθμίσεις** > Ενημέρωση λογισμικού > Αναζήτηση ενημερώσεων > Internet (Συνιστάται)

Αναζητήστε μια ενημέρωση λογισμικού μόνοι σας.

• Αν η τηλεόραση είναι συνδεδεμένη στο Internet, μπορεί να λάβετε ένα μήνυμα για ενημέρωση του λογισμικού της τηλεόρασης. Πρέπει να έχετε υψηλής ταχύτητας (ευρυζωνική) σύνδεση στο Internet. Αν λάβετε αυτό το μήνυμα, συνιστούμε να πραγματοποιήσετε την ενημέρωση.

• Κατά τη διάρκεια της ενημέρωσης λογισμικού, δεν θα υπάρχει εικόνα και η τηλεόραση θα απενεργοποιηθεί και θα ενεργοποιηθεί ξανά. Αυτό μπορεί να συμβεί πολλές φορές. Η ενημέρωση μπορεί να διαρκέσει μερικά λεπτά.

• Περιμένετε μέχρι να επανέλθει η εικόνα της τηλεόρασης. Μην πατήσετε το κουμπί ενεργοποίησης  $\Phi$  της τηλεόρασης ή του τηλεχειριστηρίου στη διάρκεια της ενημέρωσης λογισμικού.

#### **Ενημέρωση από USB**

#### **(Αρχική σελίδα)** > **Ρυθμίσεις** > **Ενημέρωση λογισμικού** > **Αναζήτηση ενημερώσεων** > **USB**

• Για το σκοπό αυτό, χρειάζεστε έναν υπολογιστή με υψηλής ταχύτητας σύνδεση στο Internet και μια συσκευή μνήμης USB για τη φόρτωση του λογισμικού στην τηλεόραση.

• Χρησιμοποιήστε μια συσκευή μνήμης USB με διαθέσιμο χώρο 512 MB. Βεβαιωθείτε ότι η προστασία εγγραφής είναι απενεργοποιημένη.

#### <span id="page-5-2"></span>**1 - Έναρξη της ενημέρωσης στην τηλεόραση**

Επιλέξτε **Ενημέρωση λογισμικού** > **Αναζήτηση ενημερώσεων** > **USB** και κατόπιν πατήστε **OK**.

#### **2 - Αναγνώριση τηλεόρασης**

Τοποθετήστε τη συσκευή μνήμης USB σε μία από τις συνδέσεις USB της τηλεόρασης.

Επιλέξτε **Έναρξη** και πατήστε **OK**. Ένα αρχείο ταυτότητας εγγράφεται στη συσκευή μνήμης USB.

#### **3 - Λήψη του λογισμικού τηλεόρασης**

- Τοποθετήστε τη συσκευή μνήμης USB στον υπολογιστή.

- Στη συσκευή μνήμης USB, εντοπίστε το

αρχείο **update.html** και κάντε διπλό κλικ πάνω του.

- Κάντε κλικ στην επιλογή **Αποστολή ταυτότητας**.

- Αν υπάρχει διαθέσιμο νέο λογισμικό, κάντε λήψη του αρχείου .zip.

- Όταν ολοκληρωθεί η λήψη, αποσυμπιέστε το αρχείο .zip και αντιγράψτε το αρχείο **autorun.upg** στη συσκευή μνήμης USB.

- Μην τοποθετήσετε αυτό το αρχείο σε φάκελο.

#### **4 - Ενημέρωση του λογισμικού της τηλεόρασης**

Τοποθετήστε ξανά τη μονάδα μνήμης USB στην τηλεόραση. Η ενημέρωση ξεκινά αυτόματα.

Η τηλεόραση θα απενεργοποιηθεί για 10 δευτερόλεπτα και θα ενεργοποιηθεί ξανά αυτόματα. Περιμένετε,

#### **Μην . .**

- χρησιμοποιήσετε το τηλεχειριστήριο
- αφαιρέσετε τη συσκευή μνήμης USB από την τηλεόραση
- πατήσετε το <sup>Ο</sup> δύο φορές

• πατήσετε το διακόπτη λειτουργίας της τηλεόρασης Η τηλεόραση θα απενεργοποιηθεί (για 10 δευτερόλεπτα) και θα ενεργοποιηθεί ξανά αυτόματα. Περιμένετε,

Το λογισμικό της τηλεόρασης έχει ενημερωθεί. Μπορείτε να χρησιμοποιήσετε την τηλεόραση ξανά.

Για να εμποδίσετε την ακούσια ενημέρωση του λογισμικού της τηλεόρασης, διαγράψτε το αρχείο autorun.upg από τη συσκευή μνήμης USB.

### **Τοπικές ενημερώσεις**

 **(Αρχική σελίδα)** > **Ρυθμίσεις** > **Ενημέρωση λογισμικού** > **Αναζήτηση ενημερώσεων** > **USB** > **Τοπικές ενημερώσεις**.

Για αντιπροσώπους και έμπειρους χρήστες.

### **Αναζήτηση ενημερώσεων OAD (λήψη overthe-air)**

#### **(Αρχική σελίδα)** > **Ρυθμίσεις** > **Ενημέρωση λογισμικού** > **Αναζήτηση ενημερώσεων** > **Αναζήτηση ενημερώσεων OAD**.

Πραγματοποιήστε σάρωση για να αναζητήσετε μια ενημέρωση λογισμικού ΟΤΑ (over-the-air).

#### $\overline{22}$

# **Έκδοση λογισμικού**

#### **(Αρχική σελίδα)** > **Ρυθμίσεις** > **Ενημέρωση λογισμικού** > **Πληροφορίες τρέχοντος λογισμικού**

Για την προβολή της τρέχουσας έκδοσης του λογισμικού τηλεόρασης.

# **Γρήγορος οδηγός**

<span id="page-6-1"></span>3.1

<span id="page-6-0"></span>3

# **Τηλεχειριστήριο**

### **Μπαταρίες και καθαρισμός**

#### **Αντικατάσταση μπαταριών**

Αν η τηλεόραση δεν ανταποκρίνεται στις εντολές των πλήκτρων του τηλεχειριστηρίου, ενδέχεται να έχουν εξαντληθεί οι μπαταρίες.

Για να αντικαταστήσετε τις μπαταρίες, ανοίξτε τη θήκη μπαταριών στο πίσω μέρος του τηλεχειριστηρίου.

**1 -** Σύρετε τη θύρα της θήκης μπαταριών προς την κατεύθυνση που δείχνει το βέλος.

**2 -** Αντικαταστήστε τις παλιές μπαταρίες με 2 μπαταρίες τύπου **AAA-R03-1,5V**. Βεβαιωθείτε ότι οι πόλοι + και - των μπαταριών ευθυγραμμίζονται σωστά.

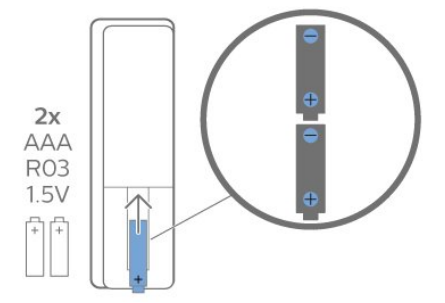

**3 -** Τοποθετήστε ξανά τη θύρα της θήκης μπαταριών και σύρετέ την μέχρι να ασφαλίσει στη θέση της.

• Αφαιρέστε τις μπαταρίες, αν δεν πρόκειται να

χρησιμοποιήσετε το τηλεχειριστήριο για μεγάλο χρονικό διάστημα.

• Απορρίπτετε με ασφάλεια τις παλιές μπαταρίες σύμφωνα με τις οδηγίες σχετικά με τη λήξη περιόδου χρήσης.

#### **Καθάρισμα**

Το τηλεχειριστήριο διαθέτει επίστρωση ανθεκτική στις γρατσουνιές.

Για να καθαρίσετε το τηλεχειριστήριο, χρησιμοποιήστε ένα μαλακό νωπό πανί. Μην χρησιμοποιείτε ποτέ ουσίες όπως οινόπνευμα, χημικά ή οικιακά καθαριστικά στο τηλεχειριστήριο.

### **Επισκόπηση πλήκτρων**

#### **Επάνω**

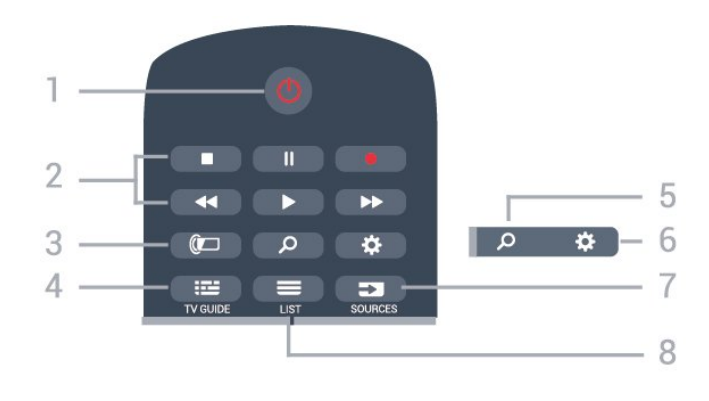

#### **1** - **Κατάσταση αναμονής** / **Ενεργοποίηση**

Ενεργοποίηση της τηλεόρασης ή μετάβαση σε κατάσταση αναμονής.

#### **2** - **Αναπαραγωγή και εγγραφή**

- Αναπ.  $\blacktriangleright$ , για αναπαραγωγή.
- Προσωρινή διακοπή ΙΙ, για προσωρινή διακοπή της αναπαραγωγής
- Διακοπή , για διακοπή της αναπαραγωγής

• Μετακίνηση προς τα πίσω <<. για γρήγορη μετακίνηση προς τα πίσω

• Μετακίνηση προς τα εμπρός  $\blacktriangleright$ , για γρήγορη μετακίνηση προς τα εμπρός

• Εγγραφή <sup>·</sup>, για έναρξη εγγραφής

#### **3** - **Ambilight**

Επιλογή ενός από τα στυλ Ambilight ή απενεργοποίηση του Ambilight.

#### **4** -  **TV GUIDE**

Άνοιγμα ή κλείσιμο του Οδηγού TV.

#### **5** -  **Αναζήτηση**

Άνοιγμα της σελίδας αναζητήσεων του Smart TV.

#### **6** - **Ρυθμίσεις**

Άνοιγμα του μενού Γρήγορες ρυθμίσεις.

#### **7** - **SOURCES**

Άνοιγμα του μενού Πηγές.

#### $8 - \equiv LIST$

Άνοιγμα ή κλείσιμο της λίστας καναλιών.

#### **Μέση**

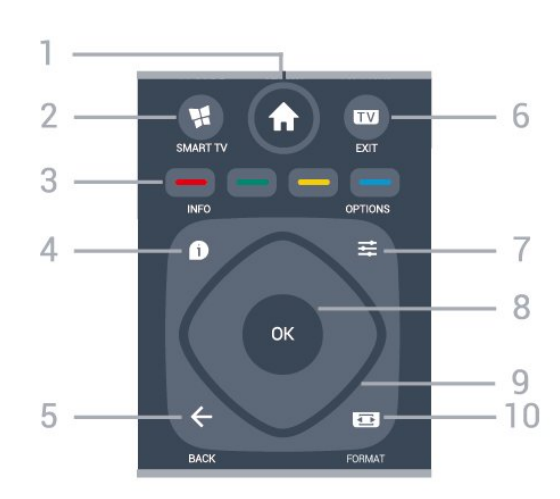

#### **1** -  **Σπίτι**

Άνοιγμα του μενού αρχικής σελίδας.

**2** -  **SMART TV** Άνοιγμα της αρχικής σελίδας του Smart TV.

**3** - Έγχρωμα πλήκτρα Απευθείας επιλογές. Με το μπλε πλήκτρο ανοίγει η **Βοήθεια**.

#### **4** -  **INFO**

Άνοιγμα ή κλείσιμο των πληροφοριών προγράμματος.

 $5 - \leftarrow$  **BACK** 

Κλείσιμο ενός μενού χωρίς αλλαγή ρύθμισης.

#### **6 - - EXIT**

<span id="page-7-0"></span>Επιστροφή στην παρακολούθηση τηλεόρασης. Για να διακόψετε μια εφαρμογή διαδραστικής τηλεόρασης.

#### **7** -  **OPTIONS**

Άνοιγμα ή κλείσιμο του μενού Επιλογές.

#### **8** - Πλήκτρο **OK**

Επιβεβαίωση μιας επιλογής ή ρύθμισης. Για να ανοίξετε τη λίστα καναλιών ενώ παρακολουθείτε τηλεόραση.

#### **9** - Πλήκτρα **βέλους / πλοήγησης**

Μετακίνηση πάνω, κάτω, αριστερά ή δεξιά.

#### **10** - **ΦΟΡΜΑ εικόνας**

Άνοιγμα ή κλείσιμο του μενού Φορμά εικόνας.

#### **Κάτω**

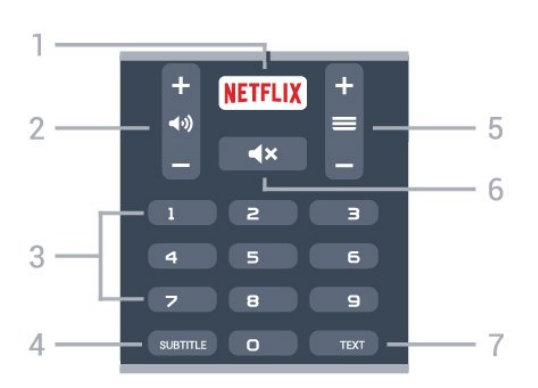

#### <span id="page-7-1"></span>**1** -

Απευθείας άνοιγμα της εφαρμογής Netflix. Με την τηλεόραση ενεργοποιημένη ή από την κατάσταση αναμονής.

• Αν έχετε συνδρομή μέλους Netflix, μπορείτε να απολαύσετε το Netflix σε αυτή την τηλεόραση. Η τηλεόραση πρέπει να είναι συνδεδεμένη στο Internet.

• Για να ανοίξετε το Netflix, πατήστε ΝΕΤFLIX για να ανοίξει η εφαρμογή Netflix. Μπορείτε να ανοίξετε άμεσα το Netflix από μια τηλεόραση που βρίσκεται σε αναμονή. www.netflix.com

#### **2** -  **Ένταση ήχου**

Ρύθμιση του επιπέδου της έντασης ήχου.

#### **3** - Αριθμητικά πλήκτρα Απευθείας επιλογή καναλιού.

#### **4** - **SUBTITLE**

Ενεργοποίηση, απενεργοποίηση ή αυτόματη εμφάνιση υπότιτλων.

#### **5** -  **Κανάλι**

Μετάβαση στο επόμενο ή προηγούμενο κανάλι στη λίστα καναλιών. Άνοιγμα της επόμενης ή της προηγούμενης σελίδας στο Teletext. Έναρξη του επόμενου ή του προηγούμενου κεφαλαίου σε ένα δίσκο.

#### **6** -  **Σίγαση**

Σίγαση ή επαναφορά του ήχου.

#### **7** - **TEXT**

Άνοιγμα ή κλείσιμο του Teletext.

#### 3.2

# **Αισθητήρας υπέρυθρων (IR)**

Η τηλεόραση μπορεί να δεχθεί εντολές και από τηλεχειριστήρια που χρησιμοποιούν υπέρυθρες ακτίνες (IR) για την αποστολή των εντολών. Αν χρησιμοποιείτε τηλεχειριστήριο υπερύθρων, το τηλεχειριστήριο πρέπει να είναι πάντοτε στραμμένο προς τον αισθητήρα υπερύθρων στην πρόσοψη της τηλεόρασης.

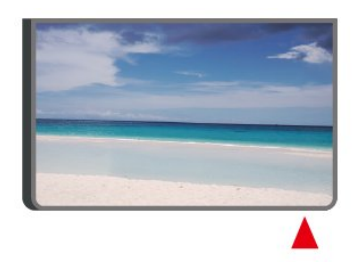

#### **Προειδοποίηση**

Μην τοποθετείτε αντικείμενα μπροστά από τον αισθητήρα υπέρυθρης ακτινοβολίας της τηλεόρασης καθώς μπορεί να εμποδίσει τα υπέρυθρα σήματα.

#### 3.3

## **Joystick - Τοπικός έλεγχος**

Πλήκτρα στην τηλεόραση

Αν χάσετε το τηλεχειριστήριο ή αν εξαντληθούν οι μπαταρίες του, μπορείτε ακόμη να εκτελείτε ορισμένες βασικές λειτουργίες της τηλεόρασης.

Για να ανοίξετε το βασικό μενού…

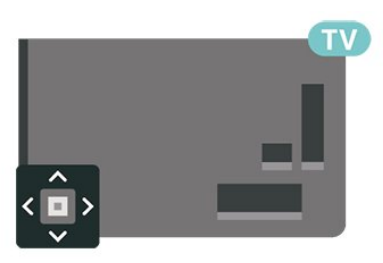

**1 -** Ενώ η τηλεόραση είναι ενεργοποιημένη, πιέστε το

πλήκτρο τύπου joystick στο πίσω μέρος της τηλεόρασης για να εμφανιστεί το βασικό μενού.

**2 -** Πατήστε το αριστερό ή το δεξί πλήκτρο για να επιλέξετε  $\blacktriangleleft$ ν) Ένταση,  $\equiv$  Κανάλι ή  $\blacktriangleright$  Πηγές. Επιλέξτε Επίδειξη, για να ξεκινήσει μια ταινία επίδειξης.

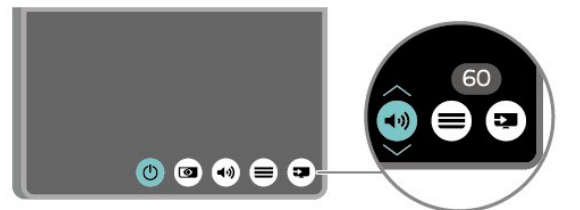

**3 -** Πιέστε προς τα κάτω ή προς τα πάνω για να ρυθμίσετε την ένταση ή να συντονιστείτε στο επόμενο ή το προηγούμενο κανάλι. Πιέστε προς τα πάνω ή προς τα κάτω για να περιηγηθείτε στη λίστα πηγών, συμπεριλαμβανομένης της επιλογής δεκτών.

Το μενού θα εξαφανιστεί αυτόματα.

# <span id="page-9-0"></span> $\overline{A}$ **Ρύθμιση**

#### <span id="page-9-1"></span>4.1

# **Ανάγνωση οδηγιών ασφαλείας**

Διαβάστε τις οδηγίες ασφαλείας πριν χρησιμοποιήσετε την τηλεόραση.

Για να διαβάσετε τις

οδηγίες, στη διαδρομή **Βοήθεια** > **Εγχειρίδιο χρήστη**, πατήστε το έγχρωμο πλήκτρο  **Λέξεις-κλειδιά** και αναζητήστε την επιλογή **Ασφάλεια και φροντίδα**.

#### <span id="page-9-2"></span>4.2

# **Τοποθέτηση τηλεόρασης**

### **Συμβουλές σχετικά με την τοποθέτηση**

• Τοποθετήστε την τηλεόραση σε σημείο όπου δεν πέφτει φως απευθείας πάνω στην οθόνη.

• Τοποθετήστε την τηλεόραση σε απόσταση έως 15 εκ. από τον τοίχο.

• Η ιδανική απόσταση για να παρακολουθείτε τηλεόραση Ultra HD είναι 2 έως 5 φορές το ύψος της οθόνης. Όταν είστε καθισμένοι, τα μάτια σας πρέπει να είναι στο ίδιο επίπεδο με το κέντρο της οθόνης.

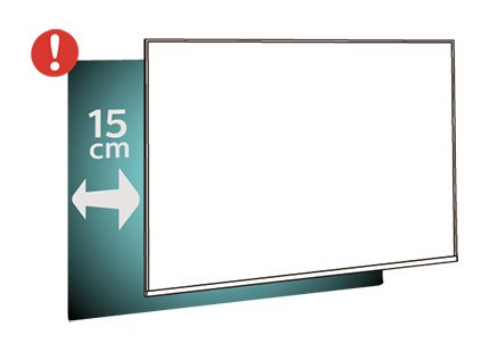

### **Βάση τηλεόρασης**

<span id="page-9-3"></span>Οι οδηγίες τοποθέτησης για τη βάση της τηλεόρασης περιλαμβάνονται στον Οδηγό γρήγορης εκκίνησης που συνόδευε την τηλεόραση. Αν χάσετε αυτόν τον οδηγό, μπορείτε να κάνετε λήψη του από τη διαδικτυακή τοποθεσία [www.philips.com/TVsupport.](http://www.philips.com/TVsupport)

Για να κάνετε λήψη του **Οδηγού γρήγορης εκκίνησης**, χρησιμοποιήστε τον αριθμό μοντέλου της τηλεόρασης.

### **Ανάρτηση σε τοίχο**

Η τηλεόρασή σας είναι επίσης έτοιμη για χρήση με βραχίονα επιτοίχιας ανάρτησης συμβατό με τα πρότυπα VESA (πωλείται ξεχωριστά).

Κατά την αγορά του βραχίονα επιτοίχιας ανάρτησης, χρησιμοποιήστε τον ακόλουθο κωδικό VESA. . .

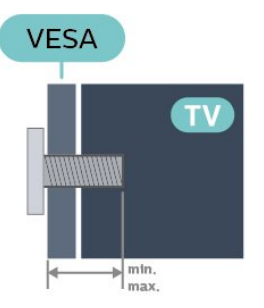

- 43PUS67x3
- **VESA MIS-F 200x200, M6 (ελάχιστο 10 χιλ., μέγιστο 14 χιλ.)** • 50PUS67x3
- **VESA MIS-F 200x200, M6 (ελάχιστο 10 χιλ., μέγιστο 14 χιλ.)** • 55PUS67x3
- **VESA MIS-F 300x200, M6 (ελάχιστο 10 χιλ., μέγιστο 14 χιλ.)** • 65PUS67x3

**VESA MIS-F 400x200, M6 (ελάχιστο 10 χιλ., μέγιστο 16 χιλ.)**

#### **Προετοιμασία**

Αρχικά, αφαιρέστε τα 4 πλαστικά βιδωτά πώματα από τους δακτυλίους με σπείρωμα που βρίσκονται στο πίσω μέρος της τηλεόρασης.

Βεβαιωθείτε ότι οι μεταλλικές βίδες, που χρησιμεύουν για τη στερέωση της τηλεόρασης σε βραχίονα συμβατό με τα πρότυπα VESA, εισχωρούν περίπου κατά 10 χιλ. στους δακτυλίους με σπείρωμα της τηλεόρασης.

#### **Προσοχή**

Η ανάρτηση της τηλεόρασης σε τοίχο απαιτεί ειδικές δεξιότητες και πρέπει να πραγματοποιείται μόνο από εξειδικευμένο προσωπικό. Επιπλέον, το στήριγμα επιτοίχιας ανάρτησης πρέπει να πληροί ορισμένα πρότυπα ασφαλείας ανάλογα με το βάρος της τηλεόρασης. Πριν τοποθετήσετε την τηλεόραση, διαβάστε επίσης τις προφυλάξεις ασφαλείας. Η TP Vision Europe B.V. δεν φέρει καμία ευθύνη για ακατάλληλη τοποθέτηση ή για οποιαδήποτε τοποθέτηση που μπορεί να προκαλέσει ατύχημα ή τραυματισμό.

#### 4.3

# **Ενεργοποίηση τηλεόρασης**

### **Σύνδεση καλωδίου ρεύματος**

- Τοποθετήστε το καλώδιο ρεύματος στην
- υποδοχή **POWER** στο πίσω μέρος της τηλεόρασης.
- Βεβαιωθείτε ότι το καλώδιο ρεύματος είναι καλά συνδεδεμένο στην υποδοχή.
- Βεβαιωθείτε ότι θα έχετε πάντα πρόσβαση στο φις που συνδέεται με την πρίζα.

• Όταν αποσυνδέετε το καλώδιο ρεύματος, τραβάτε πάντα το φις και ποτέ το καλώδιο.

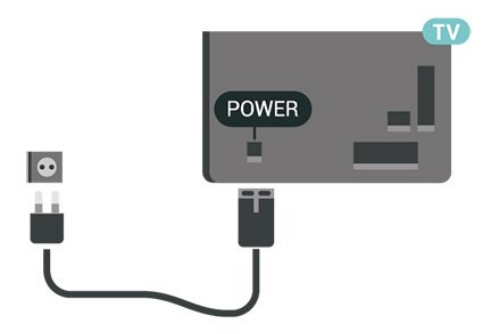

Αν και η τηλεόραση αυτή καταναλώνει ελάχιστη ενέργεια στην κατάσταση αναμονής, για εξοικονόμηση ενέργειας, συνιστάται να αποσυνδέετε το καλώδιο ρεύματος, αν δεν σκοπεύετε να χρησιμοποιήσετε την τηλεόραση για μεγάλο χρονικό διάστημα.

### **Ενεργοποίηση ή κατάσταση αναμονής**

Πριν ενεργοποιήσετε την τηλεόραση, βεβαιωθείτε ότι έχετε συνδέσει το καλώδιο ρεύματος στην υποδοχή τροφοδοσίας **POWER** που βρίσκεται στο πίσω μέρος της τηλεόρασης.

#### **Ενεργοποίηση**

• Πατήστε το μικρό πλήκτρο τύπου joystick στο πίσω μέρος της τηλεόρασης.

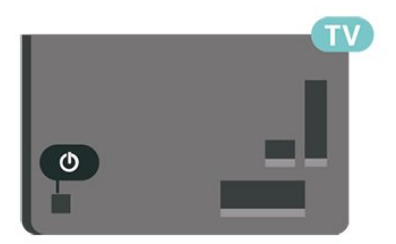

#### **Μετάβαση σε κατάσταση αναμονής**

Για να θέσετε την τηλεόραση σε κατάσταση αναμονής, πατήστε <sup>Ο</sup> στο τηλεχειριστήριο. Μπορείτε επίσης να πατήσετε το μικρό πλήκτρο τύπου joystick στο πίσω μέρος της τηλεόρασης.

Στην κατάσταση αναμονής, η τηλεόραση εξακολουθεί να είναι συνδεδεμένη στο ρεύμα αλλά καταναλώνει πολύ λίγη ενέργεια.

Για να απενεργοποιήσετε πλήρως την τηλεόραση, αποσυνδέστε το καλώδιο ρεύματος.

Όταν αποσυνδέετε το καλώδιο ρεύματος, πρέπει να τραβάτε πάντα το φις και όχι το καλώδιο. Φροντίστε να εγκαταστήσετε την τηλεόραση με τέτοιον τρόπο ώστε να έχετε πλήρη πρόσβαση στην πρίζα, στο καλώδιο ρεύματος και στο φις ανά πάσα στιγμή.

# <span id="page-11-0"></span>5 **Συνδέσεις**

## <span id="page-11-1"></span>5.1

# **Οδηγός σύνδεσης**

Συνδέετε πάντοτε κάθε συσκευή στην τηλεόραση χρησιμοποιώντας τη διαθέσιμη σύνδεση με την υψηλότερη ποιότητα. Επίσης, χρησιμοποιείτε καλώδια καλής ποιότητας, ώστε να διασφαλίζεται η σωστή μεταφορά των σημάτων εικόνας και ήχου.

<span id="page-11-4"></span>Όταν συνδέετε μια συσκευή, η τηλεόραση αναγνωρίζει τον τύπο της και δίνει σε κάθε συσκευή ένα σωστό όνομα τύπου. Αν θέλετε, μπορείτε να αλλάξετε το όνομα τύπου. Αν οριστεί σωστό όνομα τύπου για μια συσκευή, η τηλεόραση μεταβαίνει αυτόματα στις ιδανικές ρυθμίσεις τηλεόρασης όταν μεταβαίνετε σε αυτή τη συσκευή από το μενού "Πηγές".

### <span id="page-11-2"></span>5.2

## **Κεραία**

Τοποθετήστε καλά το βύσμα κεραίας στην υποδοχή **Antenna** στο πίσω μέρος της τηλεόρασης.

Μπορείτε να συνδέσετε τη δική σας κεραία ή να συνδεθείτε σε ένα σήμα κεραίας από ένα σύστημα κατανομής σήματος κεραίας. Χρησιμοποιήστε μια υποδοχή κεραίας IEC Coax 75 Ohm RF.

Χρησιμοποιήστε τη συγκεκριμένη υποδοχή κεραίας για σήματα εισόδου DVB-T και DVB-C.

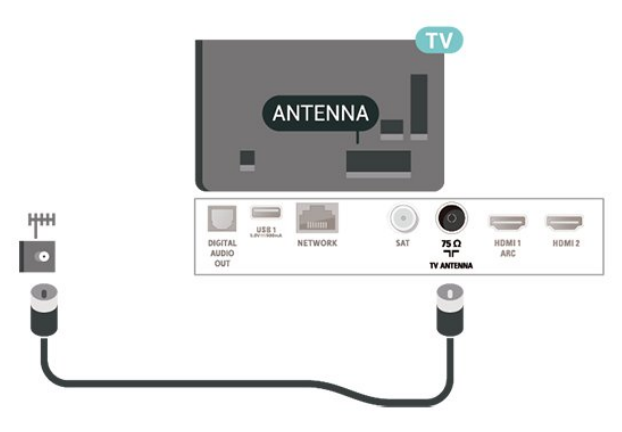

### <span id="page-11-3"></span>5.3 **Δορυφόρος**

Συνδέστε την υποδοχή δορυφορικής κεραίας τύπου F στην υποδοχή δορυφορικής κεραίας **SAT** στο πίσω μέρος της τηλεόρασης.

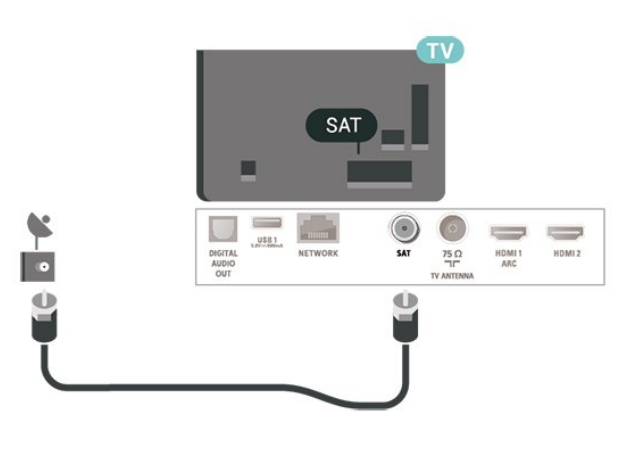

### 5.4 **Συσκευή βίντεο**

### **HDMI**

Η σύνδεση HDMI έχει την καλύτερη ποιότητα εικόνας και ήχου.

Για βέλτιστη ποιότητα μεταφοράς σήματος, χρησιμοποιήστε ένα καλώδιο HDMI υψηλής ταχύτητας και μην χρησιμοποιείτε καλώδιο HDMI μήκους μεγαλύτερου από 5 μέτρα. Επίσης, συνδέετε τις συσκευές που υποστηρίζουν HDR στις υποδοχές HDMI 2/HDMI 3.

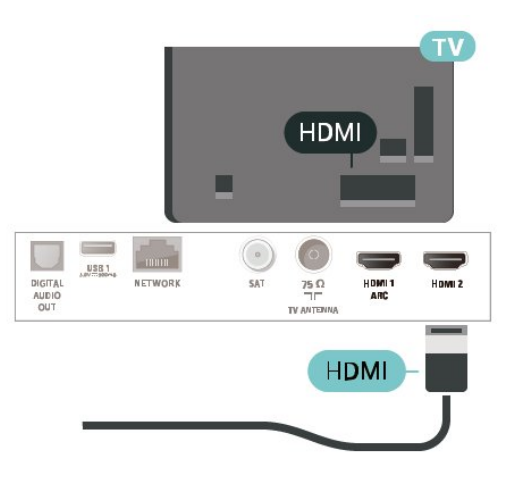

#### **Προστασία κατά της αντιγραφής**

Οι θύρες HDMI υποστηρίζουν την τεχνολογία HDCP (Προστασία ψηφιακού περιεχομένου υψηλού εύρους ζώνης). Το HDCP είναι ένα σήμα προστασίας κατά της αντιγραφής, το οποίο αποτρέπει την αντιγραφή περιεχομένου από δίσκους DVD ή Blu-ray Disc. Αναφέρεται και ως DRM (Διαχείριση δικαιωμάτων ψηφιακού περιεχομένου).

### **Συνιστωσών**

#### Η σύνδεση **Εικόνας σήματος συνιστωσών YPbPr είναι μια σύνδεση υψηλής** ποιότητας.

Η σύνδεση YPbPr μπορεί να χρησιμοποιηθεί για τηλεοπτικά σήματα υψηλής ευκρίνειας (HD). Εκτός από τη σύνδεση για τα σήματα Y, Pb και Pr, θα χρειαστεί να χρησιμοποιήσετε και τη σύνδεση ήχου L/R για τη μεταφορά των σημάτων ήχου.

Αντιστοιχίστε τα χρώματα των υποδοχών YPbPr (πράσινο, μπλε, κόκκινο) με τα βύσματα του καλωδίου κατά τη σύνδεση.

Αν η συσκευή σας διαθέτει και ήχο, χρησιμοποιήστε ένα καλώδιο ήχου L/R cinch.

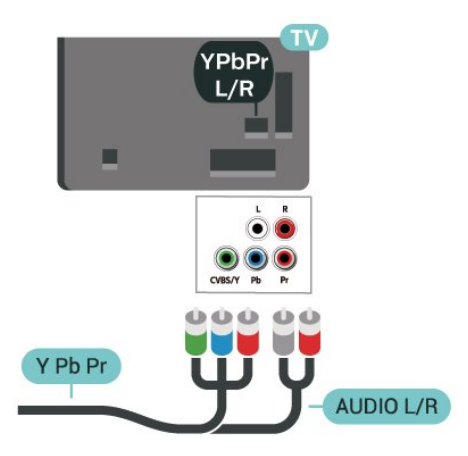

### 5.5 **Συσκευή ήχου**

### **HDMI ARC**

Μόνο η σύνδεση **HDMI 1** της τηλεόρασης διαθέτει **HDMI ARC** (κανάλι επιστροφής ήχου).

Αν η συσκευή που θέλετε να συνδέσετε (π.χ. το Home Cinema) διαθέτει επίσης σύνδεση HDMI ARC, συνδέστε την στη σύνδεση **HDMI 1** της τηλεόρασης. Με τη σύνδεση HDMI ARC, δεν χρειάζεται να συνδέσετε το επιπλέον καλώδιο ήχου για την αποστολή του ήχου της τηλεοπτικής εικόνας στο Home Cinema. Η σύνδεση HDMI ARC συνδυάζει και τα δύο σήματα.

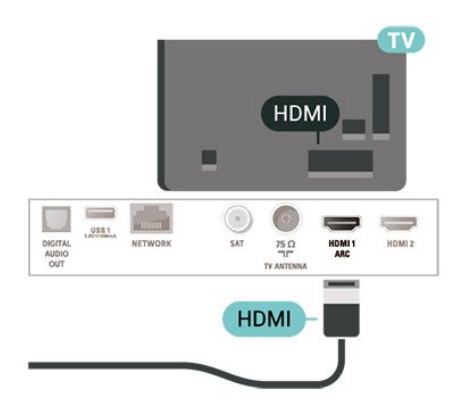

### **Σύνθετο σήμα**

#### **Η σύνδεση CVBS - σύνθετου βίντεο είναι τυπικής**

**ποιότητας.** Εκτός από τη σύνδεση για τα σήματα CVBS, θα χρειαστεί να χρησιμοποιήσετε και τη σύνδεση ήχου L/R για τη μεταφορά των σημάτων ήχου.

• Η σύνδεση για το σήμα Y χρησιμοποιεί την ίδια υποδοχή με το CVBS.

• Οι συνδέσεις Component και Composite χρησιμοποιούν τις ίδιες υποδοχές ήχου.

<span id="page-12-0"></span>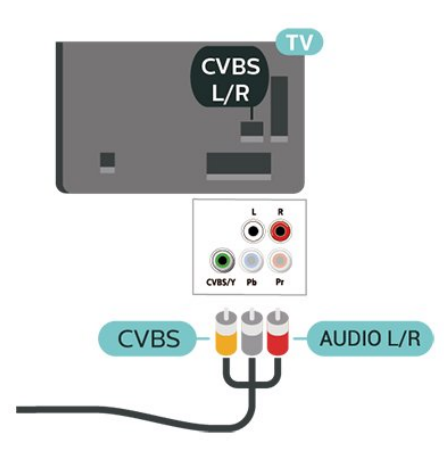

### **Ψηφιακή έξοδος ήχου - Οπτική**

Η οπτική έξοδος ήχου είναι μια σύνδεση ήχου υψηλής ποιότητας.

Η οπτική αυτή σύνδεση μπορεί να μεταφέρει 5.1 κανάλια ήχου. Αν η συσκευή που θέλετε να συνδέσετε (π.χ. το Home Cinema) δεν διαθέτει σύνδεση HDMI ARC, μπορείτε να χρησιμοποιήσετε αυτήν τη σύνδεση με τη σύνδεση οπτικής εισόδου ήχου στο Home Cinema. Η σύνδεση οπτικής εξόδου ήχου θα στέλνει τον ήχο της τηλεόρασης στο Home Cinema.

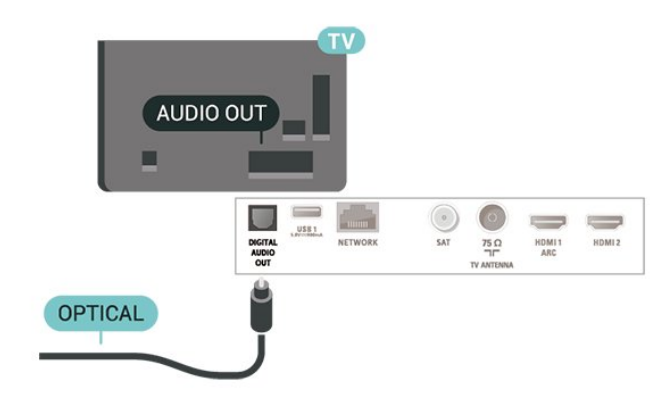

### **Ακουστικά**

Μπορείτε να συνδέσετε ακουστικά στην υποδοχή σύνδεσης στο πλαϊνό μέρος της τηλεόρασης. Η υποδοχή είναι mini 3,5 χιλ. Μπορείτε να προσαρμόσετε ξεχωριστά την ένταση των ακουστικών.

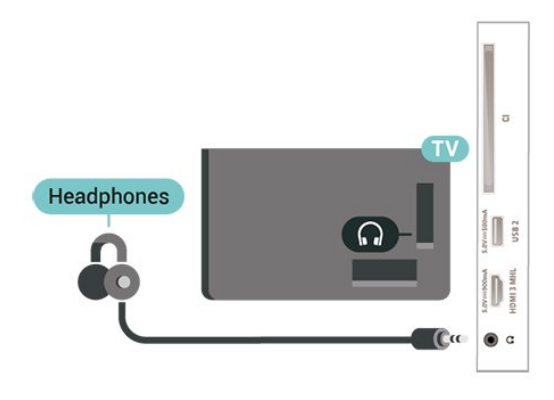

### <span id="page-13-0"></span>5.6 **Φορητή συσκευή**

### **Wi-Fi Direct / Miracast**

#### **Πληροφορίες για το Wi-Fi Miracast**

Μπορείτε να δείτε τις φωτογραφίες σας ή να αναπαραγάγετε μουσική και βίντεο στην τηλεόρασή σας από μια φορητή συσκευή με Wi-Fi Miracast™. Η κινητή συσκευή και η τηλεόραση θα πρέπει να είναι εντός εμβέλειας, πράγμα που σημαίνει ότι συνήθως πρέπει να είναι στο ίδιο δωμάτιο.

Ελέγξτε αν η κινητή σας συσκευή είναι έτοιμη για Miracast.

Η τηλεόρασή σας είναι μια συσκευή με **ΠΙΣΤΟΠΟΙΗΣΗ Wi-Fi Miracast™**. Με το Miracast™, μπορείτε να παρακολουθήσετε και να μοιραστείτε ασύρματα την οθόνη του smartphone, του tablet ή του υπολογιστή σας στην οθόνη της τηλεόρασης. Μπορείτε να μεταδώσετε βίντεο (ήχο και εικόνα) και να μοιραστείτε φωτογραφίες ή ό,τι άλλο υπάρχει στην οθόνη της συσκευής σας. Δεν χρειάζεται να συνδέσετε τη συσκευή στο οικιακό σας δίκτυο. Η τηλεόραση και η άλλη συσκευή πρέπει να διαθέτουν ΠΙΣΤΟΠΟΙΗΣΗ Wi-Fi Miracast™ και να έχουν ενεργοποιημένη τη λειτουργία Miracast.

Η λειτουργία Miracast σε αυτήν την τηλεόραση υπόκειται στο πρωτόκολλο HDCP και δεν μπορεί να προβάλει συνδρομητικό περιεχόμενο με προστασία αντιγραφής που αποστέλλεται από άλλη συσκευή. Η μέγιστη ανάλυση βίντεο που υποστηρίζεται είναι 720p για Wi-Fi 2,4 GHz ή 1080p για Wi-Fi 5 GHz.

Για περισσότερες πληροφορίες σχετικά με την ΠΙΣΤΟΠΟΙΗΣΗ Wi-Fi Miracast™, μεταβείτε στη διεύθυνση [www.wi-fi.org](http://www.wi-fi.org)

Το **Wi-Fi®**, το λογότυπο Wi-Fi CERTIFIED και το λογότυπο Wi-Fi είναι σήματα κατατεθέντα της Wi-Fi Alliance. Τα **Wi-Fi CERTIFIED Miracast™** και **Miracast™** αποτελούν εμπορικά σήματα της Wi-Fi Alliance.

#### **Χρήση του Miracast**

**Ενεργοποίηση του Miracast**

Πατήστε  **SOURCES** > **Miracast**

#### **Κοινή χρήση οθόνης στην τηλεόραση**

**1 -** Ενεργοποιήστε το Miracast (Κατοπτρισμός οθόνης) στη φορητή σας συσκευή.

**2 -** Στη φορητή σας συσκευή, επιλέξτε την τηλεόραση. (Αυτή η τηλεόραση θα εμφανιστεί ως όνομα μοντέλου τηλεόρασης) **3 -** Επιλέξτε το όνομα της τηλεόρασης στη φορητή σας συσκευή. Όταν ολοκληρωθεί η σύνδεση, μπορείτε να απολαμβάνετε το Miracast.

#### **Διακοπή κοινής χρήσης**

Μπορείτε να διακόψετε την κοινή χρήση μιας οθόνης από την τηλεόραση ή από τη φορητή σας συσκευή.

#### **Από τη συσκευή**

Από την εφαρμογή που χρησιμοποιήσατε για την έναρξη της σύνδεσης Miracast, μπορείτε να αποσυνδεθείτε και να σταματήσετε να παρακολουθείτε την οθόνη της συσκευής στην τηλεόραση. Η τηλεόραση θα επιστρέψει στο τελευταίο επιλεγμένο πρόγραμμα.

#### **Από την τηλεόραση**

Για να σταματήσετε να παρακολουθείτε την οθόνη της συσκευής στην τηλεόραση, μπορείτε . . .

- να πατήσετε **EXIT** για να παρακολουθήσετε μια τηλεοπτική μετάδοση
- να πατήσετε **(Αρχική σελίδα)** για να ξεκινήσετε μια άλλη δραστηριότητα στην τηλεόραση
- να πατήσετε  **SOURCES** για να ανοίξετε το μενού "Πηγές" και να επιλέξετε μια συνδεδεμένη συσκευή.

#### **Επαναφορά ομάδας Wi-Fi Miracast**

Όλες οι συσκευές που έχουν συνδεθεί στο παρελθόν αποθηκεύονται στη λίστα συνδέσεων Wi-Fi Miracast.

Για να διαγράψετε όλες τις συνδεδεμένες συσκευές Miracast…

 **(Αρχική σελίδα)** > **Ρυθμίσεις** > **Όλες οι ρυθμίσεις** > **Δίκτυο** > **Επαναφορά συνδέσεων Wi-Fi Miracast**.

#### **Καθυστέρηση οθόνης**

Η συνηθισμένη καθυστέρηση κατά την κοινή χρήση οθόνης μέσω Miracast είναι περίπου 1 δευτερόλεπτο. Η καθυστέρηση ενδέχεται να είναι μεγαλύτερη αν χρησιμοποιείτε παλαιότερα μοντέλα συσκευών με μικρότερη ισχύ επεξεργασίας.

### **MHL**

<span id="page-14-0"></span>Η τηλεόραση αυτή είναι συμβατή με MHL™.

Αν η κινητή σας συσκευή είναι επίσης συμβατή με MHL, μπορείτε να συνδέσετε την κινητή σας συσκευή με ένα καλώδιο MHL στην τηλεόραση. Με συνδεδεμένο το καλώδιο MHL, μπορείτε να μοιραστείτε το περιεχόμενο που υπάρχει στην κινητή συσκευή σας με την οθόνη της τηλεόρασης. Η κινητή σας συσκευή φορτίζει την μπαταρία της ταυτόχρονα. Η σύνδεση MHL είναι ιδανική για να παρακολουθείτε ταινίες ή να παίζετε παιχνίδια από το κινητό σας στην τηλεόραση για μεγαλύτερο χρονικό διάστημα.

#### **Φόρτιση**

Με συνδεδεμένο το καλώδιο MHL, η συσκευή σας θα φορτίζεται ενώ η τηλεόραση θα παραμένει ενεργοποιημένη (όχι σε κατάσταση αναμονής).

#### **Καλώδιο MHL**

Για να συνδέσετε την κινητή σας συσκευή στην τηλεόραση, χρειάζεστε ένα παθητικό καλώδιο MHL (HDMI σε Micro USB). Για να συνδέσετε την κινητή σας συσκευή ίσως χρειαστείτε επιπλέον προσαρμογέα. Για να συνδέσετε το καλώδιο MHL στην τηλεόραση, χρησιμοποιήστε τη σύνδεση **HDMI 3 MHL**.

### Həmi

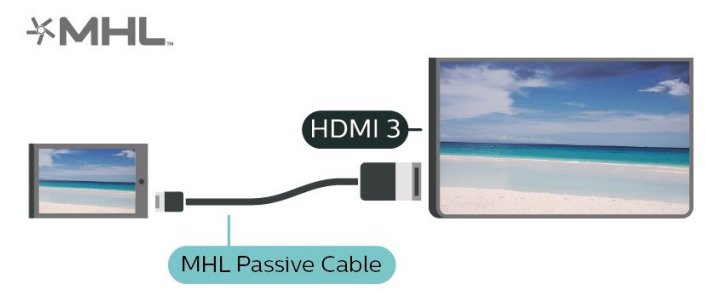

Το MHL, το Mobile High-Definition Link και το λογότυπο MHL είναι εμπορικά σήματα ή σήματα κατατεθέντα της MHL, LLC.

### **Εφαρμογές - Εφαρμογή Philips TV Remote**

Η νέα εφαρμογή **Philips TV Remote App** στο smartphone ή το tablet σας είναι το νέο "φιλαράκι" της τηλεόρασής σας.

Με την εφαρμογή TV Remote App, έχετε τον πλήρη έλεγχο των πολυμέσων σας. Στείλτε φωτογραφίες, μουσική και βίντεο στη μεγάλη οθόνη της τηλεόρασής σας. Αναζητήστε το περιεχόμενο που θέλετε να παρακολουθήσετε στον Οδηγό TV και παρακολουθήστε το στην τηλεόρασή σας. Με την εφαρμογή TV Remote App, μπορείτε χρησιμοποιείτε το τηλέφωνό σας ως τηλεχειριστήριο. Έτσι, μπορείτε να ενεργοποιείτε και να απενεργοποιείτε την τηλεόραση μέσω του τηλεφώνου σας.

Κάντε λήψη της εφαρμογής Philips TV Remote από το αγαπημένο σας κατάστημα εφαρμογών σήμερα.

Η εφαρμογή Philips TV Remote είναι διαθέσιμη για συσκευές

iOS και Android χωρίς χρέωση.

### 5.7 **Άλλη συσκευή**

### **CAM με Έξυπνη κάρτα - CI+**

#### **Πληροφορίες για CI+**

Η τηλεόραση αυτή είναι συμβατή με τη λειτουργία περιορισμένης πρόσβασης CI+.

Με τη διασύνδεση CI+ μπορείτε να παρακολουθείτε συνδρομητικά προγράμματα HD, όπως ταινίες και αθλητικά προγράμματα, από παρόχους ψηφιακής τηλεόρασης της περιοχής σας. Αυτά τα προγράμματα εκπέμπονται κωδικοποιημένα από τον πάροχο τηλεόρασης και αποκωδικοποιούνται με μια προπληρωμένη μονάδα CI+. Οι πάροχοι ψηφιακής τηλεόρασης παρέχουν μια μονάδα CI+ (Μονάδα περιορισμένης πρόσβασης - CAM) και μια έξυπνη κάρτα όταν αγοράζετε ένα πακέτο συνδρομητικών προγραμμάτων τους. Τα προγράμματα αυτά διαθέτουν υψηλό επίπεδο προστασίας κατά της αντιγραφής.

Επικοινωνήστε με έναν πάροχο ψηφιακής τηλεόρασης για περισσότερες πληροφορίες σχετικά με τους όρους και τις προϋποθέσεις.

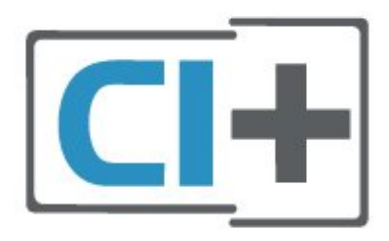

#### **Έξυπνη κάρτα**

Οι πάροχοι ψηφιακής τηλεόρασης παρέχουν μια μονάδα CI+ (Μονάδα περιορισμένης πρόσβασης - CAM) και μια έξυπνη κάρτα όταν αγοράζετε ένα πακέτο για τα συνδρομητικά τους προγράμματα.

Εισαγάγετε την έξυπνη κάρτα στη μονάδα CAM. Συμβουλευτείτε τις οδηγίες που λάβατε από τον πάροχο.

Για να τοποθετήσετε τη μονάδα CAM στην τηλεόραση…

1. Ελέγξτε τη μονάδα CAΜ για να βρείτε την κατάλληλη μέθοδο εισαγωγής. Η εσφαλμένη τοποθέτηση μπορεί να προκαλέσει ζημιά τόσο στη μονάδα CAΜ όσο και στην τηλεόραση.

2. Κοιτάζοντας το πίσω μέρος της τηλεόρασης, με την πρόσοψη της μονάδας CAM στραμμένη προς το μέρος σας, εισαγάγετε προσεκτικά τη μονάδα CAM στην υποδοχή **COMMON INTERFACE**.

3. Σπρώξτε τη μονάδα CAM μέχρι το τέρμα. Αφήστε τη μόνιμα στην υποδοχή.

Όταν ενεργοποιείτε την τηλεόραση, ενδέχεται να απαιτούνται μερικά λεπτά για την ενεργοποίηση της μονάδας CAM. Αν η μονάδα CAM έχει τοποθετηθεί και έχετε πληρώσει τα τέλη συνδρομής (οι μέθοδοι συνδρομής ενδέχεται να διαφέρουν), μπορείτε να δείτε τα κωδικοποιημένα κανάλια που υποστηρίζονται από την έξυπνη κάρτα CAM.

Η μονάδα CAM και η έξυπνη κάρτα προορίζονται αποκλειστικά για την τηλεόρασή σας. Αν αφαιρέσετε τη μονάδα CAM, δεν έχετε πλέον τη δυνατότητα να παρακολουθήσετε τα κωδικοποιημένα κανάλια που υποστηρίζονται από τη μονάδα CAM.

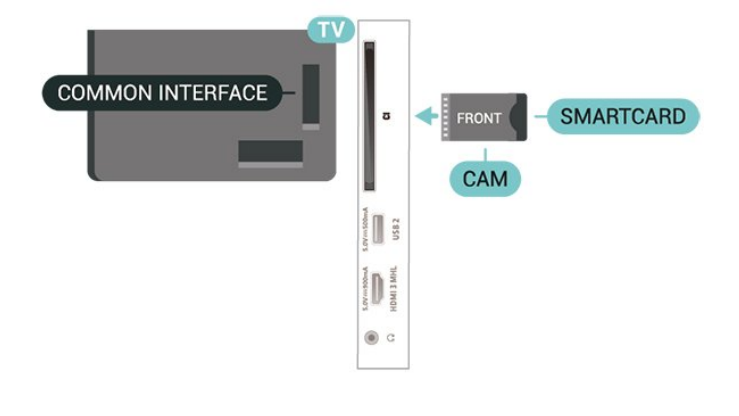

#### **Ορισμός κωδικών πρόσβασης και κωδικών PIN**

Σε ορισμένες μονάδες CAM, πρέπει να εισαγάγετε έναν κωδικό PIN για να παρακολουθήσετε τα κανάλια της. Όταν ορίζετε τον κωδικό PIN για τη μονάδα CAM, σας συνιστούμε να χρησιμοποιείτε τον ίδιο κωδικό που χρησιμοποιείτε για να ξεκλειδώσετε την τηλεόραση.

Για να ορίσετε τον κωδικό PIN για τη μονάδα CAM…

1. Πατήστε  **SOURCES**.

2. Επιλέξτε τον τύπο καναλιού για τον οποίο χρησιμοποιείτε τη μονάδα CAM.

3. Πατήστε  **OPTIONS** και επιλέξτε **Κοινή διασύνδεση**.

4. Επιλέξτε τον τηλεοπτικό πάροχο της μονάδας CAM. Οι ακόλουθες οθόνες προέρχονται από τον πάροχο τηλεόρασης. Ακολουθήστε τις οδηγίες στην οθόνη για να αναζητήσετε τη ρύθμιση κωδικού PIN.

### **USB Flash Drive**

Μπορείτε να προβάλετε φωτογραφίες ή να αναπαραγάγετε μουσική και βίντεο από μια μονάδα flash USB. Συνδέστε μια μονάδα flash USB σε μία από τις υποδοχές **USB** της τηλεόρασης, ενώ η τηλεόραση είναι ενεργοποιημένη.

Η τηλεόραση εντοπίζει τη μονάδα flash και εμφανίζει τα περιεχόμενα της μονάδας σε μια λίστα. Αν η λίστα περιεχομένων δεν εμφανιστεί αυτόματα, πατήστε  **SOURCES** και επιλέξτε **USB**.

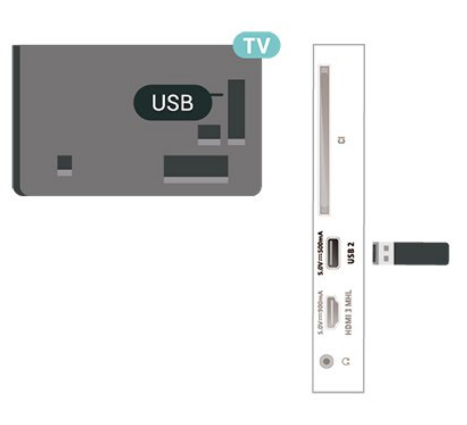

Για περισσότερες πληροφορίες σχετικά με την παρακολούθηση ή την αναπαραγωγή περιεχομένου από μια μονάδα Flash USB, στη **Βοήθεια**,πατήστε το έγχρωμο πλήκτρο  **Λέξεις-κλειδιά** και αναζητήστε την επιλογή **Φωτογραφίες, Βίντεο και Μουσική**.

### **Σκληρός δίσκος USB**

#### **Εγκατάσταση**

Αν συνδέσετε ένα σκληρό δίσκο USB, μπορείτε να διακόψετε προσωρινά ή να εγγράψετε μια τηλεοπτική μετάδοση. Η τηλεοπτική μετάδοση πρέπει να είναι ψηφιακή (μετάδοση DVB ή αντίστοιχη).

Για να μπορέσετε να διακόψετε προσωρινά ή εγγράψετε μια μετάδοση, πρέπει να συνδέσετε και να διαμορφώσετε έναν σκληρό δίσκο USB. Η διαμόρφωση θα διαγράψει όλα τα αρχεία που υπάρχουν στον σκληρό δίσκο USB.

#### **Για προσωρινή διακοπή**

Για να διακόψετε προσωρινά μια μετάδοση, χρειάζεστε έναν συμβατό σκληρό δίσκο USB με ελάχιστη χωρητικότητα 4GB.

#### **Για εγγραφή**

Για να διακόψετε προσωρινά και να εγγράψετε μια μετάδοση, χρειάζεστε έναν σκληρό δίσκο με ελάχιστη χωρητικότητα 250 GB. Αν θέλετε να εγγράψετε μια μετάδοση με δεδομένα οδηγού TV από το Internet, η τηλεόρασή σας πρέπει να είναι συνδεδεμένη στο Internet πριν από την εγκατάσταση του σκληρού δίσκου USB.

**1 -** Συνδέστε τον σκληρό δίσκο USB σε μια από τις υποδοχές **USB** της τηλεόρασης. Κατά τη διάρκεια της διαμόρφωσης, μην συνδέετε άλλες συσκευές στις υπόλοιπες θύρες USB.

**2 -** Ενεργοποιήστε τον σκληρό δίσκο USB και την τηλεόραση. **3 -** Συντονίστε την τηλεόραση σε ένα ψηφιακό τηλεοπτικό κανάλι και πατήστε ΙΙ (Προσωρινή διακοπή). Με αυτόν τον τρόπο, θα ξεκινήσει η διαμόρφωση.

Ακολουθήστε τις οδηγίες στην οθόνη.

Τόσο στη διάρκεια όσο και μετά την ολοκλήρωση της διαμόρφωσης, ο σκληρός δίσκος USB πρέπει να είναι μόνιμα συνδεδεμένος.

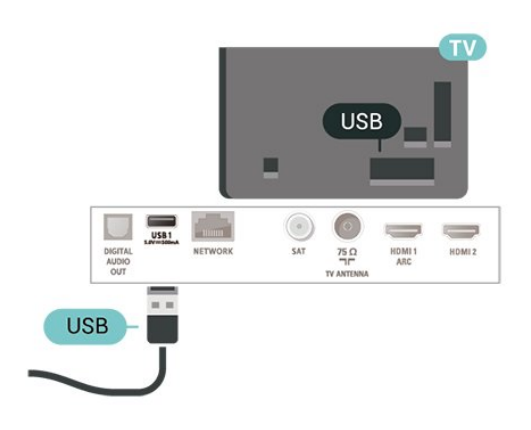

#### **Προειδοποίηση**

Ο σκληρός δίσκος USB διαμορφώνεται αποκλειστικά για αυτήν την τηλεόραση. Δεν μπορείτε να χρησιμοποιήσετε τις αποθηκευμένες εγγραφές σε άλλη τηλεόραση ή υπολογιστή. Μην αντιγράφετε ή τροποποιείτε αρχεία εγγραφών στο σκληρό δίσκο USB μέσω οποιασδήποτε εφαρμογής του υπολογιστή. Κάτι τέτοιο θα καταστρέψει τις εγγραφές σας. Αν διαμορφώσετε κάποιον άλλο σκληρό δίσκο USB, το περιεχόμενο του προηγούμενου θα χαθεί. Για να χρησιμοποιήσετε σε υπολογιστή το σκληρό δίσκο που έχετε εγκαταστήσει στην τηλεόρασή σας, θα πρέπει να τον διαμορφώσετε ξανά.

Για να διαβάσετε τις οδηγίες, στη Βοήθεια, πατήστε το έγχρωμο πλήκτρο  **Λέξεις-κλειδιά** και αναζητήστε την επιλογή **Σκληρός δίσκος USB**.

#### **Διαμόρφωση**

Για να μπορέσετε να διακόψετε προσωρινά ή εγγράψετε μια μετάδοση, πρέπει να συνδέσετε και να διαμορφώσετε έναν σκληρό δίσκο USB. Η διαμόρφωση θα διαγράψει όλα τα αρχεία που υπάρχουν στον σκληρό δίσκο USB. Αν θέλετε να εγγράψετε μεταδόσεις με δεδομένα Οδηγού TV από το Internet, προτού εγκαταστήσετε το σκληρό δίσκο USB, θα πρέπει πρώτα να ρυθμίσετε τη σύνδεση στο Internet.

#### **Προειδοποίηση**

Ο σκληρός δίσκος USB διαμορφώνεται αποκλειστικά για αυτήν την τηλεόραση. Δεν μπορείτε να χρησιμοποιήσετε τις αποθηκευμένες εγγραφές σε άλλη τηλεόραση ή υπολογιστή. Μην αντιγράφετε ή τροποποιείτε αρχεία εγγραφών στο σκληρό δίσκο USB μέσω οποιασδήποτε εφαρμογής του υπολογιστή. Κάτι τέτοιο θα καταστρέψει τις εγγραφές σας. Αν διαμορφώσετε κάποιον άλλο σκληρό δίσκο USB, το περιεχόμενο του προηγούμενου θα χαθεί. Για να χρησιμοποιήσετε σε υπολογιστή το σκληρό δίσκο που έχετε εγκαταστήσει στην τηλεόρασή σας, θα πρέπει να τον διαμορφώσετε ξανά.

Για να διαμορφώσετε ένα σκληρό δίσκο USB…

**1 -** Συνδέστε τον σκληρό δίσκο USB σε μια από τις υποδοχές **USB** της τηλεόρασης. Κατά τη διάρκεια της διαμόρφωσης, μην συνδέετε άλλες συσκευές στις υπόλοιπες θύρες USB.

**2 -** Ενεργοποιήστε τον σκληρό δίσκο USB και την τηλεόραση.

**3 -** Συντονίστε την τηλεόραση σε ένα ψηφιακό τηλεοπτικό κανάλι και πατήστε (Προσωρινή διακοπή). Με αυτόν τον τρόπο, θα ξεκινήσει η διαμόρφωση. Ακολουθήστε τις οδηγίες στην οθόνη.

**4 -** Η τηλεόραση θα σας ρωτήσει εάν θέλετε να χρησιμοποιήσετε το σκληρό δίσκο USB για να αποθηκεύσετε εφαρμογές. Αν σκοπεύετε να το κάνετε, συμφωνήστε με την ερώτηση.

**5 -** Τόσο στη διάρκεια όσο και μετά την ολοκλήρωση της διαμόρφωσης, ο σκληρός δίσκος USB πρέπει να είναι μόνιμα συνδεδεμένος.

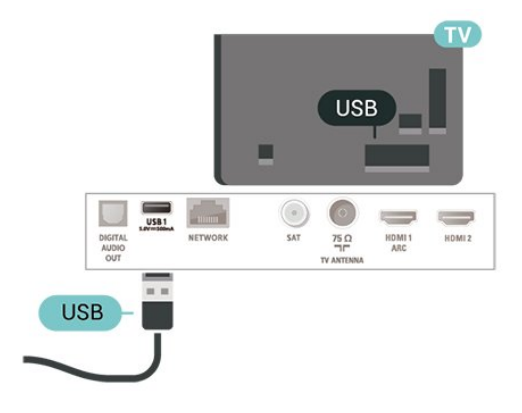

# **Αλλαγή πηγής**

<span id="page-17-1"></span>6.1

<span id="page-17-0"></span>6

# **Λίστα πηγών**

• Για να ανοίξετε το μενού πηγών, πατήστε  **SOURCES**.

• Για να μεταβείτε σε μια συνδεδεμένη συσκευή, επιλέξτε τη συσκευή με τα βέλη (Δεξιά) ή (Αριστερά) και πατήστε **OK**. • Για να κλείσετε το μενού πηγών χωρίς να μεταβείτε σε μια συσκευή, πατήστε ξανά **SOURCES**.

#### <span id="page-17-2"></span>6.2

# **Μετονομασία συσκευής**

• Είναι δυνατή η μετονομασία ή η αντικατάσταση του εικονιδίου συσκευής μόνο στις πηγές CVBS, YPbPr, HDMI.

#### **(Αρχική σελίδα) > Ρυθμίσεις > Όλες οι ρυθμίσεις > Γενικές ρυθμίσεις** > **Πηγές εισόδου > Πηγή > Επεξεργασία**

**1 -** Επιλέξτε ένα από τα εικονίδια συσκευής και πατήστε **OK**. Το προκαθορισμένο όνομα εμφανίζεται στο πεδίο πληκτρολόγησης.

**2 -** Πατήστε (πάνω) για να μεταβείτε στο πεδίο πληκτρολόγησης, πατήστε **OK**, και στη συνέχεια

πληκτρολογήστε το νέο όνομα χρησιμοποιώντας το πληκτρολόγιο της οθόνης.

- Πατήστε το <sup>1</sup> (κόκκινο) πλήκτρο για πληκτρολόγηση με πεζά γράμματα

- Πατήστε το  $\blacktriangleright$  (πράσινο) πλήκτρο για πληκτρολόγηση με κεφαλαία γράμματα

- Πατήστε το <sup>1</sup> (κίτρινο) πλήκτρο για πληκτρολόγηση αριθμών και συμβόλων

- Πατήστε το 
(μπλε) πλήκτρο για διαγραφή ενός χαρακτήρα

**3 -** Επιλέξτε **Πραγμ**, όταν ολοκληρώσετε την επεξεργασία.

# **Κανάλια**

<span id="page-18-1"></span> $\overline{7.1}$ 

<span id="page-18-0"></span>7

# **Πληροφορίες σχετικά με τα κανάλια και την αλλαγή καναλιών**

#### **Για παρακολούθηση τηλεοπτικών καναλιών**

• Πατήστε **W**. Η τηλεόραση συντονίζεται στο τελευταίο τηλεοπτικό κανάλι που παρακολουθήσατε.

#### • Πατήστε  **(Αρχική σελίδα)** > **Τηλεόραση > Κανάλια** και πατήστε **OK**.

• Πατήστε **+** ή **-** για να αλλάξετε κανάλι.

• Αν γνωρίζετε τον αριθμό καναλιού, πληκτρολογήστε τον αριθμό με τα αριθμητικά πλήκτρα. Αφού πληκτρολογήσετε τον αριθμό, πατήστε **OK** για να αλλάξετε κανάλι.

• Για να επιστρέψετε στο κανάλι που παρακολουθούσατε προηγουμένως, πατήστε **BACK**.

#### **Για να μεταβείτε σε ένα κανάλι από μια λίστα καναλιών**

• Ενώ παρακολουθείτε ένα τηλεοπτικό κανάλι,

πατήστε  **LIST** για να ανοίξετε τις λίστες καναλιών. • Η λίστα καναλιών μπορεί να περιλαμβάνει αρκετές σελίδες με κανάλια. Για να δείτε την επόμενη ή την προηγούμενη

σελίδα, πατήστε **<sup>111</sup>** + ή **111** -.

• Για να κλείσετε τις λίστες καναλιών χωρίς να αλλάξετε κανάλι, πατήστε ξανά = LIST.

#### **Εικονίδια καναλιών**

Μετά την Αυτόματη ενημέρωση καναλιών στη λίστα καναλιών, τα κανάλια που εντοπίστηκαν πρόσφατα επισημαίνονται με το σύμβολο  $\bigstar$  (αστέρι). Αν κλειδώσετε ένα κανάλι, θα επισημανθεί με το σύμβολο (λουκέτο).

#### **Ραδιοφωνικά κανάλια**

Αν είναι διαθέσιμη η λειτουργία ψηφιακής μετάδοσης, γίνεται εγκατάσταση των διαθέσιμων ψηφιακών ραδιοφωνικών σταθμών κατά την εγκατάσταση. Μπορείτε να μεταβείτε σε έναν ραδιοφωνικό σταθμό όπως ακριβώς μεταβαίνετε και σε ένα τηλεοπτικό κανάλι.

<span id="page-18-2"></span>Αυτή η τηλεόραση μπορεί να λάβει τυπικό DVB για ψηφιακή τηλεόραση. Η τηλεόραση ενδέχεται να μην λειτουργεί σωστά με ορισμένους παρόχους ψηφιακής τηλεόρασης, σε περίπτωση μη πλήρους συμμόρφωσης με τις απαιτήσεις του προτύπου.

#### $\overline{72}$

## **Εγκατάσταση καναλιού**

### **Κεραία και Καλωδιακή**

**Μη αυτόματη αναζήτηση καναλιών και ρυθμίσεις καναλιού**

**Αναζήτηση καναλιών**

### **Ενημέρωση καναλιών**

 **(Αρχική σελίδα)** > **Ρυθμίσεις** > **Εγκατάσταση καναλιών** > **Εγκατάσταση κεραίας/Καλωδιακή εγκατάσταση** > **Αναζήτηση καναλιών**

**1 -** Επιλέξτε **Εκκίν τώρα** και πατήστε **OK**.

**2 -** Επιλέξτε **Ενημέρωση καναλιών** για να προσθέσετε μόνο νέα ψηφιακά κανάλια.

**3 -** Επιλέξτε **Έναρξη** και πατήστε **OK** για ενημέρωση των καναλιών. Η διαδικασία ενδέχεται να διαρκέσει μερικά λεπτά.

**Γρήγορη επανεγκατάσταση**

#### **(Αρχική σελίδα)** > **Ρυθμίσεις** > **Εγκατάσταση καναλιών** > **Εγκατάσταση κεραίας/Καλωδιακή εγκατάσταση** > **Αναζήτηση καναλιών**

**1 -** Επιλέξτε **Εκκίν τώρα** και πατήστε **OK**.

**2 -** Επιλέξτε **Γρήγορη επανεγκατάσταση** για να εγκαταστήσετε ξανά όλα τα κανάλια με προεπιλεγμένες ρυθμίσεις.

**3 -** Επιλέξτε **Έναρξη** και πατήστε **OK** για ενημέρωση των καναλιών. Η διαδικασία ενδέχεται να διαρκέσει μερικά λεπτά.

#### **Επανεγκατάσταση για προχωρημένους**

#### **(Αρχική σελίδα)** > **Ρυθμίσεις** > **Εγκατάσταση καναλιών** > **Εγκατάσταση κεραίας/Καλωδιακή εγκατάσταση** > **Αναζήτηση καναλιών**

**1 -** Επιλέξτε **Εκκίν τώρα** και πατήστε **OK**.

**2 -** Επιλέξτε **Επανεγκατάσταση για προχωρημένους** για να κάνετε πλήρη επανεγκατάσταση που σας καθοδηγεί σε κάθε βήμα.

**3 -** Επιλέξτε **Έναρξη** και πατήστε **OK** για ενημέρωση των καναλιών. Η διαδικασία ενδέχεται να διαρκέσει μερικά λεπτά.

#### **Ρυθμίσεις καναλιού**

 **(Αρχική σελίδα)** > **Ρυθμίσεις** > **Εγκατάσταση καναλιών** > **Εγκατάσταση κεραίας/Καλωδιακή εγκατάσταση** > **Αναζήτηση καναλιών > Επανεγκατάσταση για προχωρημένους**

**1 -** Επιλέξτε **Εκκίν τώρα** και πατήστε **OK**.

**2 -** Επιλέξτε **Επανεγκατάσταση για προχωρημένους** για να κάνετε πλήρη επανεγκατάσταση που σας καθοδηγεί σε κάθε βήμα.

**3 -** Επιλέξτε **Έναρξη** και πατήστε**OK.**

**4 -** Επιλέξτε τη χώρα που βρίσκεστε αυτή τη στιγμή και πατήστε **OK**.

**5 -** Επιλέξτε **Κεραία (DVB-T)** ή **Καλωδιακή (DVB-C)**, και

επιλέξτε ένα στοιχείο που πρέπει να εγκαταστήσετε ξανά.

**6 -** Επιλέξτε **Ψηφιακά και αναλογικά κανάλια**, **Μόνο**

**ψηφιακά κανάλια** ή **Μόνο αναλογικά κανάλια**.

**7 -** Επιλέξτε **Ρυθμίσεις** και πατήστε **OK**.

**8 -** Πατήστε **Επαναφορά** για επαναφορά ή πατήστε **Ολοκληρ**, όταν ολοκληρώσετε τις ρυθμίσεις.

#### **Σάρωση συχνοτήτων**

Επιλέξτε τη μέθοδο αναζήτησης των καναλιών.

• **Γρήγορο**: Επιλέξτε την ταχύτερη μέθοδο και χρησιμοποιήστε τις προκαθορισμένες ρυθμίσεις που χρησιμοποιούνται από τους περισσότερους παρόχους καλωδιακής τηλεόρασης στη χώρα σας.

• **Πλήρης**: Εάν το αποτέλεσμα είναι να μην εγκατασταθεί κανένα κανάλι ή να λείπουν ορισμένα κανάλια, μπορείτε να επιλέξετε την αναλυτική μέθοδο **Πλήρης**. Η μέθοδος αυτή χρειάζεται περισσότερο χρόνο για την αναζήτηση και την εγκατάσταση των καναλιών.

• **Για προχ/νους**: Αν σας έχει δοθεί μια συγκεκριμένη τιμή συχνότητας δικτύου για να αναζητήσετε κανάλια, επιλέξτε **Για προχ/νους**.

#### **Μέγεθος βήματος συχνότητας**

Η τηλεόραση αναζητά κανάλια σε βήματα των **8 MHz**. Αν το αποτέλεσμα είναι να μην εγκατασταθεί κανένα κανάλι ή αν λείπουν ορισμένα κανάλια, μπορείτε να εκτελέσετε αναζήτηση σε μικρότερα βήματα, του **1 MHz**. Με βήματα του 1MHz χρειάζεται περισσότερος χρόνος για την αναζήτηση και την εγκατάσταση των καναλιών.

#### **Λειτουργία συχνότητας δικτύου**

Αν σκοπεύετε να χρησιμοποιήσετε την ταχεία μέθοδο **Γρήγορα** στη **Σάρωση συχνοτήτων** για να αναζητήσετε κανάλια, επιλέξτε **Αυτόματα**. Η τηλεόραση θα χρησιμοποιήσει 1 από τις προκαθορισμένες συχνότητες δικτύου (ή το HC - homing channel, δηλ. το συντονιστικό κανάλι) που χρησιμοποιούνται από τους περισσότερους παρόχους καλωδιακής τηλεόρασης στη χώρα σας. Αν σας έχει δοθεί μια συγκεκριμένη τιμή συχνότητας δικτύου για να αναζητήσετε τα κανάλια, επιλέξτε **Χειροκίνητα**.

#### **Συχνότητα δικτύου**

#### Με τη **Λειτουργία συχνότητας δικτύου** στη

ρύθμιση **Χειροκίνητα**, μπορείτε να εισαγάγετε εδώ την τιμή της συχνότητας δικτύου που έχετε λάβει από τον πάροχο καλωδιακής τηλεόρασης. Εισαγάγετε την τιμή με τα αριθμητικά πλήκτρα.

#### **Ταυτότητα δικτύου**

Εισαγάγετε την Ταυτότητα δικτύου που παρέχεται από τον πάροχο καλωδιακής τηλεόρασης.

#### **Λειτουργία ρυθμού συμβόλων**

Αν ο πάροχος καλωδιακής τηλεόρασης δεν σας έχει δώσει συγκεκριμένη τιμή **ρυθμού συμβόλων** για να εγκαταστήσετε τα τηλεοπτικά κανάλια, αφήστε τη ρύθμιση **Λειτουργία ρυθμού συμβόλων** στην επιλογή **Αυτόματα**.

Αν λάβατε μια συγκεκριμένη τιμή ρυθμού συμβόλων, επιλέξτε **Χειροκίνητα**.

#### **Ρυθμός συμβόλων**

Αν ορίσετε τη **Λειτουργία ρυθμού συμβόλων** στην

επιλογή **Χειροκίνητος**, μπορείτε να πληκτρολογήσετε την τιμή ρυθμού συμβόλων χρησιμοποιώντας τα αριθμητικά πλήκτρα.

#### **Χωρίς περιορισμό**

Αν είστε συνδρομητές και διαθέτετε μονάδα περιορισμένης πρόσβασης (CAM) για υπηρεσίες συνδρομητικής τηλεόρασης, επιλέξτε **Χωρίς περιορισμό**. Εάν δεν είστε συνδρομητές σε υπηρεσίες συνδρομητικής τηλεόρασης, μπορείτε να επιλέξετε **Μόνο δωρεάν κανάλια**.

**Αυτόματη αναζήτηση καναλιών**

#### **(Αρχική σελίδα) > Ρυθμίσεις > Εγκατάσταση καναλιών > Εγκατάσταση κεραίας/Καλωδιακή εγκατάσταση** > Αυτόματη ενημέρωση καναλιών

Αν λαμβάνετε ψηφιακά κανάλια, μπορείτε να ρυθμίσετε την τηλεόραση ώστε να ενημερώνει αυτόματα τη λίστα με νέα κανάλια.

Εναλλακτικά, μπορείτε να ενημερώσετε τα κανάλια με μη αυτόματο τρόπο.

#### **Αυτόματη ενημέρωση καναλιών**

Μία φορά την ημέρα, στις 6 π.μ., η τηλεόραση ενημερώνει τα κανάλια και αποθηκεύει νέα. Τα νέα κανάλια αποθηκεύονται στη λίστα "Όλα τα κανάλια", αλλά και στη λίστα "Νέα κανάλια". Τα άδεια κανάλια αφαιρούνται. Αν εντοπιστούν νέα κανάλια ή αν ενημερωθούν ή καταργηθούν κανάλια, εμφανίζεται ένα μήνυμα κατά την εκκίνηση της τηλεόρασης. Η τηλεόραση πρέπει να είναι σε κατάσταση αναμονής για αυτόματη ενημέρωση καναλιών.

#### **Μήνυμα ενημέρωσης καναλιών**

#### **(Αρχική σελίδα) > Ρυθμίσεις > Εγκατάσταση καναλιών > Εγκατάσταση κεραίας/Καλωδιακή εγκατάσταση** > **Μήνυμα ενημέρωσης καναλιών**

Όταν εντοπίζονται νέα κανάλια ή έχει γίνει ενημέρωση ή αφαίρεση καναλιών, εμφανίζεται ένα μήνυμα κατά την εκκίνηση της τηλεόρασης. Για να μην εμφανίζεται αυτό το μήνυμα μετά από κάθε ενημέρωση καναλιών, μπορείτε να το απενεργοποιήσετε.

#### **Ψηφιακά: Δοκιμή λήψης**

#### **(Αρχική σελίδα) > Ρυθμίσεις > Εγκατάσταση καναλιών > Εγκατάσταση κεραίας/Καλωδιακή εγκατάσταση** > **Ψηφιακά: Δοκιμή λήψης**

Εμφανίζεται η ψηφιακή συχνότητα για το συγκεκριμένο κανάλι. Αν η λήψη είναι κακή, μπορείτε να αλλάξετε τη θέση της κεραίας σας. Για να ελέγξετε ξανά την ποιότητα του σήματος αυτής της συχνότητας, επιλέξτε **Αναζήτηση** και πατήστε **OK**.

Για να εισαγάγετε μια συγκεκριμένη ψηφιακή συχνότητα, χρησιμοποιήστε τα αριθμητικά πλήκτρα του

τηλεχειριστηρίου. Εναλλακτικά, επιλέξτε τη συχνότητα, τοποθετήστε τα βέλη σε έναν αριθμό χρησιμοποιώντας τα πλήκτρα < και > και αλλάξτε τον αριθμό με τα πλήκτρα Λ και V. Για να ελέγξετε τη συχνότητα, επιλέξτε **Αναζήτηση** και πατήστε **OK**.

#### **Αναλογικά: Χειροκίνητη εγκατάσταση**

#### **(Αρχική σελίδα) > Ρυθμίσεις > Εγκατάσταση καναλιών > Εγκατάσταση κεραίας/Καλωδιακή εγκατάσταση** > **Αναλογικά: Χειροκίνητη εγκατάσταση**

Τα αναλογικά τηλεοπτικά κανάλια μπορούν να εγκατασταθούν χειροκίνητα, ένα προς ένα.

#### • **Σύστημα**

Για να ρυθμίσετε το σύστημα της τηλεόρασης, επιλέξτε **Σύστημα**. Επιλέξτε τη χώρα ή την περιοχή όπου βρίσκεστε και

πατήστε **OK**.

#### • **Αναζήτηση καναλιού**

Για να βρείτε ένα κανάλι, επιλέξτε **Αναζήτηση καναλιού** και πατήστε **OK**. Μπορείτε να εισάγετε μια συχνότητα μόνοι σας για να βρείτε ένα κανάλι ή να αφήσετε την τηλεόραση να αναζητήσει το κανάλι για λογαριασμό σας. Πατήστε **OK**, επιλέξτε **Αναζήτηση** και πατήστε **OK** για αυτόματη αναζήτηση καναλιού. Το κανάλι που βρέθηκε εμφανίζεται στην οθόνη και, αν η λήψη είναι κακή, πατήστε **Αναζήτηση** ξανά. Αν θέλετε να αποθηκεύσετε το κανάλι που εντοπίστηκε, επιλέξτε **Πραγμ** και πατήστε **OK**.

#### • **Συντονισμός**

Για να συντονίσετε ένα κανάλι, επιλέξτε **Συντονισμός** και πατήστε **OK**. Μπορείτε να συντονίσετε ένα κανάλι με το ή το  $\vee$ .

Αν θέλετε να αποθηκεύσετε το κανάλι που εντοπίστηκε, επιλέξτε **Πραγμ** και πατήστε **OK**.

#### • **Αποθήκευση**

Μπορείτε να αποθηκεύσετε το κανάλι στον τρέχοντα αριθμό καναλιού ή σε νέο αριθμό καναλιού.

Επιλέξτε **Αποθήκευση** και πατήστε **OK**. Ο νέος αριθμός καναλιού εμφανίζεται στιγμιαία.

Επαναλάβετε τα βήματα μέχρι να εντοπίσετε όλα τα διαθέσιμα αναλογικά τηλεοπτικά κανάλια.

#### **Δορυφόρος**

**Αναζήτηση δορυφόρου και ρυθμίσεις δορυφόρου**

**Αναζήτηση δορυφορικού καναλιού**

 **(Αρχική σελίδα) > Ρυθμίσεις > Εγκατάσταση καναλιών > Εγκατάσταση δορυφόρου** > **Αναζήτηση δορυφόρου**

**Ενημέρωση υπάρχουσας λίστας καναλιών**

 **(Αρχική σελίδα) > Ρυθμίσεις > Εγκατάσταση καναλιών > Εγκατάσταση δορυφόρου** > **Αναζήτηση δορυφόρου** > **Ενημέρωση καναλιών**

#### **Επανεγκατάσταση όλων των καναλιών**

#### **(Αρχική σελίδα) > Ρυθμίσεις > Εγκατάσταση καναλιών > Εγκατάσταση δορυφόρου** > **Αναζήτηση δορυφόρου** > **Επανεγκατάσταση καναλιών**

• Επιλέξτε την ομάδα καναλιών για εγκατάσταση.

• Ο πάροχος δορυφορικού σήματος μπορεί να προσφέρει πακέτα καναλιών που περιλαμβάνουν δωρεάν κανάλια (χωρίς περιορισμό), ταξινομημένα ανάλογα με τη χώρα. Ορισμένοι δορυφόροι προσφέρουν πακέτα συνδρομής, δηλαδή μια συλλογή καναλιών για τα οποία πρέπει να πληρώσετε.

#### **Ρυθμίσεις δορυφόρου**

 **(Αρχική σελίδα) > Ρυθμίσεις > Εγκατάσταση καναλιών > Εγκατάσταση δορυφόρου** > **Αναζήτηση δορυφόρου** > **Επανεγκατάσταση καναλιών**

**1 -** Επιλέξτε **Από ταξινομημένο πακέτο** ή **Όλα τα κανάλια, αταξινόμητα**.

- **2** Επιλέξτε **Ρυθμίσεις** και πατήστε **OK**.
- **3** Πατήστε **Επαναφορά** για επαναφορά ή
- πατήστε **Ολοκληρ**, όταν ολοκληρώσετε τις ρυθμίσεις.

#### **Τύπος σύνδεσης**

Επιλέξτε τον αριθμό δορυφόρων για εγκατάσταση. Η τηλεόραση ορίζει αυτόματα τον κατάλληλο τύπο σύνδεσης.

• **Έως και 4 δορυφόροι** - Μπορείτε να εγκαταστήσετε έως και 4 δορυφόρους (4 LNB) σε αυτήν την τηλεόραση. Επιλέξτε τον ακριβή αριθμό δορυφόρων που θέλετε να εγκαταστήσετε στην αρχή της εγκατάστασης. Με αυτόν τον τρόπο, θα επιταχύνετε τη διαδικασία της εγκατάστασης.

• **Unicable** - Μπορείτε να χρησιμοποιήσετε ένα σύστημα Unicable για να συνδέσετε το δορυφορικό πιάτο στην τηλεόραση. Μπορείτε να επιλέξετε Unicable για 1 ή 2 δορυφόρους κατά την έναρξη της εγκατάστασης.

#### **Ρυθμίσεις LNB**

Σε ορισμένες χώρες, μπορείτε να προσαρμόσετε τις ρυθμίσεις για προχωρημένους για αναμεταδότη κατεύθυνσης και για κάθε LNB. Χρησιμοποιήστε ή αλλάξτε αυτές τις ρυθμίσεις μόνο όταν αποτύχει μια κανονική εγκατάσταση. Αν δεν έχετε τυπικό εξοπλισμού δορυφορικής, μπορείτε να χρησιμοποιήσετε αυτές τις ρυθμίσεις για να παρακάμψετε τις βασικές ρυθμίσεις. Ορισμένοι πάροχοι μπορεί να σας δώσουν κάποιο αναμεταδότη ή τιμές LNB τις οποίες μπορείτε να

εισάγετε εδώ.

• Ισχύς LNB - Από προεπιλογή, το στοιχείο "Ισχύς LNB" ορίζεται σε "Ενεργ.".

• Τόν. 22 kHz - Από προεπιλογή, το στοιχείο "Τόνος" ορίζεται σε "Αυτόματο".

• Χαμηλή συχνότητα LO / Υψηλή συχνότητα LO - Οι συχνότητες τοπικού ταλαντωτή ορίζονται σε τυπικές τιμές. Ορίστε τις τιμές μόνο σε περίπτωση εξοπλισμού για τον οποίο απαιτούνται διαφορετικές τιμές.

#### **Προσθήκη δορυφόρου ή αφαίρεση δορυφόρου**

 **(Αρχική σελίδα) > Ρυθμίσεις > Εγκατάσταση καναλιών > Εγκατάσταση δορυφόρου** > **Αναζήτηση δορυφόρου** > **Προσθήκη δορυφόρου**, **Αφαίρεση δορυφόρου**

#### **(Αρχική σελίδα) > Ρυθμίσεις > Εγκατάσταση καναλιών > Εγκατάσταση δορυφόρου > Αναζήτηση δορυφόρου > Προσθήκη δορυφόρου**

• Μπορείτε να προσθέσετε έναν επιπλέον δορυφόρο στην τρέχουσα εγκατάσταση δορυφόρων. Αυτό δεν επηρεάζει τους ήδη εγκατεστημένους δορυφόρους και τα κανάλια τους. Ωστόσο, ορισμένοι δορυφορικοί πάροχοι δεν επιτρέπουν την προσθήκη δορυφόρου.

• Ο πρόσθετος δορυφόρος θα πρέπει να θεωρείται ως επιπλέον δορυφόρος, καθώς δεν είναι η κύρια συνδρομή σας σε δορυφορικά κανάλια ούτε ο κύριος δορυφόρος από τον οποίο χρησιμοποιείτε το πακέτο καναλιών. Συνήθως, εγκαθιστάτε έναν τέταρτο δορυφόρο όταν έχετε 3 εγκατεστημένους δορυφόρους. Αν έχετε 4 εγκατεστημένους δορυφόρους, καλό θα ήταν να αφαιρέσετε πρώτα κάποιον από αυτούς για να προσθέσετε ένα νέο δορυφόρο. • Αν προς το παρόν έχετε εγκαταστήσει μόνο 1 ή 2 δορυφόρους, οι τρέχουσες ρυθμίσεις εγκατάστασης μπορεί να μην σας επιτρέπουν να προσθέσετε έναν πρόσθετο δορυφόρο. Αν χρειάζεται να αλλάξετε τις ρυθμίσεις εγκατάστασης, πρέπει να επαναλάβετε ολόκληρη την εγκατάσταση δορυφόρων. Δεν μπορείτε να χρησιμοποιήσετε την επιλογή **Προσθήκη δορυφόρου** αν χρειάζεται να αλλάξετε τις ρυθμίσεις.

#### **(Αρχική σελίδα) > Ρυθμίσεις > Εγκατάσταση καναλιών > Εγκατάσταση δορυφόρου > Αναζήτηση δορυφόρου > Αφαίρεση δορυφόρου**

Μπορείτε να αφαιρέσετε έναν ή περισσότερους δορυφόρους από την τρέχουσα εγκατάσταση δορυφόρων. Μαζί με το δορυφόρο αφαιρούνται και τα κανάλια του. Ωστόσο, ορισμένοι δορυφορικοί πάροχοι δεν επιτρέπουν την αφαίρεση δορυφόρων.

#### **Αυτόματη αναζήτηση καναλιών**

#### **(Αρχική σελίδα) > Ρυθμίσεις > Εγκατάσταση καναλιών > Εγκατάσταση δορυφόρου** > **Αυτόματη ενημέρωση καναλιών**

Αν λαμβάνετε ψηφιακά κανάλια, μπορείτε να ρυθμίσετε την τηλεόραση ώστε να ενημερώνει αυτόματα τη λίστα με νέα κανάλια.

Εναλλακτικά, μπορείτε να ενημερώσετε τα κανάλια με μη αυτόματο τρόπο.

#### **Αυτόματη ενημέρωση καναλιών**

Μία φορά την ημέρα, στις 6 π.μ., η τηλεόραση ενημερώνει τα κανάλια και αποθηκεύει νέα. Τα νέα κανάλια αποθηκεύονται στη λίστα "Όλα τα κανάλια", αλλά και στη λίστα "Νέα κανάλια". Τα άδεια κανάλια αφαιρούνται. Αν εντοπιστούν νέα κανάλια ή αν ενημερωθούν ή καταργηθούν κανάλια, εμφανίζεται ένα μήνυμα κατά την εκκίνηση της τηλεόρασης. Η τηλεόραση πρέπει να είναι σε κατάσταση αναμονής για αυτόματη ενημέρωση καναλιών.

\*Διατίθεται μόνο όταν η **Λίστα δορυφορικών καναλιών** έχει ρυθμιστεί στην επιλογή **Από ταξινομημένο πακέτο**

#### **Μήνυμα ενημέρωσης καναλιών**

#### **(Αρχική σελίδα) > Ρυθμίσεις > Εγκατάσταση καναλιών > Εγκατάσταση δορυφόρου** > **Μήνυμα ενημέρωσης καναλιών**

Όταν εντοπίζονται νέα κανάλια ή έχει γίνει ενημέρωση ή αφαίρεση καναλιών, εμφανίζεται ένα μήνυμα κατά την εκκίνηση της τηλεόρασης. Για να μην εμφανίζεται αυτό το μήνυμα μετά από κάθε ενημέρωση καναλιών, μπορείτε να το απενεργοποιήσετε.

#### **Επιλογή αυτόματης ενημέρωσης**

#### **(Αρχική σελίδα) > Ρυθμίσεις > Εγκατάσταση καναλιών > Εγκατάσταση δορυφόρου** > **Επιλογή αυτόματης ενημέρωσης**

Καταργήστε την επιλογή ενός δορυφόρου, εάν δεν θέλετε να ενημερώνεται αυτόματα.

\*Διατίθεται μόνο όταν η **Λίστα δορυφορικών καναλιών** έχε ρυθμιστεί στην επιλογή **Από ταξινομημένο πακέτο**

#### **Χειροκίνητη εγκατάσταση**

#### **(Αρχική σελίδα) > Ρυθμίσεις > Εγκατάσταση καναλιών > Εγκατάσταση δορυφόρου** > **Χειροκίνητη εγκατάσταση**

Εγκαταστήστε χειροκίνητα το δορυφόρο.

• LNB - Επιλέξτε το LNB για το οποίο θέλετε να προσθέσετε νέα κανάλια.

- Πόλωση Επιλέξτε την πόλωση που χρειάζεται.
- Λειτουργία ρυθμού συμβόλων Επιλέξτε "Χειροκίνητος" για να εισαγάγετε το ρυθμό συμβόλων.
- Συχνότητα Εισαγάγετε τη συχνότητα του αναμεταδότη.
- Αναζήτηση Αναζητήστε αναμεταδότη.

#### **Πακέτα καναλιών**

#### **(Αρχική σελίδα) > Ρυθμίσεις > Εγκατάσταση καναλιών > Εγκατάσταση δορυφόρου** > **Λίστα δορυφορικών καναλιών**

Οι δορυφόροι μπορεί να προσφέρουν πακέτα καναλιών που περιλαμβάνουν δωρεάν κανάλια (χωρίς περιορισμό), ταξινομημένα ανάλογα με τη χώρα. Ορισμένοι δορυφόροι προσφέρουν πακέτα συνδρομής, δηλαδή μια συλλογή καναλιών για τα οποία πρέπει να πληρώσετε.

Επιλέξτε **Από ταξινομημένο πακέτο καναλιών** για να εγκαταστήσετε μόνο τα κανάλια του πακέτου ή επιλέξτε **Όλα τα κανάλια, αταξινόμητα** για να εγκαταστήσετε το πακέτο και όλα τα άλλα διαθέσιμα κανάλια. Συνιστούμε τη γρήγορη εγκατάσταση για πακέτα συνδρομής. Αν έχετε επιπλέον δορυφόρους που δεν περιλαμβάνονται στο πακέτο συνδρομής σας, συνιστούμε την πλήρη εγκατάσταση. Όλα τα εγκατεστημένα κανάλια αποθηκεύονται στη λίστα καναλιών.

#### **Δορυφορικές μονάδες CAM**

Αν χρησιμοποιείτε μια μονάδα CAM με έξυπνη κάρτα για να παρακολουθείτε δορυφορικά κανάλια, σας συνιστούμε να κάνετε την εγκατάσταση δορυφόρου με τη μονάδα CAM τοποθετημένη στην τηλεόραση.

Οι περισσότερες μονάδες CAM χρησιμοποιούνται για την αποκωδικοποίηση καναλιών.

Οι μονάδες CAM (CI+ 1.3 με προφίλ παρόχου) μπορούν να εγκαταστήσουν όλα τα δορυφορικά κανάλια μόνες τους στην τηλεόρασή σας. Η μονάδα CAM θα σας ζητήσει να εγκαταστήσετε το δορυφόρο ή τους δορυφόρους της και κανάλια. Αυτές οι μονάδες CAM όχι μόνο εγκαθιστούν και αποκωδικοποιούν τα κανάλια, αλλά διαχειρίζονται επίσης τακτικές ενημερώσεις καναλιών.

### **Αντιγραφή λίστας καναλιών**

#### **Εισαγωγή**

Η **Αντιγραφή λίστας καναλιών** πρέπει να εκτελείται από αντιπροσώπους και έμπειρους χρήστες.

Με την επιλογή **Αντιγραφή λίστας καναλιών**, μπορείτε να αντιγράψετε από μια τηλεόραση τα κανάλια που είναι εγκατεστημένα σε μια άλλη τηλεόραση Philips της ίδιας σειράς. Η επιλογή **Αντιγραφή λίστας καναλιών** σάς απαλλάσσει από τη χρονοβόρα διαδικασία της αναζήτησης καναλιών, καθώς σας επιτρέπει να φορτώσετε μια

προκαθορισμένη λίστα καναλιών σε μια τηλεόραση. Χρησιμοποιήστε μια μονάδα flash USB χωρητικότητας τουλάχιστον 1 GB.

#### **Προϋποθέσεις**

• Και οι δύο τηλεοράσεις πρέπει να έχουν κυκλοφορήσει το ίδιο έτος.

• Και οι δύο τηλεοράσεις πρέπει να έχουν τον ίδιο τύπο υλικού εξοπλισμού. Ελέγξτε τον τύπο υλικού εξοπλισμού στην πινακίδα τύπου στο πίσω μέρος της τηλεόρασης.

• Οι εκδόσεις λογισμικού των δύο τηλεοράσεων πρέπει να είναι συμβατές.

**Αντιγραφή λίστας καναλιών, έλεγχος έκδοσης λίστας καναλιών**

**Αντιγραφή λίστας καναλιών σε μονάδα flash USB**

 **(Αρχική σελίδα)** > **Ρυθμίσεις** > **Όλες οι ρυθμίσεις** > **Κανάλια** > **Ρυθμίσεις ειδικής λειτουργίας** > **Αντιγραφή λίστας καναλιών** > **Αντιγραφή σε USB**

#### **Έλεγχος έκδοσης λίστας καναλιών**

 **(Αρχική σελίδα) > Ρυθμίσεις > Όλες οι ρυθμίσεις > Κανάλια > Ρυθμίσεις ειδικής λειτουργίας > Αντιγραφή λίστας καναλιών** > **Τρέχουσα έκδοση**

#### **Φόρτωση λίστας καναλιών**

#### **Σε μη εγκατεστημένες τηλεοράσεις**

Αναλόγως αν η τηλεόρασή σας είναι ήδη εγκατεστημένη ή όχι, πρέπει να χρησιμοποιήσετε διαφορετική μέθοδο για να φορτώσετε μια λίστα καναλιών.

#### **Σε μια μη εγκατεστημένη τηλεόραση**

**1 -** Συνδέστε το καλώδιο ρεύματος για να ξεκινήσετε την εγκατάσταση και επιλέξτε γλώσσα και χώρα. Μπορείτε να παρακάμψετε την αναζήτηση καναλιών. Ολοκληρώστε την εγκατάσταση.

**2 -** Συνδέστε τη μονάδα flash USB που περιέχει τη λίστα καναλιών της άλλης τηλεόρασης.

**3 -** Για να ξεκινήσει η φόρτωση της λίστας καναλιών, πατήστε **(Αρχική σελίδα)** > **Ρυθμίσεις > Όλες οι**

**ρυθμίσεις > Κανάλια > Ρυθμίσεις ειδικής**

**λειτουργίας > Αντιγραφή λίστας καναλιών** > **Αντιγραφή σε TV** και πατήστε **OK**. Πληκτρολογήστε τον κωδικό σας PIN αν είναι απαραίτητο.

**4 -** Η τηλεόραση σάς ενημερώνει αν η αντιγραφή της λίστας καναλιών στην τηλεόραση ολοκληρώθηκε επιτυχώς. Αποσυνδέστε τη μονάδα flash USB.

#### **Σε εγκατεστημένες τηλεοράσεις**

Αναλόγως αν η τηλεόρασή σας είναι ήδη εγκατεστημένη ή όχι, πρέπει να χρησιμοποιήσετε διαφορετική μέθοδο για να φορτώσετε μια λίστα καναλιών.

#### **Σε μια ήδη εγκατεστημένη τηλεόραση**

**1 -** Επαληθεύστε τη ρύθμιση χώρας της τηλεόρασης. (Για να επαληθεύσετε αυτήν τη ρύθμιση, ανατρέξτε στο κεφάλαιο **Επανεγκατάσταση καναλιών**. Ξεκινήστε αυτήν τη διαδικασία μέχρι να φθάσετε στη ρύθμιση χώρας. Πατήστε **BACK** για να ακυρώσετε την εγκατάσταση.) Αν η ρύθμιση χώρας είναι σωστή, προχωρήστε στο βήμα 2.

Αν η ρύθμιση χώρας δεν είναι σωστή, πρέπει να γίνει επανεγκατάσταση. Ανατρέξτε στο

κεφάλαιο **Επανεγκατάσταση καναλιών** και ξεκινήστε την εγκατάσταση. Επιλέξτε τη σωστή χώρα και παρακάμψτε την αναζήτηση καναλιών. Ολοκληρώστε την εγκατάσταση. Όταν τελειώσετε, προχωρήστε στο βήμα 2.

**2 -** Συνδέστε τη μονάδα flash USB που περιέχει τη λίστα καναλιών της άλλης τηλεόρασης.

**3 -** Για να ξεκινήσει η φόρτωση της λίστας καναλιών, πατήστε **(Αρχική σελίδα)** > **Ρυθμίσεις > Όλες οι**

**ρυθμίσεις > Κανάλια > Ρυθμίσεις ειδικής**

**λειτουργίας > Αντιγραφή λίστας καναλιών** > **Αντιγραφή σε TV** και πατήστε **OK**. Πληκτρολογήστε τον κωδικό σας PIN αν είναι απαραίτητο.

**4 -** Η τηλεόραση σάς ενημερώνει αν η αντιγραφή της λίστας καναλιών στην τηλεόραση ολοκληρώθηκε επιτυχώς. Αποσυνδέστε τη μονάδα flash USB.

#### **Επιλογές καναλιών**

#### **Άνοιγμα επιλογών**

Ενώ παρακολουθείτε ένα κανάλι, μπορείτε να ορίσετε ορισμένες επιλογές.

Ανάλογα με τον τύπο του καναλιού που παρακολουθείτε ή με τις ρυθμίσεις που ορίσατε στην τηλεόραση, είναι διαθέσιμες ορισμένες επιλογές.

Για να ανοίξετε το μενού επιλογών…

1 - Ενώ παρακολουθείτε ένα κανάλι, πατήστε **= OPTIONS**.

**2** - Πατήστε ξανά  **ΦΟΡΤΙΟΝS** για κλείσιμο.

#### **Υπότιτλοι**

Για να ενεργοποιήσετε τους υπότιτλους, πατήστε **SUBTITLE**.

Μπορείτε να

επιλέξετε **Ενεργ. υποτίτλων** ή **Απενεργ. υποτίτλων**. Εναλλακτικά, μπορείτε να επιλέξετε **Αυτόματη**.

#### **Αυτόματη**

Εάν οι πληροφορίες γλώσσας αποτελούν μέρος της ψηφιακής μετάδοσης και το πρόγραμμα που μεταδίδεται δεν είναι στη γλώσσα σας (τη γλώσσα που έχει ρυθμιστεί στην τηλεόραση), η τηλεόραση μπορεί να εμφανίζει αυτόματα υπότιτλους σε

μία από τις Γλώσσες υπότιτλων της προτίμησής σας. Μία από αυτές τις γλώσσες υπότιτλων πρέπει να είναι επίσης μέρος της μετάδοσης.

Μπορείτε να επιλέξετε την προτιμώμενη γλώσσα υποτίτλων στο στοιχείο **Γλώσσα υποτίτλων**.

#### **Γλώσσα υποτίτλων**

Εάν δεν είναι διαθέσιμη καμία από τις προτιμώμενες γλώσσες υπότιτλων, μπορείτε να επιλέξετε μια άλλη γλώσσα υπότιτλων, εάν είναι διαθέσιμη. Εάν δεν υπάρχει καμία διαθέσιμη γλώσσα υπότιτλων, δεν είναι δυνατή η ενεργοποίηση αυτής της επιλογής.

Για να διαβάσετε περισσότερες πληροφορίες, στη Βοήθεια, πατήστε το έγχρωμο πλήκτρο  **Λέξεις-κλειδιά** και αναζητήστε την επιλογή **Γλώσσα υποτίτλων**.

#### **Γλώσσα ήχου**

Εάν δεν είναι διαθέσιμη καμία από τις προτιμώμενες γλώσσες ήχου, μπορείτε να επιλέξετε μια άλλη γλώσσα ήχου, εάν είναι διαθέσιμη. Εάν δεν υπάρχει καμία διαθέσιμη γλώσσα ήχου, δεν είναι δυνατή η ενεργοποίηση αυτής της επιλογής.

Για να διαβάσετε περισσότερες πληροφορίες, στη Βοήθεια, πατήστε το έγχρωμο πλήκτρο  **Λέξεις-κλειδιά** και αναζητήστε την επιλογή **Γλώσσα ήχου**.

#### **Dual I-II**

Η επιλογή αυτή είναι διαθέσιμη σε περίπτωση που ένα ηχητικό σήμα περιλαμβάνει δύο γλώσσες ήχου, αλλά δεν υπάρχει ένδειξη γλώσσας είτε για τη μία είτε και για τις δύο γλώσσες.

#### **Κοινή διασύνδεση**

Με αυτή την επιλογή, μπορείτε να προσαρμόσετε τις ρυθμίσεις παρόχου, εφόσον είναι διαθέσιμο προπληρωμένο συνδρομητικό περιεχόμενο μέσω μιας μονάδας CAM.

#### **Μονοφωνικός/Στερεοφωνικός ήχος**

Για ένα αναλογικό κανάλι, μπορείτε να επιλέξετε μονοφωνικό ή στερεοφωνικό ήχο.

Για εναλλαγή σε μονοφωνικό ή στερεοφωνικό…

Συντονιστείτε σε ένα αναλογικό κανάλι.

#### **1 -** Πατήστε **OPTIONS**,

επιλέξτε **Μονοφωνικός/Στερεοφωνικός ήχος** και πατήστε (δεξί).

**2 -** Επιλέξτε **Μονοφωνικός ήχος** ή **Στερεοφωνικός** και πατήστε **OK**.

**3 -** Αν χρειάζεται, πατήστε επανειλημμένα το (αριστερό) για να κλείσετε το μενού.

#### **Κατάσταση**

Επιλέξτε **Κατάσταση** για να δείτε τεχνικές πληροφορίες σχετικά με το κανάλι που παρακολουθείτε ή σχετικά με μια συνδεδεμένη συσκευή από την οποία παρακολουθείτε περιεχόμενο.

#### **HbbTV σε αυτό το κανάλι**

Αν θέλετε να μην έχετε πρόσβαση στις σελίδες HbbTV κάποιου συγκεκριμένου καναλιού, μπορείτε να αποκλείσετε τις σελίδες HbbTV μόνο για αυτό το κανάλι.

**1 -** Συντονιστείτε στο κανάλι του οποίου τις σελίδες HbbTV θέλετε να αποκλείσετε.

**2 -** Πατήστε **OPTIONS**, επιλέξτε **HbbTV σε αυτό το κανάλι** και πατήστε s (δεξί).

**3 -** Επιλέξτε **Απενεργ.** και πατήστε **OK**.

**4 -** Πατήστε (αριστερό) για να μεταβείτε ένα βήμα πίσω ή πατήστε **BACK** για να κλείσετε το μενού.

Για πλήρη αποκλεισμό του HbbTV στην τηλεόραση…

 **(Αρχική σελίδα)** > **Ρυθμίσεις** > **Όλες οι ρυθμίσεις** > **Κανάλια** > **HbbTV** > **Απενεργ.**

#### **Γενική πρόσβαση**

Είναι διαθέσιμο μόνο όταν η **Καθολική πρόσβαση** έχει οριστεί σε**Ενεργ.**.

 **(Αρχική σελίδα)** > **Ρυθμίσεις** > **Όλες οι ρυθμίσεις** > **Καθολική πρόσβαση** > **Καθολική πρόσβαση** > **Ενεργ**.

Για να διαβάσετε περισσότερες πληροφορίες, στη Βοήθεια, πατήστε το έγχρωμο πλήκτρο  **Λέξεις-κλειδιά** και αναζητήστε την επιλογή **Καθολική πρόσβαση**.

#### **Επιλογή βίντεο**

<span id="page-24-0"></span>Τα ψηφιακά τηλεοπτικά κανάλια μπορούν να προσφέρουν πολλαπλά σήματα βίντεο (μετάδοση πολλαπλής τροφοδοσίας), διαφορετικές απόψεις της κάμερας ή γωνίες του ίδιου συμβάντος, καθώς και διαφορετικά προγράμματα σε ένα τηλεοπτικό κανάλι. Αν υπάρχουν διαθέσιμα τηλεοπτικά κανάλια τέτοιου τύπου, εμφανίζεται ένα μήνυμα στην τηλεόραση.

### 7.3

## **Λίστα καναλιών**

### **Άνοιγμα λίστας καναλιών**

Για να ανοίξετε την τρέχουσα λίστα καναλιών…

- **1 Πατήστε**  $\blacksquare$ , για εναλλαγή στην τηλεόραση.
- **2** Πατήστε  **LIST** για να ανοίξετε την τρέχουσα λίστα καναλιών.

**3 -** Πατήστε  **OPTIONS** > **Επιλογή λίστας** και επιλέξτε μία λίστα καναλιών που θέλετε να παρακολουθήσετε.

**4 -** Πατήστε ξανά  **LIST** για να κλείσετε τη λίστα καναλιών.

### **Επιλογές λίστας καναλιών**

#### **Άνοιγμα μενού επιλογών**

Για να ανοίξετε το μενού επιλογών της λίστας καναλιών...

- Πατήστε  $\Psi$ , για εναλλαγή στην τηλεόραση.
- Πατήστε  **LIST** για να ανοίξετε την τρέχουσα λίστα καναλιών.
- Πατήστε  **OPTIONS** και ορίστε μία από τις επιλογές.
- Πατήστε ξανά  **LIST** για να κλείσετε τη λίστα καναλιών.

#### **Μετονομασία καναλιού**

1 - Πατήστε **ΙΣ**, για εναλλαγή στην τηλεόραση.

**2 -** Πατήστε  **LIST** για να ανοίξετε την τρέχουσα λίστα καναλιών.

**3 -** Επιλέξτε ένα κανάλι που θέλετε να μετονομάσετε.

**4 -** Πατήστε  **OPTIONS** > **Μετονομασία καναλιού** και πατήστε **OK**.

**5 -** Στο πεδίο πληκτρολόγησης, πατήστε **OK** για να ανοίξετε το πληκτρολόγιο οθόνης ή πατήστε  **BACK** για να το αποκρύψετε.

**6 -** Χρησιμοποιήστε τα πλήκτρα πλοήγησης για να επιλέξετε ένα χαρακτήρα και κατόπιν πατήστε **OK**.

- Πατήστε το <sup>1</sup> (κόκκινο) πλήκτρο για πληκτρολόγηση με πεζά γράμματα

- Πατήστε το (πράσινο) πλήκτρο για πληκτρολόγηση με κεφαλαία γράμματα

- Πατήστε το (κίτρινο) πλήκτρο για πληκτρολόγηση αριθμών και συμβόλων

- Πατήστε το - (μπλε) πλήκτρο για διαγραφή ενός χαρακτήρα

**7 -** Επιλέξτε **Πραγμ**, όταν ολοκληρώσετε την επεξεργασία. **8 -** Πατήστε ξανά το **LIST** για να κλείσετε τη λίστα καναλιών.

#### **Επιλογή φίλτρου καναλιών**

 **LIST** >  **OPTIONS** > **Ψηφιακ/αναλογικ**, **Χωρίς περιορισμό**

Επιλέξτε έναν από τους συνδυασμούς καναλιών που

#### **Δημιουργία ή επεξεργασία λίστας αγαπημένων καναλιών**

#### **LIST** >  **OPTIONS** > **Δημιουργία λίστας**

Επιλέξτε ένα κανάλι και κατόπιν πατήστε **OK** για να το προσθέσετε σε μια λίστα αγαπημένων καναλιών. Όταν ολοκληρωθεί η διαδικασία, πατήστε **Πραγμ**.

#### **LIST** >  **OPTIONS** > **Επεξ. αγαπημέν.**

Επιλέξτε ένα κανάλι και κατόπιν πατήστε **OK** για να το προσθέσετε ή να το αφαιρέσετε από μια λίστα αγαπημένων καναλιών. Όταν ολοκληρωθεί η διαδικασία, πατήστε **Πραγμ**.

#### **Επιλογή εύρους καναλιών**

 **LIST** >  **OPTIONS** > **Επιλογή εύρους**

Επιλέξτε ένα εύρος καναλιών σε μια λίστα αγαπημένων καναλιών. Όταν ολοκληρωθεί η διαδικασία, πατήστε **OK**.

#### <span id="page-25-0"></span>**Επιλογή λίστας καναλιών**

#### **LIST** >  **OPTIONS** > **Επιλογή λίστας**

Επιλέξτε ένα εύρος καναλιών σε μια λίστα αγαπημένων καναλιών. Όταν ολοκληρωθεί η διαδικασία, πατήστε **OK**.

#### **Αναζήτηση καναλιών**

#### **LIST** >  **OPTIONS** > **Αναζήτηση καναλιού**

Μπορείτε να αναζητήσετε ένα κανάλι για το εντοπίσετε σε μια μεγάλη λίστα καναλιών.

1 - Πατήστε **ΙΣ**, για εναλλαγή στην τηλεόραση.

**2 -** Πατήστε  **LIST** για να ανοίξετε την τρέχουσα λίστα καναλιών.

**3 -** Πατήστε  **OPTIONS** > **Αναζήτηση καναλιού** και πατήστε **OK**.

**4 -** Στο πεδίο πληκτρολόγησης, πατήστε **OK** για να ανοίξετε το πληκτρολόγιο οθόνης ή πατήστε ← **BACK** για να το αποκρύψετε.

**5 -** Χρησιμοποιήστε τα πλήκτρα πλοήγησης για να επιλέξετε ένα χαρακτήρα και κατόπιν πατήστε **OK**.

- Πατήστε το (κόκκινο) πλήκτρο για πληκτρολόγηση με πεζά γράμματα

- Πατήστε το <sup>-</sup> (πράσινο) πλήκτρο για πληκτρολόγηση με κεφαλαία γράμματα

- Πατήστε το <sup>1</sup> (κίτρινο) πλήκτρο για πληκτρολόγηση αριθμών και συμβόλων

- Πατήστε το <sup>1</sup> (μπλε) πλήκτρο για διαγραφή ενός χαρακτήρα

**6 -** Επιλέξτε **Πραγμ**, όταν ολοκληρώσετε την επεξεργασία.

**7 -** Πατήστε ξανά το **LIST** για να κλείσετε τη λίστα

### **Κλείδωμα ή ξεκλείδωμα καναλιού**

#### **LIST** >  **OPTIONS** > **Κλείδωμα καναλιού**, **Ξεκλείδωμα καναλιού**

Για να αποτρέψετε την παρακολούθηση κάποιου καναλιού από παιδιά, μπορείτε να κλειδώσετε το κανάλι. Για να παρακολουθήσετε ένα κλειδωμένο κανάλι, πρέπει να εισαγάγετε πρώτα τον 4ψήφιο κωδικό PIN **Κλειδώματος για παιδιά**. Δεν μπορείτε να κλειδώσετε προγράμματα από συνδεδεμένες συσκευές.

Το κλειδωμένο κανάλι θα έχει την ένδειξη δίπλα από το λογότυπο του καναλιού.

#### **Κατάργηση λίστας αγαπημένων**

#### **LIST** >  **OPTIONS** > **Κατάργηση λίστας αγαπημένων**

Για να καταργήσετε την υπάρχουσα λίστα αγαπημένων, επιλέξτε **Ναι**.

#### 7.4

### **Αγαπημένα κανάλια**

### **Πληροφορίες για τα αγαπημένα κανάλια**

Μπορείτε να δημιουργήσετε μια λίστα αγαπημένων καναλιών που περιλαμβάνει μόνο τα κανάλια που θέλετε να παρακολουθείτε. Με επιλεγμένη τη λίστα αγαπημένων καναλιών, θα εμφανίζονται μόνο τα αγαπημένα κανάλια σας όταν αλλάζετε κανάλια.

### **Δημιουργία λίστας αγαπημένων**

- **1** Ενώ παρακολουθείτε ένα τηλεοπτικό κανάλι,
- πατήστε **LIST** για να ανοίξετε τη λίστα καναλιών.
- **2** Επιλέξτε το κανάλι και πατήστε **Σήμανση ως**
- **αγαπημένων** για να το επισημάνετε ως αγαπημένο.
- **3** Το επιλεγμένο κανάλι επισημαίνεται με τη σήμανση ♥.
- **4 -** Για να ολοκληρώσετε τη διαδικασία, πατήστε ← **BACK**. Τα κανάλια προστίθενται στη λίστα αγαπημένων.

### **Αφαίρεση καναλιού από τη λίστα αγαπημένων**

Για να αφαιρέσετε ένα κανάλι από τη λίστα αγαπημένων, επιλέξτε το κανάλι με το <sup>γ</sup> και κατόπιν πατήστε ξανά **Κατάργηση σήμανσης ως αγαπημένου** για να καταργήσετε τη σήμανση ως αγαπημένου.

### **Αλλαγή σειράς καναλιών**

Μπορείτε να αλλάξετε τη σειρά των καναλιών στη λίστα Αγαπημένων καναλιών.

**1 -** Ενώ παρακολουθείτε ένα κανάλι τηλεόρασης, πατήστε **OK** >  **OPTIONS** > **Επιλογή λίστας**.

**2 -** Επιλέξτε **Αγαπημένα κεραίας**, **Αγαπημένα καλωδιακής** ή **Αγαπημένα δορυφορικής\*** και πατήστε  **OPTIONS**.

**3 -** Επιλέξτε **Αλλαγή σειράς**, επιλέξτε το κανάλι που θέλετε να αναδιατάξετε και πατήστε **OK**.

**4 -** Πατήστε τα **κουμπιά πλοήγησης** για να μετακινήσετε το επισημασμένο κανάλι σε άλλη θέση και πατήστε **OK**.

**5 -** Όταν ολοκληρωθεί η διαδικασία, πατήστε **Πραγμ**.

\* Αναζήτηση δορυφορικού καναλιού μπορεί να γίνει μόνο στα μοντέλα τηλεόρασης xxPxSxxxx.

### **Λίστα αγαπημένων στον Οδηγό TV**

Μπορείτε να συνδέσετε τον Οδηγό ΤV στη Λίστα αγαπημένων σας.

**1 -** Ενώ παρακολουθείτε ένα τηλεοπτικό κανάλι, πατήστε  **LIST** >  **OPTIONS** > **Επιλογή λίστας**. **2 -** Επιλέξτε **Αγαπημένα κεραίας**, **Αγαπημένα καλωδιακής** ή **Αγαπημένα δορυφορικής\*** και πατήστε **OK**. **3 -** Πατήστε  **TV GUIDE** για άνοιγμα.

Με τον Οδηγό TV, μπορείτε να δείτε μια λίστα με τα τρέχοντα και τα προγραμματισμένα τηλεοπτικά προγράμματα των αγαπημένων σας καναλιών. Μετά τα αγαπημένα σας κανάλια, θα προστεθούν για προεπισκόπηση τα 3 πιο συχνά χρησιμοποιούμενα κανάλια από την προεπιλεγμένη λίστα σταθμών αναμετάδοσης. Πρέπει να προσθέσετε αυτά τα κανάλια στη λίστα αγαπημένων σας για να ενεργοποιήσετε τη λειτουργία της (ανατρέξτε στο κεφάλαιο "Οδηγός TV").

Σε κάθε σελίδα του Οδηγού TV, υπάρχει ένα πλαίσιο "Το γνωρίζατε;" ενσωματωμένο στη λίστα των αγαπημένων καναλιών σας. Το κανάλι "Το γνωρίζατε;" παρέχει χρήσιμες συμβουλές για τη βελτίωση του τρόπου με τον οποίο χρησιμοποιείτε την τηλεόρασή σας.

\* Αναζήτηση δορυφορικού καναλιού μπορεί να γίνει μόνο στα μοντέλα τηλεόρασης xxPxSxxxx.

<span id="page-26-0"></span>7.5

### **Teletext**

### **Υπότιτλοι από Teletext**

Αν συντονιστείτε σε ένα αναλογικό κανάλι, πρέπει να καταστήσετε τους υπότιτλους διαθέσιμους για κάθε κανάλι μη αυτόματα.

**1 -** Μεταβείτε σε ένα κανάλι και πατήστε **TEXT** για να ανοίξετε το Teletext.

**2 -** Πληκτρολογήστε τον αριθμό σελίδας για τους υπότιτλους

(συνήθως είναι η σελίδα **888**).

**3 -** Πατήστε ξανά **TEXT** για να κλείσετε το Teletext.

Αν επιλέξετε **Ενεργ.** στο μενού υπότιτλων, εφόσον είναι διαθέσιμοι, οι υπότιτλοι θα εμφανίζονται κάθε φορά που παρακολουθείτε το συγκεκριμένο αναλογικό κανάλι.

Για να ελέγξετε αν ένα κανάλι είναι αναλογικό ή ψηφιακό, μεταβείτε στο κανάλι και πατήστε  **INFO**.

### **Σελίδες Teletext**

Για να ανοίξετε το Teletext ενώ παρακολουθείτε ένα τηλεοπτικό κανάλι, πατήστε το **TEXT**. Για να κλείσετε το Teletext, πατήστε ξανά το **TEXT**.

#### **Επιλογή σελίδας Teletext**

Για να επιλέξετε μια σελίδα . . .

**1 -** Χρησιμοποιήστε τα αριθμητικά πλήκτρα για να πληκτρολογήσετε τον αριθμό της σελίδας.

**2 -** Χρησιμοποιήστε τα πλήκτρα-βέλη για να πλοηγηθείτε. **3 -** Πατήστε κάποιο από τα έγχρωμα πλήκτρα για να επιλέξετε ένα από τα θέματα με το αντίστοιχο χρώμα που εμφανίζονται στο κάτω μέρος της οθόνης.

#### **Υποσελίδες Teletext**

Ένας αριθμός σελίδας Teletext μπορεί να διαθέτει πολλές υποσελίδες. Οι αριθμοί υποσελίδων εμφανίζονται σε μια γραμμή δίπλα στον κύριο αριθμό σελίδας. Για να επιλέξετε μια υποσελίδα, πατήστε  $\langle \phi \rangle$ .

#### **Επισκόπηση Teletext**

Ορισμένα συστήματα αναμετάδοσης παρέχουν την υπηρεσία T.O.P. Teletext.

Για να ανοίξετε τις σελίδες του T.O.P. Teletext από το Teletext, πατήστε  **OPTIONS** και επιλέξτε **Επισκόπηση T.O.P.**

\* Η πρόσβαση στο Teletext είναι δυνατή μόνο αν τα κανάλια έχουν εγκατασταθεί απευθείας στον εσωτερικό δέκτη της τηλεόρασης και η συσκευή βρίσκεται σε λειτουργία τηλεόρασης. Αν χρησιμοποιείται αποκωδικοποιητής, το Teletext δεν θα είναι διαθέσιμο μέσω της τηλεόρασης. Σε αυτήν την περίπτωση, μπορεί να χρησιμοποιηθεί το Teletext του αποκωδικοποιητή.

### **Επιλογές Teletext**

Στο Teletext, πατήστε **OPTIONS** για να επιλέξετε τα παρακάτω…

• **Πάγωμα σελίδας**

Διακοπή αυτόματης εναλλαγής των υποσελίδων.

• **Διπλή οθόνη/Πλήρης οθόνη**

Εμφάνιση τηλεοπτικού καναλιού και Teletext το ένα δίπλα στο άλλο.

• **Επισκόπηση T.O.P.**

Άνοιγμα του T.O.P. Teletext.

• **Μεγέθυνση**

Μεγέθυνση της σελίδας Teletext για πιο άνετη ανάγνωση.

#### • **Αποκάλυψη**

Εμφάνιση των κρυμμένων πληροφοριών σε μια σελίδα.

• **Αλλαγή υποσελίδων**

Αλλαγή υποσελίδων, όταν αυτές είναι διαθέσιμες**.**

#### • **Γλώσσα**

Αλλαγή του συνόλου χαρακτήρων που χρησιμοποιεί το Teletext για να εμφανίζεται σωστά.

#### • **Teletext 2.5**

Ενεργοποίηση του Teletext 2.5 για περισσότερα χρώματα και καλύτερα γραφικά.

### **Ρύθμιση Teletext**

#### **Γλώσσα Teletext**

Ορισμένοι ψηφιακοί τηλεοπτικοί σταθμοί αναμετάδοσης παρέχουν πολλές διαθέσιμες γλώσσες για το Teletext.

#### **Ορισμός προτιμώμενης γλώσσας Teletext**

 **(Αρχική σελίδα)** > **Ρυθμίσεις** > **Όλες οι ρυθμίσεις** > **Περιοχή και γλώσσα** > **Γλώσσα** > **Αρχικό teletext**, **Δευτερεύον teletext**

#### **Teletext 2.5**

Εάν είναι διαθέσιμο, το Teletext 2.5 διαθέτει περισσότερα χρώματα και καλύτερα γραφικά. Το Teletext 2.5 είναι ενεργοποιημένο ως τυπική εργοστασιακή ρύθμιση. Για να απενεργοποιήσετε το Teletext 2.5…

**1 -** Πατήστε **TEXT**.

**2 -** Ενώ το Teletext είναι ανοιχτό στην οθόνη,

πατήστε **OPTIONS**.

**3 -** Επιλέξτε **Teletext 2.5** > **Απενεργ**.

**4 -** Αν χρειάζεται, πατήστε επανειλημμένα το (αριστερό) για να κλείσετε το μενού.

# <span id="page-28-0"></span>**Τηλεοπτικός οδηγός προγραμμάτων**

#### <span id="page-28-1"></span>8.1

# **Τι χρειάζεστε**

Με τον Οδηγό TV, μπορείτε να δείτε μια λίστα με τα τρέχοντα και τα προγραμματισμένα τηλεοπτικά προγράμματα των καναλιών σας. Ανάλογα με το από πού προέρχονται οι πληροφορίες (τα δεδομένα) του Οδηγού TV, εμφανίζονται είτε αναλογικά και ψηφιακά κανάλια είτε μόνο ψηφιακά κανάλια. Δεν προσφέρουν όλα τα κανάλια πληροφορίες Οδηγού TV.

Η τηλεόραση μπορεί να συλλέξει πληροφορίες Οδηγού TV για τα κανάλια που έχουν εγκατασταθεί στην τηλεόραση (π.χ. τα κανάλια που παρακολουθείτε με την Παρακολούθηση τηλεόρασης). Η τηλεόραση δεν μπορεί να συλλέξει πληροφορίες Οδηγού TV για κανάλια που προβλήθηκαν από ψηφιακό δέκτη.

## <span id="page-28-2"></span>8.2 **Χρήση του Οδηγού προγράμματος**

### **Άνοιγμα του Οδηγού TV**

Για να ανοίξετε τον Οδηγό TV, πατήστε **TV GUIDE**.

Πατήστε ξανά  **TV GUIDE** για έξοδο.

Την πρώτη φορά που ανοίγετε τον Οδηγό TV, η τηλεόραση σαρώνει όλα τα τηλεοπτικά κανάλια για πληροφορίες προγράμματος. Η διαδικασία αυτή ενδέχεται να διαρκέσει αρκετά λεπτά. Τα δεδομένα του οδηγού TV αποθηκεύονται στην τηλεόραση.

### **Συντονισμός σε πρόγραμμα**

#### **Μετάβαση σε πρόγραμμα**

• Από τον Οδηγό προγράμματος, μπορείτε να μεταβείτε σε ένα πρόγραμμα που μεταδίδεται.

• Για να επιλέξετε ένα πρόγραμμα, χρησιμοποιήστε τα πλήκτρα με τα βέλη για να επισημάνετε το όνομα του προγράμματος.

• Πλοηγηθείτε προς τα δεξιά, για να δείτε τα προγράμματα που είναι προγραμματισμένα να μεταδοθούν αργότερα στη διάρκεια της ημέρας.

• Για να μεταβείτε στο πρόγραμμα (κανάλι), επιλέξτε το πρόγραμμα και πατήστε **OK**.

#### **Προβολή λεπτομερειών προγράμματος**

Για να εμφανίσετε τις λεπτομέρειες του επιλεγμένου

προγράμματος, πατήστε  **INFO**.

### **Αλλαγή ημέρας**

Αν οι πληροφορίες του Οδηγού TV προέρχονται από το σύστημα αναμετάδοσης, μπορείτε να πατήσετε  **+** για να προβάλετε το πρόγραμμα μίας από τις επόμενες ημέρες. Πατήστε  **-** για να επιστρέψετε στην προηγούμενη ημέρα.

Εναλλακτικά, μπορείτε να πατήσετε  **OPTIONS** και να επιλέξετε **Αλλαγή ημέρας**.

### **Ορισμός υπενθύμισης**

Μπορείτε να ορίσετε υπενθύμιση για ένα πρόγραμμα. Ένα μήνυμα θα σας ειδοποιήσει μόλις το πρόγραμμα ξεκινήσει. Μπορείτε να συντονιστείτε αμέσως σε αυτό το κανάλι.

Στον Οδηγό TV, ένα πρόγραμμα με υπενθύμιση επισημαίνεται με ένα  $\Theta$  (ρολόι).

Για να ορίσετε μια υπενθύμιση...

**1 -** Πατήστε **TV GUIDE** και επιλέξτε ένα προσεχές πρόγραμμα.

**2 -** Πατήστε **Ρύθμ υπενθύμισης** και πατήστε **OK**.

Για να διαγράψετε μια υπενθύμιση…

**1 -** Πατήστε **TV GUIDE** και επιλέξτε ένα πρόγραμμα με την υπενθύμιση, που επισημαίνεται με  $\circledcirc$  (ρολόι).

**2 -** Πατήστε **Διαγραφή υπενθ**, επιλέξτε **Ναι** και κατόπιν πατήστε **OK**.

### **Αναζήτηση ανά είδος**

Αν οι πληροφορίες είναι διαθέσιμες, μπορείτε να πραγματοποιήσετε αναζήτηση στα προγραμματισμένα προγράμματα με βάση το είδος, όπως ταινίες, αθλητικά κ.λπ.

Για να αναζητήσετε προγράμματα ανά είδος, πατήστε  **OPTIONS** και επιλέξτε **Αναζήτηση ανά είδος**. Επιλέξτε ένα είδος και πατήστε **OK**. Εμφανίζεται μια λίστα με όλα τα προγράμματα που βρέθηκαν.

### **Λίστα υπενθυμίσεων**

Μπορείτε να δείτε όλες τις υπενθυμίσεις που έχετε ορίσει.

#### **Λίστα υπενθυμίσεων**

Για να ανοίξετε τη λίστα υπενθυμίσεων…

- **1** Πατήστε **TV GUIDE**.
- **2** Πατήστε  **OPTIONS** και επιλέξτε **Όλες οι υπενθυμίσεις**.

**3 -** Στη λίστα υπενθυμίσεων, επιλέξτε την υπενθύμιση που θέλετε να αφαιρέσετε. Η επιλεγμένη υπενθύμιση επισημαίνεται ως  $\checkmark$ .

**4 -** Πατήστε  **BACK**, επιλέξτε **Διαγρ επιλεγμένων** και πατήστε **OK**.

**5 -** Επιλέξτε **Κλείσιμο** για να κλείσετε τη λίστα υπενθυμίσεων.

### **Ρύθμιση εγγραφής**

Μπορείτε να ρυθμίσετε μια εγγραφή στον Οδηγ. TV.

Στον Οδηγό TV, ένα πρόγραμμα που έχει ρυθμιστεί για εγγραφή επισημαίνεται με  $\mathfrak{D}$ .

Για να δείτε τη λίστα εγγραφής, πατήστε  **Εγγραφές**, ένα πρόγραμμα που έχει ρυθμιστεί για εγγραφή επισημαίνεται με (κόκκινη κουκκίδα) μπροστά από το όνομα του προγράμματος.

Για να εγγράψετε ένα πρόγραμμα…

**1 -** Πατήστε **TV GUIDE** και επιλέξτε ένα μελλοντικό πρόγραμμα ή ένα πρόγραμμα σε εξέλιξη. **2 -** Πατήστε το έγχρωμο πλήκτρο  **Εγγραφή**.

Για να ακυρώσετε μια εγγραφή…

**1 -** Πατήστε **TV GUIDE** και επιλέξτε το πρόγραμμα για το οποίο έχει ρυθμιστεί για εγγραφή.

**2 -** Πατήστε το έγχρωμο πλήκτρο  **Διαγρ εγγραφής**.

### <span id="page-29-0"></span>8.3

### **Freeview Play**

### **Πληροφορίες σχετικά με το Freeview Play**

Για να απολαύσετε το **Freeview Play\***, πρέπει πρώτα να συνδέσετε την τηλεόρασή σας στο Internet.

Το Freeview Play παρέχει:

• Παρακολούθηση των τηλεοπτικών προγραμμάτων που χάσατε τις τελευταίες επτά ημέρες.

• Παρακολούθηση ζωντανής τηλεόρασης και τηλεόρασης on demand, από ένα σημείο, χωρίς τη χρήση εφαρμογής. Μπορείτε να πραγματοποιείτε αναζήτηση προγραμμάτων Freeview Play στον Οδηγό TV.

• Παρακολούθηση περισσότερων από 60 συμβατικών καναλιών και έως 15 HD καναλιών.

• Απολαύστε υπηρεσίες on demand όπως τα BBC iPlayer, ITV Hub, All 4, Demand 5 και UKTV Play.

• Δεν υπάρχουν συμβόλαια και μηνιαίες χρεώσεις. Εσείς έχετε τον έλεγχο.

Για λεπτομέρειες, επισκεφτείτε τη διεύθυνση:<https://www.freeview.co.uk>

\* Το Freeview Play αφορά μόνο τα μοντέλα στο Ηνωμένο Βασίλειο.

### **Χρήση του Freeview Play**

Για να ανοίξετε το **Freeview Play**\*…

**1 -** Πατήστε (Αρχική σελίδα) για να ανοίξετε το μενού αρχικής σελίδας.

**2 -** Επιλέξτε **Freeview Play** και πατήστε (δεξιά) για επισκόπηση διαθέσιμων συσκευών αναπαραγωγής ή πατήστε **OK** για να μεταβείτε στη λίστα Freeview Play.

**3 -** Μπορείτε να αναζητήσετε κανάλια πληκτρολογώντας μια λέξη-κλειδί στη γραμμή αναζήτησης επάνω δεξιά.

**4 -** Μπορείτε να πατήσετε **Σύσταση** για να ταξινομήσετε διαφορετικούς τύπους προγραμμάτων κατά την επιλογή ενός συγκεκριμένου είδους.

**5 -** Επιλέξτε ένα πρόγραμμα και πατήστε **OK** για να ξεκινήσετε την παρακολούθηση.

**6 -** Πατήστε **BACK** για κλείσιμο.

\* Το Freeview Play αφορά μόνο τα μοντέλα στο Ηνωμένο Βασίλειο.

# <span id="page-30-0"></span>**Εγγραφή και προσωρινή διακοπή τηλεόρασης**

#### <span id="page-30-1"></span>9.1

## **Εγγραφή**

### **Τι χρειάζεστε**

Μπορείτε να εγγράψετε μια ψηφιακή τηλεοπτική μετάδοση και να την παρακολουθήσετε αργότερα.

Για την εγγραφή ενός τηλεοπτικού προγράμματος χρειάζεστε…

• έναν συνδεδεμένο σκληρό δίσκο USB διαμορφωμένο σε αυτήν την τηλεόραση

• ψηφιακά τηλεοπτικά κανάλια εγκατεστημένα σε αυτήν την τηλεόραση

• λήψη πληροφοριών καναλιού για τον Οδηγό TV στην οθόνη

• μια αξιόπιστη ρύθμιση ρολογιού τηλεόρασης. Αν ρυθμίσετε το ρολόι της τηλεόρασης με μη αυτόματο τρόπο, ενδέχεται να μην είναι δυνατή η εγγραφή.

Δεν είναι δυνατή η εγγραφή όταν χρησιμοποιείτε το Pause TV.

Όσον αφορά την επιβολή της νομοθεσίας για τα δικαιώματα δημιουργού, ορισμένοι πάροχοι DVB μπορούν να εφαρμόζουν διαφορετικούς περιορισμούς μέσω της τεχνολογίας DRM (Διαχείριση δικαιωμάτων ψηφιακού περιεχομένου). Στην περίπτωση μετάδοσης προστατευμένων καναλιών, η εγγραφή, η εγκυρότητα της εγγραφής ή ο αριθμός των προβολών ενδέχεται να περιορίζεται. Η εγγραφή μπορεί να απαγορεύεται εντελώς. Σε περίπτωση απόπειρας εγγραφής μιας προστατευμένης μετάδοσης ή αναπαραγωγής εγγραφής που έχει λήξει, ενδέχεται να εμφανιστεί μήνυμα σφάλματος.

### **Εγγραφή προγράμματος**

#### **Άμεση εγγραφή**

Για την εγγραφή ενός προγράμματος που παρακολουθείτε εκείνη τη στιγμή, πατήστε · (Εγγραφή) στο τηλεχειριστήριο. Η εγγραφή θα ξεκινήσει αμέσως.

Για να διακόψετε την εγγραφή, πατήστε (Διακοπή).

Όταν τα δεδομένα Οδηγού TV είναι διαθέσιμα, θα πραγματοποιηθεί εγγραφή του προγράμματος που παρακολουθείτε από τη στιγμή που θα πατήσετε το πλήκτρο εγγραφής μέχρι τη λήξη του προγράμματος.

• Αν οι πληροφορίες του Οδηγού προγράμματος προέρχονται από το Internet, μπορείτε να προσαρμόσετε την ώρα λήξης

της εγγραφής στο αναδυόμενο παράθυρο, προτού επιβεβαιώσετε την εγγραφή.

• Αν οι πληροφορίες του Οδηγού TV προέρχονται από το σύστημα αναμετάδοσης, η εγγραφή ξεκινά αμέσως. Μπορείτε να προσαρμόσετε το χρόνο λήξης της εγγραφής στη λίστα εγγραφών.

#### **Προγραμματισμός εγγραφής**

Μπορείτε να προγραμματίσετε την εγγραφή ενός προγράμματος για την ίδια μέρα ή έπειτα από λίγες ημέρες (έως και έπειτα από 8 ημέρες). Η τηλεόραση θα χρησιμοποιήσει τα δεδομένα από τον Οδηγό TV για να ξεκινήσει και να διακόψει την εγγραφή.

Για να εγγράψετε ένα πρόγραμμα…

**1 -** Πατήστε **TV GUIDE**.

**2 -** Στον Οδηγ. TV, επιλέξτε το κανάλι και το πρόγραμμα που θέλετε να εγγράψετε. Πατήστε (Δεξιά) ή (Αριστερά) για να περιηγηθείτε στα προγράμματα ενός καναλιού.

**3 -** Αφού επισημάνετε το πρόγραμμα, πατήστε το έγχρωμο πλήκτρο  **Εγγραφή**. Το πρόγραμμα έχει προγραμματιστεί για εγγραφή. Μια προειδοποίηση εμφανίζεται αυτόματα, αν προγραμματίσετε εγγραφές που συμπίπτουν χρονικά. Αν σκοπεύετε να εγγράψετε ένα πρόγραμμα ενώ απουσιάζετε, μην ξεχάσετε να αφήσετε την τηλεόραση σε κατάσταση αναμονής και τον σκληρό δίσκο USB ενεργοποιημένο.

#### **Λίστα εγγραφών**

Μπορείτε να προβάλετε και να διαχειριστείτε τις εγγραφές σας στην λίστα εγγραφών. Δίπλα στη λίστα των εγγραφών, υπάρχει μια ξεχωριστή λίστα για προγραμματισμένες εγγραφές και υπενθυμίσεις.

Για να ανοίξετε τη λίστα εγγραφών…

Πατήστε **TV GUIDE**.

**1 -** Πατήστε το έγχρωμο πλήκτρο  **Εγγραφές**.

**2 -** Στη λίστα εγγραφών, επιλέξτε τις καρτέλες **Νέο**, **Έχει παρακολουθηθεί** ή **Έληξε** και πατήστε **OK** για να φιλτράρετε την προβολή.

**3 -** Έχοντας επιλεγμένη μια εγγραφή στη λίστα, μπορείτε να αφαιρέσετε την εγγραφή με το έγχρωμο πλήκτρο  **Αφαίρεση**. Μπορείτε να μετονομάσετε μια εγγραφή με το έγχρωμο πλήκτρο **Μετονομασία**.

Οι σταθμοί αναμετάδοσης μπορεί να περιορίζουν τον αριθμό ημερών που μπορείτε να δείτε μια εγγραφή. Όταν αυτή η περίοδος λήξει, η εγγραφή θα φέρει τη σήμανση "έληξε". Επομένως, οι εγγραφές στη λίστα ενδέχεται να εμφανίζουν τον αριθμό των ημερών που απομένουν πριν λήξουν.

Σε περίπτωση παρεμπόδισης μιας προγραμματισμένης εγγραφής από το σταθμό αναμετάδοσης ή λόγω διακοπής της μετάδοσης, η εγγραφή επισημαίνεται με την ένδειξη **Απέτυχε**.

#### **Χειροκίνητη εγγραφή**

Μπορείτε να προγραμματίσετε μια εγγραφή που δεν συνδέεται με ένα τηλεοπτικό πρόγραμμα. Μπορείτε να ορίσετε μόνοι σας τον τύπο δέκτη, το κανάλι και την ώρα έναρξης και λήξης.

Για να προγραμματίσετε μια εγγραφή χειροκίνητα…

- **1** Πατήστε **TV GUIDE**.
- **2** Πατήστε το έγχρωμο πλήκτρο  **Εγγραφές**.
- **3** Στο επάνω μέρος της οθόνης,

επιλέξτε  **Προγραμματισμένες** και πατήστε **OK**. **4 -** Πατήστε το έγχρωμο πλήκτρο **Πρόγραμμα** και πατήστε **OK**.

**5 -** Επιλέξτε το δέκτη από όπου θέλετε να γίνει η εγγραφή και πατήστε **OK**.

**6 -** Επιλέξτε το κανάλι από όπου θέλετε να γίνει η εγγραφή και πατήστε **OK**.

**7 -** Επιλέξτε την ημέρα της εγγραφής και πατήστε **OK**.

**8 -** Επιλέξτε ώρα έναρξης και λήξης της εγγραφής. Επιλέξτε ένα κουμπί και χρησιμοποιήστε τα πλήκτρα (επάνω)

 $\eta \vee (\kappa \alpha \tau \omega)$  για να ορίσετε τις ώρες και τα λεπτά.

**9 -** Επιλέξτε **Προγραμματισμός** και πατήστε **OK** για να προγραμματίσετε την εγγραφή χειροκίνητα.

Η εγγραφή θα εμφανιστεί στη λίστα προγραμματισμένων εγγραφών και υπενθυμίσεων.

### **Παρακολούθηση εγγραφής**

Για να παρακολουθήσετε μια εγγραφή…

- **1** Πατήστε **TV GUIDE**.
- **2** Πατήστε το έγχρωμο πλήκτρο  **Εγγραφές**.

**3 -** Στη λίστα εγγραφών, επιλέξτε την εγγραφή που θέλετε και πατήστε **OK** για να ξεκινήσετε την παρακολούθηση του προγράμματος.

4 - Μπορείτε να χρησιμοποιήσετε τα πλήκτρα II (προσωρινή διακοπή),  $\blacktriangleright$  (αναπαραγωγή),  $\blacktriangleleft$  (μετακίνηση προς τα  $\pi(\sigma\omega)$ ,  $\blacktriangleright$  (μετακίνηση προς τα εμπρός) ή  $\blacksquare$  (διακοπή). **5 -** Για να επιστρέψετε στο τηλεοπτικό πρόγραμμα, πατήστε **EXIT**.

#### <span id="page-31-0"></span>9.2

### **Pause TV**

### **Τι χρειάζεστε**

Για την προσωρινή παύση ενός τηλεοπτικού προγράμματος χρειάζεστε…

• έναν συνδεδεμένο σκληρό δίσκο USB διαμορφωμένο σε αυτήν την τηλεόραση

• ψηφιακά τηλεοπτικά κανάλια εγκατεστημένα σε αυτήν την τηλεόραση

• να λάβετε πληροφορίες καναλιού για τον οδηγό TV στην οθόνη

Αν ο σκληρός δίσκος USB είναι συνδεδεμένος και

διαμορφωμένος, η τηλεόραση αποθηκεύει συνεχώς την τηλεοπτική μετάδοση που παρακολουθείτε. Όταν αλλάζετε κανάλι, η τηλεοπτική μετάδοση του προηγούμενου καναλιού διαγράφεται. Επίσης, όταν θέτετε την τηλεόραση σε κατάσταση αναμονής, η τηλεοπτική μετάδοση διαγράφεται.

Δεν μπορείτε να χρησιμοποιήσετε το Pause TV κατά την εγγραφή.

#### **Προσωρινή διακοπή ενός προγράμματος**

Για προσωρινή διακοπή και συνέχιση τηλεοπτικής μετάδοσης…

• Για να διακόψετε προσωρινά μια μετάδοση, πατήστε (Προσωρινή διακοπή). Εμφανίζεται για λίγο μια γραμμή προόδου στο κάτω μέρος της οθόνης.

• Για να επαναφέρετε τη γραμμή προόδου, πατήστε ξανά (Προσωρινή διακοπή).

• Για να συνεχίσετε την παρακολούθηση, πατήστε (Αναπαραγωγή).

Ενώ η γραμμή προόδου εμφανίζεται στην οθόνη, πατήστε << (Μετακίνηση προς τα πίσω) ή ▶ (Μετακίνηση προς τα εμπρός) για να επιλέξετε το σημείο από το οποίο θέλετε να ξεκινήσετε να παρακολουθείτε την τηλεοπτική μετάδοση που είχατε διακόψει προσωρινά. Πατήστε αυτά τα πλήκτρα επανειλημμένα για να αλλάξετε ταχύτητα.

Για να επιστρέψετε στην τρέχουσα τηλεοπτική μετάδοση, πατήστε (Διακοπή).

### **Επανάληψη**

Εφόσον η τηλεόραση αποθηκεύει την τηλεοπτική μετάδοση που παρακολουθείτε, συνήθως μπορείτε να αναπαραγάγετε την τηλεοπτική μετάδοση για μερικά δευτερόλεπτα.

Για αναπαραγωγή τρέχουσας τηλεοπτικής μετάδοσης…

**1 -** Πατήστε (Προσωρινή διακοπή)

**2 - Πατήστε < (Μετακίνηση προς τα πίσω). Μπορείτε να** πατήσετε το πλήκτρο << επανειλημμένα για να επιλέξετε από πού θέλετε να ξεκινήσετε την προβολή της εκπομπής που είναι σε προσωρινή διακοπή. Πατήστε αυτά τα πλήκτρα επανειλημμένα για να αλλάξετε ταχύτητα. Σε κάποιο σημείο θα φτάσετε στην αρχή του χώρου αποθήκευσης εκπομπής ή το μέγιστο χρονικό διάστημα.

**3 -** Πατήστε (Αναπαραγωγή) για να παρακολουθήσετε ξανά την εκπομπή.

**4 -** Πατήστε (Διακοπή) για να παρακολουθήσετε την εκπομπή σε ζωντανή μετάδοση.

# <span id="page-32-0"></span>**Βίντεο, φωτογραφίες και μουσική**

#### <span id="page-32-1"></span>10.1

# **Από υποδοχή USB**

Μπορείτε να δείτε φωτογραφίες/βίντεο ή να ακούσετε μουσική από μια συνδεδεμένη μονάδα flash USB ή σκληρό δίσκο USB.

Ενώ η τηλεόραση είναι ενεργοποιημένη, συνδέστε μια μονάδα flash USB ή έναν σκληρό δίσκο USB σε μία από τις υποδοχές USB.

Πατήστε **SOURCES**, κατόπιν επιλέξτε  **USB.** Μπορείτε να περιηγηθείτε στα αρχεία σας στη δομή φακέλων που έχετε οργανώσει στο σκληρό δίσκο USB.

#### <span id="page-32-3"></span>**Προειδοποίηση**

Αν προσπαθήσετε να διακόψετε προσωρινά ή να εγγράψετε ένα πρόγραμμα ενώ είναι συνδεδεμένος ένας σκληρός δίσκος USB, η τηλεόραση θα σας ζητήσει να διαμορφώσετε το σκληρό δίσκο USB. Η διαμόρφωση θα διαγράψει όλα τα αρχεία που υπάρχουν στο σκληρό δίσκο USB.

#### <span id="page-32-2"></span>10.2

# **Φωτογραφίες**

### **Προβολή φωτογραφιών**

**1 -** Πατήστε **SOURCES**, επιλέξτε  **USB** και πατήστε **OK**.

**2 - Επιλέξτε <sup>■</sup> Μονάδα flash USB** και πατήστε > (δεξί) για να επιλέξετε τη συσκευή USB που θέλετε.

**3 -** Επιλέξτε **Φωτογραφία**. Μπορείτε

να πατήσετε **Ταξινόμηση**, για να περιηγηθείτε στις φωτογραφίες σας ανά ημέρα, μήνα, έτος ή αλφαβητικά. **4 -** Επιλέξτε μία από τις φωτογραφίες και πατήστε **OK** για να

δείτε την επιλεγμένη φωτογραφία. • Για να προβάλετε φωτογραφίες, επιλέξτε **Φωτογραφίες** στη γραμμή μενού, έπειτα επιλέξτε τη μικρογραφία μιας φωτογραφίας και πατήστε **OK**.

• Αν υπάρχουν πολλές φωτογραφίες στον ίδιο φάκελο, επιλέξτε μια φωτογραφία και πατήστε  **Παρουσίαση**, για να ξεκινήσετε μια παρουσίαση όλων των φωτογραφιών που περιλαμβάνονται στο φάκελο.

• Δείτε μια φωτογραφία και πατήστε  **INFO** για να εμφανιστούν τα εξής:

Γραμμή προόδου, Γραμμή ελέγχου αναπαραγωγής, (Μετάβαση στην προηγούμενη φωτογραφία σε ένα φάκελο), (Μετάβαση στην επόμενη φωτογραφία σε ένα φάκελο),

 (Έναρξη αναπαραγωγής παρουσίασης), (Προσωρινή διακοπή της αναπαραγωγής), - (Έναρξη

παρουσίασης), (Περιστροφή φωτογραφίας)

### **Επιλογές φωτογραφίας**

Με μια φωτογραφία στην οθόνη, πατήστε **OPTIONS** για…

### **Λίστα/μικρογραφίες**

Προβολή φωτογραφιών με την προβολή λίστας ή την προβολή μικρογραφιών.

**Απενεργοποίηση ανακατάταξης, Ενεργοποίηση ανακατάταξης** Προβολή των εικόνων σε διαδοχική ή τυχαία σειρά.

**Επανάληψη, Αναπαραγ μία φορά** Προβολή των εικόνων σε επανάληψη ή μόνο μία φορά.

**Ταχύτητα παρουσίασης** Ορισμός της ταχύτητας της παρουσίασης.

#### **Μετάβαση παρουσίασης**

Επιλογή του τρόπου μετάβασης από τη μία εικόνα στην άλλη.

#### 10.3

## **Βίντεο**

### **Αναπαραγωγή βίντεο**

Για να παίξετε ένα βίντεο στην τηλεόραση…

Επιλέξτε  **Βίντεο**, επιλέξτε το όνομα αρχείου και πατήστε **OK**.

• Για να διακόψετε προσωρινά την αναπαραγωγή του βίντεο, πατήστε **OK**. Πατήστε **OK** ξανά για να συνεχίσετε.

• Για γρήγορη μετακίνηση προς τα πίσω ή προς τα εμπρός, πατήστε <sup>>></sup> ή <<. Πατήστε τα πλήκτρα πολλές φορές για να ρυθμίσετε την ταχύτητα (2x, 4x, 8x, 16x, 32x).

• Για να μεταβείτε στο επόμενο βίντεο ενός φακέλου, πατήστε ΟΚ για προσωρινή διακοπή και επιλέξτε ► στην οθόνη και πατήστε **OK**.

• Για να διακόψετε την αναπαραγωγή του βίντεο,

πατήστε (Διακοπή).

• Για να επιστρέψετε στο φάκελο, πατήστε ...

**Άνοιγμα φακέλου βίντεο**

**1 -** Πατήστε **SOURCES**, επιλέξτε  **USB** και πατήστε **OK**.

**2 - Επιλέξτε <sup>■</sup> Μονάδα flash USB** και πατήστε > (δεξί) για να επιλέξετε τη συσκευή USB που θέλετε.

**3 -** Επιλέξτε **Βίντεο** και επιλέξτε ένα από τα βίντεο. Μπορείτε να πατήσετε **OK** για αναπαραγωγή του επιλεγμένου βίντεο.

• Επιλέξτε ένα βίντεο και πατήστε  **INFO** για να

εμφανιστούν οι πληροφορίες του αρχείου.

• Ξεκινήστε την αναπαραγωγή ενός βίντεο και

πατήστε  **INFO** για να εμφανιστούν τα εξής:

Γραμμή προόδου, Γραμμή ελέγχου

αναπαραγωγής, (Μετάβαση στο προηγούμενο βίντεο σε ένα φάκελο), ► (Μετάβαση στο επόμενο βίντεο σε ένα φάκελο), ► (Αναπαραγωγή), << (Γρήγορη μετακίνηση προς τα

πίσω), <sup>•</sup> (Γρήγορη μετακίνηση προς τα

εμπρός), ΙΙ (Προσωρινή διακοπή της

αναπαραγωγής), (Αναπαραγωγή όλων/Αναπαραγωγή ενός), (Ενεργοποίηση ανακατάταξης/Απενεργοποίηση ανακατάταξης)

### **Επιλογές βίντεο**

Στη διάρκεια της αναπαραγωγής ενός βίντεο, πατήστε **OPTIONS** για να επιλέξετε τις ακόλουθες επιλογές…

#### **Υπότιτλοι**

Εμφάνιση υπότιτλων, αν είναι διαθέσιμοι. Επιλέξτε **Ενεργ.**, **Απενεργ.**, ή **Ενεργ. κατά τη σίγαση**.

**Σύνολο χαρακτήρων** Επιλογή συστήματος για τους χαρακτήρες.

**Γλώσσα ήχου** Αναπαραγωγή ήχου στη συγκεκριμένη γλώσσα, αν είναι διαθέσιμη.

**Κατάσταση**

Εμφάνιση πληροφοριών αρχείου. όπως η κατάσταση ήχου.

#### **Επανάληψη, Αναπαραγ μία φορά**

Αναπαραγωγή βίντεο σε επανάληψη ή μόνο μία φορά.

<span id="page-33-0"></span>10.4

### **Μουσική**

### **Αναπαραγωγή μουσικής**

Άνοιγμα φακέλου μουσικής

**1 -** Πατήστε **SOURCES**, επιλέξτε  **USB** και πατήστε **OK**.

**2 - Επιλέξτε <sup>■</sup> Μονάδα flash USB** και πατήστε > (δεξί) για να επιλέξετε τη συσκευή USB που θέλετε.

**3 -** Επιλέξτε **Μουσική** και επιλέξτε ένα από τα μουσικά κομμάτια. Μπορείτε να πατήσετε **OK** για αναπαραγωγή του επιλεγμένου μουσικού κομματιού.

• Επιλέξτε ένα μουσικό κομμάτι και πατήστε  **INFO** για να εμφανιστούν οι πληροφορίες του αρχείου.

• Ξεκινήστε την αναπαραγωγή ενός μουσικού κομματιού και πατήστε  **INFO** για να εμφανιστούν τα εξής:

Γραμμή προόδου, Γραμμή ελέγχου

αναπαραγωγής, (Μετάβαση στο προηγούμενο μουσικό κομμάτι σε ένα φάκελο), ► (Μετάβαση στο επόμενο μουσικό κομμάτι σε ένα φάκελο), ▶ (Αναπαραγωγή), ◀◀ (Γρήγορη  $\mu$ ετακίνηση προς τα πίσω),  $\blacktriangleright$  (Γρήνορη μετακίνηση προς τα εμπρός), ΙΙ (Προσωρινή διακοπή της αναπαραγωγής), (Αναπαραγωγή όλων/Αναπαραγωγή ενός)

### **Επιλογές μουσικής**

Επιλογές αναπαραγωγής μουσικής...

#### **Επανάληψη, Αναπαραγ μία φορά**

Αναπαραγωγή τραγουδιών σε επανάληψη ή μόνο μία φορά.

# <span id="page-34-0"></span>11 **Άνοιγμα μενού ρυθμίσεων τηλεόρασης**

#### <span id="page-34-1"></span>11.1

# **Επισκόπηση μενού αρχικής σελίδας**

Πατήστε (Αρχική σελίδα) για να επιλέξετε ένα από τα παρακάτω μενού και κατόπιν πατήστε **OK**.

#### **Πηγές**

Αυτή η σειρά περιέχει τις διαθέσιμες πηγές σε αυτή την τηλεόραση.

#### **Παρακολούθηση TV**

Αυτή η σειρά περιέχει λειτουργίες της τηλεόρασης που είναι διαθέσιμες για το χρήστη.

#### **Εφαρμογές**

Αυτή η σειρά περιέχει μερικές προεγκατεστημένες εφαρμογές.

#### **Αναζήτηση**

Αυτή η σειρά περιέχει μια διασύνδεση για την πραγματοποίηση αναζήτησης εντός αυτής της τηλεόρασης.

#### **Ρυθμίσεις**

Αυτή η σειρά περιέχει ρυθμίσεις που είναι διαθέσιμες για το χρήστη.

<span id="page-34-3"></span>Μπορείτε να αλλάξετε τη σειρά των εικονιδίων στα μενού **Αρχική σελίδα**. Για να αλλάξετε τη θέση των εικονιδίων, πατήστε **OK**. Εναλλακτικά, μπορείτε να επιλέξετε το εικονίδιο που θέλετε να αλλάξετε θέση και να κρατήσετε πατημένο το πλήκτρο OK για 3 δευτερόλεπτα μέχρι να εμφανιστούν τα βέλη γύρω από το εικονίδιο. Χρησιμοποιήστε τα πλήκτρα πλοήγησης για να μετακινήσετε το επισημασμένο εικονίδιο σε άλλη θέση και, στη συνέχεια, πατήστε OK. Πατήστε το πλήκτρο BACK για έξοδο.

#### <span id="page-34-2"></span>11.2

## **Συχνές ρυθμίσεις και Όλες οι ρυθμίσεις**

#### **Μενού Ρυθμίσεις:**

Πατήστε το πλήκτρο **SETUP** στο τηλεχειριστήριο, για να βρείτε τις συχνές ρυθμίσεις.

• **Πώς να - Οδηγίες σχετικά με τον τρόπο εγκατάστασης**

**καναλιών, ταξινόμησης καναλιών, ενημέρωσης του λογισμικού της τηλεόρασης, σύνδεσης εξωτερικών συσκευών και χρήσης Smart λειτουργιών στην τηλεόρασή σας.**

• **Εγκατάσταση καναλιών** - Ενημερώστε τα κανάλια ή ξεκινήστε μια εντελώς νέα εγκατάσταση καναλιών.

• **Στυλ εικόνας** - Επιλέξτε ένα από τα προκαθορισμένα στυλ εικόνας για ιδανική προβολή εικόνων.

• **Μορφή εικόνας** - Επιλέξτε ένα από τα προκαθορισμένα φορμά εικόνας που χωρά στην οθόνη.

• **Στυλ ήχου** - Επιλέξτε ένα από τα προκαθορισμένα στυλ ήχου για ιδανικές ρυθμίσεις ήχου.

• **Έξοδος ήχου** - Επιλέξτε αν ο ήχος θα ακούγεται από την ίδια την τηλεόραση ή από το συνδεδεμένο ηχοσύστημα.

• **Στυλ Ambilight\*** - Επιλέξτε ένα από τα προκαθορισμένα στυλ Ambilight.

• **Ambilight+hue\*** - Ενεργοποίηση/απενεργοποίηση του Ambilight+hue.

• **Χρονοδιακ απενεργ** - Ρυθμίστε την τηλεόραση να μεταβαίνει αυτόματα σε κατάσταση αναμονής έπειτα από ένα καθορισμένο χρονικό διάστημα.

• **Απενεργοποίηση οθόνης** - Αν ακούτε στην τηλεόραση μόνο μουσική, μπορείτε να απενεργοποιήσετε την οθόνη.

• **Όλες οι ρυθμίσεις** - Δείτε το μενού όλων των ρυθμίσεων. • **Βοήθεια** - Κάντε διάγνωση και λήψη περισσότερων πληροφοριών για την τηλεόρασή σας. Για περισσότερες πληροφορίες, στη **Βοήθεια**, πατήστε το έγχρωμο πλήκτρο  **Λέξεις-κλειδιά** και αναζητήστε την επιλογή **Μενού βοήθειας**.

#### **Μενού όλων των ρυθμίσεων:**

Πατήστε το πλήκτρο  $\bigstar$  (Αρχική σελίδα) στο τηλεχειριστήριο, επιλέξτε **Ρυθμίσεις** > **Όλες οι ρυθμίσεις** και πατήστε **OK**.

\* Η ρύθμιση Ambilight αφορά μόνο μοντέλα που υποστηρίζουν τη λειτουργία Ambilight.

### 11.3 **Όλες οι ρυθμίσεις**

#### **Ρυθμ.εικόνας**

#### **Στυλ εικόνας**

#### **Επιλογή στυλ**

Για εύκολη προσαρμογή της εικόνας, μπορείτε να επιλέξετε ένα προκαθορισμένο στυλ εικόνας.

#### **(Αρχική σελίδα)** > **Ρυθμίσεις** > **Στυλ εικόνας, πατήστε OK για να μεταβείτε στην επόμενη διαθέσιμη επιλογή.**

Τα διαθέσιμα στυλ εικόνας είναι τα εξής ...

• **Προσωπικό** - Οι προτιμήσεις εικόνας που ορίζετε κατά την πρώτη εκκίνηση

• **Ζωντανό** - Ιδανικό για προβολή στη διάρκεια της ημέρας

- **Φυσικό** Ρυθμίσεις φυσικής εικόνας
- **Τυπικό** Η ρύθμιση με τη μεγαλύτερη εξοικονόμηση ενέργειας
- **Ταινία** Ιδανικό για την παρακολούθηση ταινιών
- **Παιχνίδι** Ιδανικό για παιχνίδι\*
- **Οθόνη** Ιδανική για οθόνη υπολογιστή\*\*

\* Το στυλ εικόνας "Παιχνίδι" δεν είναι διαθέσιμο για ορισμένες πηγές βίντεο.

\*\* Το στυλ εικόνας "Οθόνη" είναι διαθέσιμο μόνο όταν το βίντεο από την πηγή HDMI είναι κατάλληλο για εφαρμογή υπολογιστή. Το σήμα HDR δεν υποστηρίζεται στη λειτουργία "Οθόνη". Η τηλεόραση διαθέτει τη δυνατότητα αναπαραγωγής βίντεο HDR στη λειτουργία "Οθόνη", αλλά δεν θα εφαρμόζεται επεξεργασία HDR.

#### **Προσαρμογή στυλ**

Μπορείτε να προσαρμόσετε και να αποθηκεύσετε ρυθμίσεις εικόνας στο τρέχον επιλεγμένο στυλ εικόνας, όπως **Χρώμα**, **Αντίθεση** ή **Ευκρίνεια**.

#### **Επαναφορά στυλ**

Για να επαναφέρετε το στυλ στην αρχική του ρύθμιση, μεταβείτε διαδοχικά **(Αρχική σελίδα)** > **Ρυθμίσεις** > **Όλες οι ρυθμίσεις** > **Εικόνα** > **Στυλ εικόνας** και, στη συνέχεια, πατήστε **Επαναφ στυλ**.

Συνδέστε τις συσκευές HDMI που υποστηρίζουν HDR στις υποδοχές HDMI 2/HDMI 3.

Τα στυλ για το περιεχόμενο HDR είναι...

- **HDR Προσωπικό**
- **HDR Ζωντανό**
- **HDR Φυσικό**
- **HDR Ταινία**
- **HDR Παιχνίδι**

**Χρώμα, Αντίθεση, Ευκρίνεια, Φωτεινότητα**

**Προσαρμογή του χρώματος της εικόνας**

#### **(Αρχική σελίδα) > Ρυθμίσεις > Όλες οι ρυθμίσεις > Εικόνα** > **Χρώμα**

Πατήστε τα βέλη ∧ (επάνω) ή ∨ (κάτω) για να ρυθμίσετε την τιμή κορεσμού χρώματος της εικόνας.

#### **Προσαρμογή της αντίθεσης της εικόνας**

#### **(Αρχική σελίδα) > Ρυθμίσεις > Όλες οι ρυθμίσεις > Εικόνα** > **Αντίθεση**

Πατήστε τα βέλη Λ (επάνω) ή  $\vee$  (κάτω) για να ρυθμίσετε την τιμή αντίθεσης της εικόνας.

Αν μειώσετε την τιμή αντίθεσης, μειώνετε την κατανάλωση ρεύματος.

#### **Προσαρμογή της ευκρίνειας της εικόνας**

 **(Αρχική σελίδα) > Ρυθμίσεις > Όλες οι ρυθμίσεις > Εικόνα** > **Ευκρίνεια**

Πατήστε τα βέλη Λ (επάνω) ή  $\vee$  (κάτω) για να ρυθμίσετε την τιμή ευκρίνειας της εικόνας.

#### **Ρύθμιση της φωτεινότητας της εικόνας**

#### **(Αρχική σελίδα) > Ρυθμίσεις > Όλες οι ρυθμίσεις > Εικόνα** > **Φωτεινότητα**

Πατήστε τα βέλη Λ (επάνω) ή  $\vee$  (κάτω) για να ρυθμίσετε τη φωτεινότητα του σήματος της εικόνας.

**Σημείωση**: Εάν η τιμή της φωτεινότητας διαφέρει πολύ από την τιμή αναφοράς (50), ενδέχεται να υπάρχει χαμηλότερη αντίθεση.

#### **Ρυθμίσεις ειδικής λειτουργίας εικόνας**

**Ρυθμίσεις χρώματος**

 **(Αρχική σελίδα) > Ρυθμίσεις > Όλες οι ρυθμίσεις > Εικόνα** > **Ρυθμίσεις ειδικής λειτουργίας**

#### **Προσαρμογή της βελτίωσης χρώματος**

 **(Αρχική σελίδα) > Ρυθμίσεις > Όλες οι ρυθμίσεις > Εικόνα > Ρυθμίσεις ειδικής λειτουργίας** > **Βελτίωση χρώματος**

Επιλέξτε **Μέγιστο, Μέτρια** ή **Ελάχιστο**, για να ορίσετε το επίπεδο της έντασης χρώματος και τις λεπτομέρειες στα φωτεινά χρώματα.

#### **Επιλογή της προκαθορισμένης θερμοκρασίας χρώματος**

 **(Αρχική σελίδα) > Ρυθμίσεις > Όλες οι ρυθμίσεις > Εικόνα > Ρυθμίσεις ειδικής λειτουργίας** > **Θερμοκρασία χρώματος**

Επιλέξτε **Κανονικό, Θερμό** ή **Ψυχρό**, για να ορίσετε τη θερμοκρασία χρώματος που προτιμάτε.

#### **Προσαρμογή θερμοκρασίας χρώματος**

#### **(Αρχική σελίδα) > Ρυθμίσεις > Όλες οι ρυθμίσεις > Εικόνα > Ρυθμίσεις ειδικής λειτουργίας** > **Θερμοκρασία χρώματος** > **Προσαρμοσμένη θερμοκρασία χρώματος**

Επιλέξτε Προσαρμογή στο μενού Θερμοκρασία χρώματος για να προσαρμόσετε μόνοι σας τη θερμοκρασία χρώματος. Πατήστε τα βέλη ∧ (πάνω) ή ∨ (κάτω) για να ρυθμίσετε την τιμή.
### <span id="page-36-0"></span>**Ρυθμίσεις αντίθεσης**

# **Λειτουργίες αντίθεσης**

 **(Αρχική σελίδα) > Ρυθμίσεις > Όλες οι ρυθμίσεις > Εικόνα > Ρυθμίσεις ειδικής λειτουργίας** > **Λειτουργία** αντίθεσης

Επιλέξτε **Κανονικό**, **Βελτιστοποίηση για εικόνα**, **Βελτιστοποίηση για εξοικονόμηση ενέργειας**, για να ρυθμίσετε την τηλεόραση ώστε να μειώνει αυτόματα την αντίθεση, για βέλτιστη κατανάλωση ρεύματος ή για βέλτιστη εικόνα, ή επιλέξτε **Απενεργ.** για να απενεργοποιηθεί η ρύθμιση.

# **HDR Plus**

 **(Αρχική σελίδα) > Ρυθμίσεις > Όλες οι ρυθμίσεις > Εικόνα > Ρυθμίσεις ειδικής λειτουργίας** > **HDR Plus**

Θέστε το **HDR Plus** σε **Απενεργ.**, **Ελάχιστο**, **Μέτρια**, **Μέγιστο**, για να ορίσετε το επίπεδο στο οποίο θα εμφανίζει αυτόματα η τηλεόραση κορυφαία εφέ αντίθεσης και φωτεινότητας για περιεχόμενο HDR.

**Σημείωση**: Η λειτουργία είναι διαθέσιμη όταν ανιχνεύεται σήμα HDR (Υψηλό δυναμικό εύρος).

• Η τηλεόραση μπορεί να αναπαράγει προγράμματα HDR\* από συνδέσεις HDMI 2/HDMI 3, από σταθμούς μετάδοσης, από πηγές στο Internet (π.χ. Netflix) ή από μια συνδεδεμένη συσκευή μνήμης USB.

\* Υποστηρίζονται μόνο προγράμματα HDR10 και Hybrid Log Gamma HDR

### **Δυναμική αντίθεση**

 **(Αρχική σελίδα) > Ρυθμίσεις > Όλες οι ρυθμίσεις > Εικόνα > Ρυθμίσεις ειδικής λειτουργίας** > **Δυναμική αντίθεση**

Επιλέξτε **Μέγιστο**, **Μέτρια** ή **Ελάχιστο**, για να ορίσετε το επίπεδο στο οποίο η τηλεόραση βελτιώνει αυτόματα τις λεπτομέρειες στις σκοτεινές, μεσαίες και φωτεινές περιοχές της εικόνας.

### **Αντίθεση βίντεο, Gamma**

# **Αντίθεση βίντεο**

 **(Αρχική σελίδα) > Ρυθμίσεις > Όλες οι ρυθμίσεις > Εικόνα > Ρυθμίσεις ειδικής λειτουργίας** > **Αντίθεση βίντεο**

Πατήστε τα βέλη  $\bigwedge$  (επάνω) ή  $\bigvee$  (κάτω) για να ρυθμίσετε το επίπεδο αντίθεσης βίντεο.

#### **Gamma**

 **(Αρχική σελίδα) > Ρυθμίσεις > Όλες οι ρυθμίσεις > Εικόνα > Ρυθμίσεις ειδικής λειτουργίας** > **Gamma**

Πατήστε τα βέλη (επάνω) ή (κάτω) για να ορίσετε μη γραμμική ρύθμιση για τη φωτεινότητα και την αντίθεση της εικόνας.

### **Ultra Resolution**

# **(Αρχική σελίδα) > Ρυθμίσεις > Όλες οι ρυθμίσεις > Εικόνα > Ρυθμίσεις ειδικής λειτουργίας** > **Ultra resolution**

Επιλέξτε **Ενεργ.** για εξαιρετική ευκρίνεια σε άκρα γραμμών και σε λεπτομέρειες.

### **Καθαρισμός εικόνας**

Μείωση θορύβου

# **(Αρχική σελίδα) > Ρυθμίσεις > Όλες οι ρυθμίσεις > Εικόνα > Ρυθμίσεις ειδικής λειτουργίας** > **Μείωση θορύβου**

Επιλέξτε **Μέγιστο**, **Μέτριο**, **Ελάχιστο** για να ορίσετε το επίπεδο αφαίρεσης του θορύβου από το περιεχόμενο βίντεο. Ο θόρυβος εμφανίζεται κυρίως ως μικρές κινούμενες κουκκίδες στην εικόνα της οθόνης.

# **Μείωση τεχνουργημάτων MPEG**

 **(Αρχική σελίδα) > Ρυθμίσεις > Όλες οι ρυθμίσεις > Εικόνα > Ρυθμίσεις ειδικής λειτουργίας** > **Μείωση τεχνουργημάτων MPEG**

Επιλέξτε **Μέγιστο**, **Μέτριο**, **Ελάχιστο** για να ορίσετε διαφορετικό βαθμό εξομάλυνσης των τεχνουργημάτων στο περιεχόμενο των ψηφιακών βίντεο. Τα τεχνουργήματα MPEG εμφανίζονται κυρίως ως

τετραγωνάκια ή ακανόνιστες άκρες στις εικόνες της οθόνης.

# **Ρυθμίσεις κίνησης**

Στυλ κίνησης

# **(Αρχική σελίδα) > Ρυθμίσεις > Όλες οι ρυθμίσεις > Εικόνα > Ρυθμίσεις ειδικής λειτουργίας** > **Στυλ κίνησης**

Τα στυλ κίνησης παρέχουν λειτουργίες ρύθμισης βελτιστοποιημένης κίνησης για διαφορετικό περιεχόμενο βίντεο.

Επιλέξτε **Απενεργ.** για απενεργοποίηση ή επιλέξτε κάποιο από τα στυλ κίνησης για καλύτερη εμπειρία προβολής. (**Ταινία**, **Αθλήματα**, **Τυπικός**, **Ομαλό** ή **Προσωπικός**)

Δεν είναι διαθέσιμα στις εξής περιπτώσεις:

# <span id="page-37-0"></span>• **(Αρχική σελίδα) > Ρυθμίσεις > Όλες οι ρυθμίσεις > Στυλ εικόνας** > **Παιχνίδι**.

• Μετάδοση ροής βίντεο Ultra HD 50Hz/60Hz μέσω δικτύου/Internet.

# **Natural Motion**

 **(Αρχική σελίδα) > Ρυθμίσεις > Όλες οι ρυθμίσεις > Εικόνα > Ρυθμίσεις ειδικής λειτουργίας > Natural Motion**

Με το Natural Motion, όλες οι κινήσεις γίνονται ομαλές και ρέουσες.

• Επιλέξτε **Μέγιστο**, **Μέτρια**, **Ελάχιστο**, για να ορίσετε διαφορετικό βαθμό μείωσης για το τρέμουλο της κίνησης που είναι ορατό στις ταινίες της τηλεόρασης.

• Επιλέξτε **Ελάχιστο** ή **Απενεργ.**, όταν παρατηρείται θόρυβος στην εικόνα κατά την αναπαραγωγή ταινίας.

Σημείωση: Είναι διαθέσιμο μόνο όταν τα **Στυλ κίνησης** έχουν οριστεί σε **Προσωπικός**.

### **Φορμά εικόνας**

 **(Αρχική σελίδα) > Ρυθμίσεις > Όλες οι ρυθμίσεις >** Εικόνα > Φορμά εικόνας

Αν η εικόνα δεν γεμίζει εντελώς την οθόνη, αν εμφανίζονται μαύρες γραμμές στο επάνω ή το κάτω μέρος ή και στις δύο πλευρές, μπορείτε να προσαρμόσετε την εικόνα ώστε να γεμίζει πλήρως την οθόνη.

Για να επιλέξετε μία από τις βασικές ρυθμίσεις κάλυψης οθόνης…

• **Ευρεία οθόνη** – Η εικόνα μεγεθύνεται αυτόματα ώστε να μεταφερθεί σε ευρεία οθόνη.

• **Πλήρης οθόνη** - Η εικόνα μεγεθύνεται αυτόματα ώστε να καλύπτει την οθόνη. Η παραμόρφωση της εικόνας είναι ελάχιστη και οι υπότιτλοι παραμένουν ορατοί. Ακατάλληλο για προβολή περιεχομένου από υπολογιστή. Σε ορισμένα φορμά εικόνας μπορεί να συνεχίσουν να εμφανίζονται μαύρες γραμμές.

• **Προσαρμογή στην οθόνη** - Η εικόνα μεγεθύνεται αυτόματα ώστε να καλύπτει την οθόνη όσο το δυνατόν περισσότερο χωρίς παραμόρφωση. Μπορεί να εμφανίζονται μαύρες γραμμές. Δεν υποστηρίζεται για προβολή περιεχομένου από υπολογιστή.

• **Αρχικό** – Εμφανίζει το αρχικό φορμά της εισερχόμενης εικόνας.

# **(Αρχική σελίδα) > Ρυθμίσεις > Όλες οι ρυθμίσεις > Εικόνα** > **Φορμά εικόνας** > **Για προχ/νους**

Για να ορίσετε χειροκίνητα το φορμά μιας εικόνας…

• **Μετατόπιση** – επιλέξτε τα βέλη για να μετατοπίσετε την εικόνα. Μπορείτε να μετατοπίσετε την εικόνα μόνο όταν την έχετε μεγεθύνει.

• **Ζουμ** – επιλέξτε τα βέλη για μεγέθυνση.

• **Επέκταση** – επιλέξτε τα βέλη για να επεκτείνετε την εικόνα κάθετα ή οριζόντια.

• **Αναίρεση** – επιλέξτε αυτό το στοιχείο για επιστροφή στο φορμά εικόνας με το οποίο ξεκινήσατε.

#### **Γρήγορη ρύθμιση εικόνας**

# **(Αρχική σελίδα) > Ρυθμίσεις > Όλες οι ρυθμίσεις >** Εικόνα > **Γρήγορη ρύθμιση εικόνας**

• Κατά την αρχική εγκατάσταση, πραγματοποιήσατε ορισμένες ρυθμίσεις εικόνας ακολουθώντας μερικά εύκολα βήματα. Μπορείτε να επαναλάβετε αυτά τα βήματα με το μενού **Γρήγορη ρύθμιση εικόνας**.

• Επιλέξτε τη ρύθμιση εικόνας που προτιμάτε και μεταβείτε στην επόμενη ρύθμιση.

• Για να πραγματοποιήσετε αυτά τα βήματα, βεβαιωθείτε ότι η τηλεόραση μπορεί να συντονιστεί σε κάποιο τηλεοπτικό κανάλι ή μπορεί να προβάλλει ένα πρόγραμμα από μια συνδεδεμένη συσκευή.

# **Ρυθμίσεις ήχου**

### **Στυλ ήχου**

#### **Επιλογή στυλ**

Για εύκολη προσαρμογή του ήχου, μπορείτε να επιλέξετε ένα προκαθορισμένο στυλ ήχου.

# **(Αρχική σελίδα) > Ρυθμίσεις > Όλες οι ρυθμίσεις > Ήχος** > **Στυλ ήχου**

Τα διαθέσιμα στυλ ήχου είναι τα εξής ...

- **Αυθεντικό** Ρύθμιση πιο φυσικού ήχου
- **Ταινία** Ιδανικό για την παρακολούθηση ταινιών
- **Μουσική** Ιδανικό για ακρόαση μουσικής
- **Παιχνίδι** Ιδανικό για παιχνίδι
- **Ειδήσεις** Ιδανικό για την παρακολούθηση ομιλιών
- **Ειδική λειτουργία** Επιλέξτε την για να ελέγξετε πιο προηγμένες ρυθμίσεις ήχου

### **Προσαρμογή στυλ**

Μπορείτε να προσαρμόσετε και να αποθηκεύσετε ρυθμίσεις ήχου στο τρέχον επιλεγμένο στυλ ήχου.

### **Επαναφορά στυλ**

Για να επαναφέρετε το στυλ στην αρχική του ρύθμιση, επιλέξτε ξανά **Στυλ ήχου** και κατόπιν πατήστε **Επαναφ στυλ**.

### **Ρυθμίσεις ειδικής λειτουργίας ήχου**

### **Δυναμικός ήχος Surround**

 **(Αρχική σελίδα) > Ρυθμίσεις > Όλες οι ρυθμίσεις > Ήχος > Ρυθμίσεις ειδικής λειτουργίας** > **Δυναμικός ήχος Surround**

<span id="page-38-0"></span>Ορίστε το επίπεδο του εφέ ήχου Surround για τα εσωτερικά ηχεία της τηλεόρασης.

# **Clear dialogue**

# **(Αρχική σελίδα) > Ρυθμίσεις > Όλες οι ρυθμίσεις > Ήχος > Ρυθμίσεις ειδικής λειτουργίας** > **Clear dialogue**

Επιλέξτε Ενεργ. για να βελτιώσετε τον ήχο της ομιλίας. Αποτελεί ιδανική ρύθμιση για δελτία ειδήσεων.

# **Ισοσταθμιστής**

# **(Αρχική σελίδα) > Ρυθμίσεις > Όλες οι ρυθμίσεις > Ήχος > Ρυθμίσεις ειδικής λειτουργίας > Ισοσταθμιστής**

Πατήστε τα βέλη Λ (πάνω) ή  $\vee$  (κάτω) για να προσαρμόσετε τις ρυθμίσεις του ισοσταθμιστή.

# **Τοποθέτηση τηλεόρασης**

 **(Αρχική σελίδα) > Ρυθμίσεις > Όλες οι ρυθμίσεις >** Ήχος > **Τοποθέτηση τηλεόρασης**

Επιλέξτε **Σε βάση τηλεόρ** ή **Στον τοίχο**, για να έχετε την καλύτερη αναπαραγωγή ήχου σε σχέση με τον περιβάλλοντα χώρο.

# **Προηγμένες ρυθμίσεις ήχου**

**Έλεγχος έντασης ήχου**

# **Αυτόματη ένταση ήχου**

 **(Αρχική σελίδα) > Ρυθμίσεις > Όλες οι ρυθμίσεις > Ήχος** > **Για προχ/νους** > **Αυτόματη ένταση ήχου**

Επιλέξτε **AVL** για αυτόματη ρύθμιση ξαφνικών διαφορών στην ένταση του ήχου. Αυτό συμβαίνει συνήθως, όταν αλλάζετε κανάλια. Επιλέξτε **Νυχτερινή λειτουργία** για μια πιο άνετη, ήρεμη εμπειρία ακρόασης.

# **Ένταση Δ**

# **(Αρχική σελίδα) > Ρυθμίσεις > Όλες οι ρυθμίσεις > Ήχος** > **Για προχ/νους** > **Ένταση Δ**

Πατήστε τα βέλη (επάνω) ή (κάτω) για να προσαρμόσετε την τιμή δέλτα για την ένταση του ηχείου της τηλεόρασης.

\* Σημείωση: Η Ένταση Δέλτα είναι διαθέσιμη μόνο όταν για την πηγή εισόδου έχει οριστεί η επιλογή HDMI ή Αναλογικές πηγές και για την έξοδο ήχου έχει οριστεί η επιλογή **Ηχεία τηλεόρασης** ή **Σύστημα ήχου HDMI**.

# **Ρυθμίσεις εξόδου ήχου**

# **(Αρχική σελίδα) > Ρυθμίσεις > Όλες οι ρυθμίσεις > Ήχος** > **Για προχ/νους** > **Έξοδος ήχου**

Επιλέξτε αν ο ήχος θα ακούγεται από την ίδια την τηλεόραση ή από το συνδεδεμένο ηχοσύστημα.

Μπορείτε να επιλέξετε από πού θέλετε να ακούτε τον ήχο της τηλεόρασης και πώς να τον ελέγχετε.

• Εάν επιλέξετε **Ηχεία τηλεόρασης απενεργοποιημένα**, τα ηχεία της τηλεόρασης είναι πάντα απενεργοποιημένα. • Εάν επιλέξετε **Ηχεία τηλεόρασης**, τα ηχεία της τηλεόρασης είναι πάντα ενεργοποιημένα.

Με συνδεδεμένη μια συσκευή ήχου με HDMI CEC, επιλέξτε **Σύστημα ήχου HDMI**. Όταν η συσκευή αναπαραγάγει τον ήχο της τηλεόρασης, τα ηχεία της τηλεόρασης απενεργοποιούνται.

# **Ρυθμίσεις ψηφιακής εξόδου**

Οι ρυθμίσεις ψηφιακής εξόδου είναι διαθέσιμες για σήματα εξόδου SPDIF (οπτικά) και σήματα ήχου HDMI ARC.

# **Μορφοποίηση ψηφιακής εξόδου**

# **(Αρχική σελίδα) > Ρυθμίσεις > Όλες οι ρυθμίσεις > Ήχος** > **Για προχ/νους** > **Μορφοποίηση ψηφιακής εξόδου**

Ρυθμίστε το σήμα εξόδου ήχου της τηλεόρασης, ώστε να αντιστοιχεί στις δυνατότητες ήχου του συνδεδεμένου συστήματος Home Cinema.

• **Στερεοφωνικός**: Εάν οι συσκευές αναπαραγωγής ήχου δεν έχουν επεξεργασία πολυκάναλου ήχου, επιλέξτε την έξοδο μόνο στερεοφωνικού περιεχομένου στις συσκευές αναπαραγωγής ήχου.

• **Πολυκάναλος**: Επιλέξτε την έξοδο μόνο περιεχομένου ήχου 5.1 (συμπιεσμένο πολυκάναλο σήμα ήχου) στις συσκευές αναπαραγωγής ήχου.

• **Dolby Digital Plus**: Επιλέξτε την έξοδο περιεχομένου Dolby Digital Plus ή DTS στις συσκευές αναπαραγωγής ήχου ή στο σύστημα σύστημα Home Cinema.

- Βεβαιωθείτε ότι οι συσκευές αναπαραγωγής ήχου υποστηρίζουν τη δυνατότητα Dolby Atmos.

- Η έξοδος SPDIF (DIGITAL AUDIO OUT) απενεργοποιείται κατά τη μετάδοση περιεχομένου Dolby Digital Plus.

# **Εξισορρόπηση ψηφιακής εξόδου**

# **(Αρχική σελίδα) > Ρυθμίσεις > Όλες οι ρυθμίσεις > Ήχος** > **Για προχ/νους** > **Εξισορρόπηση ψηφιακής εξόδου**

Προσαρμόστε το επίπεδο ήχου από τη συσκευή που είναι συνδεδεμένη στην ψηφιακή έξοδο ήχου (SPDIF) ή στην υποδοχή HDMI.

• Επιλέξτε **Περισσότερο** για υψηλότερη ένταση ήχου.

# <span id="page-39-0"></span>**Καθυστέρηση ψηφιακής εξόδου**

# **(Αρχική σελίδα) > Ρυθμίσεις > Όλες οι ρυθμίσεις > Ήχος** > **Για προχ/νους** > **Καθυστέρηση ψηφιακής εξόδου**

Σε ορισμένα Home Cinema, ίσως χρειαστεί να ρυθμίσετε την καθυστέρηση συγχρονισμού ήχου, προκειμένου να επιτευχθεί ο συγχρονισμός ήχου και εικόνας. Επιλέξτε **Απενεργ.**, εάν έχει οριστεί καθυστέρηση ήχου στο Home Cinema.

**Αντιστάθμιση ψηφιακής εξόδου (διαθέσιμη μόνο όταν η Καθυστέρηση ψηφιακής εξόδου έχει οριστεί σε Ανοιχτό)**

# **(Αρχική σελίδα) > Ρυθμίσεις > Όλες οι ρυθμίσεις > Ήχος** > **Για προχ/νους** > **Αντιστάθμιση ψηφιακής εξόδου**

• Αν δεν μπορείτε να ορίσετε μια καθυστέρηση στο Home Cinema, μπορείτε να ρυθμίσετε την τηλεόραση ώστε να συγχρονίζει τον ήχο.

• Μπορείτε να ορίσετε μια τιμή αντιστάθμισης η οποία να αντισταθμίζει το χρόνο που απαιτείται προκειμένου το Home Cinema να επεξεργαστεί τον ήχο της τηλεοπτικής εικόνας.

• Μπορείτε να ρυθμίσετε την τιμή σε βήματα των 5ms. Η μέγιστη ρύθμιση είναι 60ms.

# **Κανάλια**

### **Τηλεοπτικός οδηγός προγραμμάτων**

# **(Αρχική σελίδα)** > **Ρυθμίσεις** > **Όλες οι ρυθμίσεις** > **Κανάλια** > **Οδηγ. TV**

Ο Οδηγός TV λαμβάνει πληροφορίες (δεδομένα) είτε από τους σταθμούς αναμετάδοσης είτε από το Internet. Σε ορισμένες περιοχές και για ορισμένα κανάλια, οι πληροφορίες Οδηγού TV ενδέχεται να μην είναι διαθέσιμες. Η τηλεόραση μπορεί να συλλέγει πληροφορίες του Οδηγού TV για τα εγκατεστημένα κανάλια. Η τηλεόραση δεν μπορεί να συλλέγει πληροφορίες Οδηγού TV από κανάλια που προβάλλονται από ψηφιακό δέκτη ή αποκωδικοποιητή.

• Οι πληροφορίες στην τηλεόραση έχουν ρυθμιστεί από προεπιλογή να προέρχονται **Από το σύστημα αναμετάδοσης**. • Εάν η τηλεόραση είναι συνδεδεμένη στο Internet, μπορείτε να την ρυθμίσετε σε **Από το Internet**, ώστε να λαμβάνει τις πληροφορίες του οδηγού TV από το Internet.

### **Λογότυπα καναλιών**

 **(Αρχική σελίδα) > Ρυθμίσεις > Όλες οι ρυθμίσεις > Κανάλια > Λογότυπα καναλιών**

Σε ορισμένες χώρες, η τηλεόραση μπορεί να δείχνει τα

λογότυπα των καναλιών. Αν δεν θέλετε να εμφανίζονται αυτά τα λογότυπα, μπορείτε να τα απενεργοποιήσετε.

# **Ρυθμίσεις HbbTV - Τηλεόραση υβριδικής μετάδοσης και ευρυζωνικής σύνδεσης**

# **(Αρχική σελίδα) > Ρυθμίσεις > Όλες οι ρυθμίσεις > Κανάλια > Ρυθμίσεις HbbTV > HbbTV**

Αν κάποιο τηλεοπτικό κανάλι προσφέρει σελίδες HbbTV, για να τις δείτε πρέπει πρώτα να ενεργοποιήσετε το HbbTV στις ρυθμίσεις της τηλεόρασης.

# **(Αρχική σελίδα) > Ρυθμίσεις > Όλες οι ρυθμίσεις > Κανάλια > Ρυθμίσεις HbbTV > Παρακολούθηση HbbTV**

Ενεργοποιήστε ή απενεργοποιήστε την παρακολούθηση των σελίδων HbbTV.

# **(Αρχική σελίδα) > Ρυθμίσεις > Όλες οι ρυθμίσεις > Κανάλια > Ρυθμίσεις HbbTV > Cookies HbbTV**

Ενεργοποιήστε ή απενεργοποιήστε την αποθήκευση cookies από σελίδες HbbTV.

### **Προφίλ παρόχου CAM**

# **(Αρχική σελίδα) > Ρυθμίσεις > Όλες οι ρυθμίσεις > Κανάλια > Προφίλ παρόχου CAM**

Για να ενεργοποιήσετε το προφίλ παρόχου για CI+/CAM για εύκολη εγκατάσταση καναλιών και ενημερώσεις.

# **Γενικές ρυθμίσεις**

**Ρυθμίσεις σχετικά με τη σύνδεση**

**Διαμόρφωση σκληρού δίσκου USB**

# **(Αρχική σελίδα) > Ρυθμίσεις > Όλες οι ρυθμίσεις > Γενικές ρυθμίσεις** > **Διαμόρφωση σκληρού δίσκου USB**

Πρέπει να εγκαταστήσετε και να διαμορφώσετε μια μονάδα σκληρού δίσκου USB, για να είναι δυνατή η εγγραφή από κανάλι.

### **Ρυθμίσεις πληκτρολογίου USB**

# **(Αρχική σελίδα) > Ρυθμίσεις > Όλες οι ρυθμίσεις > Γενικές ρυθμίσεις** > **Ρυθμίσεις πληκτρολογίου USB**

Για να εγκαταστήσετε το πληκτρολόγιο USB, ενεργοποιήστε την τηλεόραση και συνδέστε το πληκτρολόγιο USB σε μία από <span id="page-40-0"></span>τις υποδοχές σύνδεσης USB της τηλεόρασης. Όταν η τηλεόραση ανιχνεύσει το πληκτρολόγιο για πρώτη φορά, μπορείτε να επιλέξετε τη διάταξη του πληκτρολογίου και να δοκιμάσετε την επιλογή σας.

### **Ρυθμίσεις ποντικιού**

# **(Αρχική σελίδα) > Ρυθμίσεις > Όλες οι ρυθμίσεις > Γενικές ρυθμίσεις** > **Ρυθμίσεις ποντικιού**

Προσαρμογή της ταχύτητας κίνησης του ποντικιού USB.

# **Σύνδεση HDMI-CEC - EasyLink**

Συνδέστε στην τηλεόραση συσκευές που είναι συμβατές με το πρωτόκολλο HDMI CEC. Μπορείτε να τις χειριστείτε με το τηλεχειριστήριο της τηλεόρασης. Το EasyLink HDMI CEC πρέπει να είναι ενεργοποιημένο τόσο στην τηλεόραση όσο και στη συνδεδεμένη συσκευή.

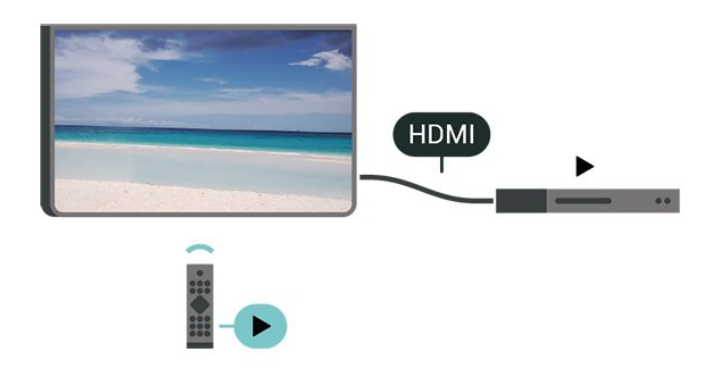

# **Ενεργοποίηση EasyLink**

 **(Αρχική σελίδα) > Ρυθμίσεις > Όλες οι ρυθμίσεις > Γενικές ρυθμίσεις** > **EasyLink** > **EasyLink** > **Ενεργ.**

**Χειρισμός συσκευών συμβατών με HDMI CEC με το τηλεχειριστήριο της τηλεόρασης**

 **(Αρχική σελίδα) > Ρυθμίσεις > Όλες οι ρυθμίσεις > Γενικές ρυθμίσεις** > **EasyLink** > **Τηλεχειριστήριο EasyLink** > **Ενεργ.**

# **Σημείωση**:

- Το EasyLink ενδέχεται να μην λειτουργεί με συσκευές άλλων κατασκευαστών.

- Η ονομασία της λειτουργίας HDMI CEC διαφέρει ανάλογα με τον κατασκευαστή. Ακολουθούν μερικά παραδείγματα: Anynet, Aquos Link, Bravia Theatre Sync, Kuro Link, Simplink και Viera Link. Δεν είναι όλες οι μάρκες πλήρως συμβατές με το EasyLink. Οι ενδεικτικές ονομασίες της λειτουργίας HDMI CEC που αναφέρονται παραπάνω αποτελούν ιδιοκτησία των αντίστοιχων κατόχων τους.

# **HDMI Ultra HD**

# **(Αρχική σελίδα) > Ρυθμίσεις > Όλες οι ρυθμίσεις > Γενικές ρυθμίσεις** > **Πηγές εισόδου** > **HDMI 2/3** > **HDMI Ultra HD**

Αυτή η τηλεόραση μπορεί να δείχνει σήματα Ultra HD. Μερικές συσκευές που είναι συνδεδεμένες μέσω HDMI, δεν αναγνωρίζουν τις τηλεοράσεις με Ultra HD και μπορεί να μην λειτουργούν σωστά ή ο ήχος ή η εικόνα να παραμορφωμένοι.

Για να αποφύγετε τη δυσλειτουργία μιας τέτοιας συσκευής, μπορείτε να ρυθμίσετε την ποιότητα σήματος σε ένα επίπεδο που η συσκευή σας μπορεί να χειριστεί. Αν η συσκευή σας δεν χρησιμοποιεί σήματα Ultra HD, μπορείτε να απενεργοποιήσετε το Ultra HD για αυτή τη σύνδεση HDMI.

- Η ρύθμιση **Βέλτιστες ρυθμίσεις** επιτρέπει τη χρήση σημάτων έως Ultra HD (50 Hz ή 60 Hz) RGB 4:4:4 ή YCbCr 4:4:4/4:2:2/4:2:0.
- Η ρύθμιση **Τυπικό** επιτρέπει τη χρήση σημάτων έως Ultra HD (50 Hz ή 60 Hz) YCbCr 4:2:0.
- Η ρύθμιση **Απενεργ.** προορίζεται για την παρακολούθηση βίντεο με Full HD.
- \* Διαθέσιμη όταν η Πηγή έχει οριστεί σε HDMI 2 ή HDMI 3

# **Υποστηριζόμενα φορμά για επιλογές HDMI Ultra HD:**

- Ανάλυση: 3840 x 2160
- Ρυθμός καρέ (Hz): 50 Hz, 59,94 Hz, 60 Hz
- Υποδειγματοληψία δεδομένων βίντεο (βάθος bit)
- 8 bit: YCbCr 4:2:0, YCbCr 4:2:2\*, YCbCr 4:4:4\*, RGB 4:4:4\*
- 10 bit: YCbCr 4:2:0\*, YCbCr 4:2:2\*
- 12 bit: YCbCr 4:2:0\*, YCbCr 4:2:2\*

\* Υποστηρίζεται μόνο όταν το **HDMI Ultra HD** έχει τη ρύθμιση **Βέλτιστες ρυθμίσεις**.

# **Ρυθμίσεις Eco**

### **Ορισμός επιπέδου εξοικονόμησης ενέργειας**

### **(Αρχική σελίδα)** > **Ρυθμίσεις** > **Όλες οι ρυθμίσεις** > **Γενικές ρυθμίσεις** > **Ρυθμίσεις Eco** > **Εξοικονόμηση ενέργειας**

Επιλέξτε **Ελάχιστο**, **Μέτρια**ή **Μέγιστο**, για να ορίσετε διαφορετικό βαθμό εξοικονόμησης ενέργειας, ή επιλέξτε **Απενεργ.** για να απενεργοποιήσετε τη λειτουργία εξοικονόμησης ενέργειας.

# **Απενεργοποίηση οθόνης για εξοικονόμηση ενέργειας**

# **(Αρχική σελίδα)** > **Ρυθμίσεις** > **Όλες οι ρυθμίσεις** > **Γενικές ρυθμίσεις** > **Ρυθμίσεις Eco** > **Σβήσιμο οθόνης**

Όταν επιλέγετε **Σβήσιμο οθόνης**, η οθόνη της τηλεόρασης απενεργοποιείται. Για να την ενεργοποιήσετε ξανά, πατήστε οποιοδήποτε πλήκτρο του τηλεχειριστηρίου.

# **Ρύθμιση χρονοδιακόπτη απενεργοποίησης της τηλεόρασης**

# <span id="page-41-0"></span> **(Αρχική σελίδα)** > **Ρυθμίσεις** > **Όλες οι ρυθμίσεις** > **Γενικές ρυθμίσεις** > **Ρυθμίσεις Eco** > **Χρονοδιακόπτης απενεργοποίησης**

Πατήστε τα βέλη  $\bigwedge$  (πάνω) ή  $\bigvee$  (κάτω) για να ρυθμίσετε την τιμή. Η τιμή **0 (Απενεργ.)** απενεργοποιεί την αυτόματη απενεργοποίηση.

Όταν επιλέγετε Χρονοδιακόπτης απενεργοποίησης, η τηλεόραση απενεργοποιείται αυτόματα για εξοικονόμηση ενέργειας.

• Η τηλεόραση απενεργοποιείται αν λαμβάνει τηλεοπτικό σήμα, αλλά δεν πατήσετε κανένα πλήκτρο του τηλεχειριστηρίου σε διάρκεια 4 ωρών.

• Η τηλεόραση απενεργοποιείται αν δεν λάβει τηλεοπτικό σήμα ούτε εντολή από το τηλεχειριστήριο επί 10 λεπτά. • Εάν χρησιμοποιείτε την τηλεόραση ως οθόνη ή αν χρησιμοποιείτε ψηφιακό δέκτη (αποκωδικοποιητή) για την παρακολούθηση τηλεόρασης και δεν χρησιμοποιείτε το τηλεχειριστήριο, απενεργοποιήστε το χρονοδιακόπτη αυτόματης απενεργοποίησης και θέστε την τιμή σε **0**.

# **Τοποθεσία - Σπίτι ή κατάστημα**

# **(Αρχική σελίδα) > Ρυθμίσεις > Όλες οι ρυθμίσεις > Γενικές ρυθμίσεις > Τοποθεσία**

• Επιλογή θέσης για την τηλεόραση

• Όταν επιλέγετε **Κατάστημα**, το στυλ εικόνας επανέρχεται σε **Ζωντανό** και μπορείτε να προσαρμόσετε τις ρυθμίσεις καταστήματος.

• Η λειτουργία Κατάστημα προορίζεται για προώθηση στο εσωτερικό του καταστήματος.

# **Ρύθμιση καταστήματος**

# **(Αρχική σελίδα) > Ρυθμίσεις > Όλες οι ρυθμίσεις > Γενικές ρυθμίσεις** > **Ρύθμιση καταστήματος**

Εάν η τηλεόραση έχει ρυθμιστεί στην επιλογή **Κατάστημα**, μπορείτε να προβάλετε προτεινόμενα λογότυπα ή να ορίσετε τη διαθεσιμότητα μιας συγκεκριμένης επίδειξης για χρήση σε εμπορικό κατάστημα.

# **Προσαρμογή εικόνας και ήχου**

 **(Αρχική σελίδα) > Ρυθμίσεις > Όλες οι ρυθμίσεις > Γενικές ρυθμίσεις** > **Ρύθμιση καταστήματος** > **Εικόνα και ήχος**

Επιλέξτε **Βελτιστοποίηση για κατάστημα** ή **Προσαρμοσμένες ρυθμίσεις** για ρυθμίσεις εικόνας και ήχου.

# **Λογότυπα και διαφημιστικό πλαίσιο**

 **(Αρχική σελίδα) > Ρυθμίσεις > Όλες οι ρυθμίσεις > Γενικές ρυθμίσεις** > **Ρύθμιση καταστήματος** > **Λογότυπα και διαφημιστικό πλαίσιο**

Ορίστε το για προβολή της επιλογής **Προτεινόμενα λογότυπα** και **Προωθητικό banner**.

# **Αυτόματη εκκίνηση Demo Me**

 **(Αρχική σελίδα) > Ρυθμίσεις > Όλες οι ρυθμίσεις > Γενικές ρυθμίσεις** > **Ρύθμιση καταστήματος** > **Αυτόματη εκκίνηση Demo Me**

Ενεργοποίηση/απενεργοποίηση της Αυτόματης εκκίνησης Demo Me**.**

**Επαναφορά ρυθμίσεων τηλεόρασης και επανεγκατάσταση τηλεόρασης**

**Επαναφορά της τιμής όλων των ρυθμίσεων στις αρχικές ρυθμίσεις της τηλεόρασης**

 **(Αρχική σελίδα) > Ρυθμίσεις > Όλες οι ρυθμίσεις > Γενικές ρυθμίσεις** > **Εργοστασιακές ρυθμίσεις**

**Επανάληψη πλήρους εγκατάστασης της τηλεόρασης και ρύθμιση της κατάστασης της τηλεόρασης στην κατάσταση κατά την πρώτη ενεργοποίηση**

# **(Αρχική σελίδα) > Ρυθμίσεις > Όλες οι ρυθμίσεις > Γενικές ρυθμίσεις** > **Επανεγκατάσταση τηλεόρασης**

Εάν εισαγάγετε τον κωδικό PIN και επιλέξετε **Ναι**, θα γίνει πλήρης επανεγκατάσταση της τηλεόρασης. Όλες οι ρυθμίσεις θα επανέλθουν στις αρχικές και τα εγκατεστημένα κανάλια θα αντικατασταθούν. Η εγκατάσταση μπορεί να διαρκέσει μερικά λεπτά

# **Ρυθμίσεις περιοχής και γλώσσας**

### **Γλώσσα**

 **(Αρχική σελίδα) > Ρυθμίσεις > Όλες οι ρυθμίσεις > Περιοχή και γλώσσα** > **Γλώσσα**

**Αλλαγή της γλώσσας του μενού και των μηνυμάτων της τηλεόρασης**

 **(Αρχική σελίδα) > Ρυθμίσεις > Όλες οι ρυθμίσεις > Περιοχή και γλώσσα** > **Γλώσσα** > **Γλώσσα μενού**

**Ορισμός προτιμώμενης γλώσσας ήχου**

 **(Αρχική σελίδα) > Ρυθμίσεις > Όλες οι ρυθμίσεις > Περιοχή και γλώσσα** > **Γλώσσα** > **Πρωταρχικός ήχος, Δευτερεύων ήχος**

Τα ψηφιακά τηλεοπτικά κανάλια μπορούν να μεταδώσουν ήχο με πολλές γλώσσες ήχου για ένα πρόγραμμα. Μπορείτε να ορίσετε μια προτιμώμενη κύρια και μια δευτερεύουσα γλώσσα ήχου. Αν υπάρχει διαθέσιμος ήχος σε μία από τις δύο <span id="page-42-0"></span>αυτές γλώσσες, η τηλεόραση μεταβαίνει σε αυτήν τη γλώσσα ήχου.

# **Ορισμός προτιμώμενης γλώσσας υπότιτλων**

# **(Αρχική σελίδα) > Ρυθμίσεις > Όλες οι ρυθμίσεις > Περιοχή και γλώσσα** > **Γλώσσα** > **Πρωταρχικοί υπότιτλοι, Δευτερεύοντες υπότιτλοι**

Τα ψηφιακά κανάλια μπορούν να προσφέρουν πολλές γλώσσες υπότιτλων για ένα πρόγραμμα. Μπορείτε να ορίσετε μια προτιμώμενη κύρια και δευτερεύουσα γλώσσα υπότιτλων. Αν υπάρχουν διαθέσιμοι υπότιτλοι σε μία από τις δύο αυτές γλώσσες, στην τηλεόραση θα εμφανίζονται οι υπότιτλοι που επιλέξατε.

# **Ορισμός προτιμώμενης γλώσσας Teletext**

 **(Αρχική σελίδα) > Ρυθμίσεις > Όλες οι ρυθμίσεις > Περιοχή και γλώσσα** > **Γλώσσα** > **Αρχικό teletext**, **Δευτερεύον teletext**

Ορισμένοι ψηφιακοί τηλεοπτικοί σταθμοί αναμετάδοσης παρέχουν πολλές διαθέσιμες γλώσσες για το Teletext.

# **Ρολόι**

 **(Αρχική σελίδα) > Ρυθμίσεις > Όλες οι ρυθμίσεις > Περιοχή και γλώσσα** > **Ρολόι**

# **Αυτόματη διόρθωση ρολογιού**

 **(Αρχική σελίδα) > Ρυθμίσεις > Όλες οι ρυθμίσεις > Περιοχή και γλώσσα** > **Ρολόι** > **Λειτουργία αυτόματου ρολογιού**

• Η τυπική ρύθμιση για το ρολόι της τηλεόρασης είναι **Αυτόματη**. Οι πληροφορίες ώρας προέρχονται από τις μεταδιδόμενες πληροφορίες UTC - Συντονισμένη Παγκόσμια Ώρα.

• Εάν η ώρα δεν είναι σωστή, μπορείτε να ρυθμίσετε το ρολόι της τηλεόρασης σε **Ανάλογα με τη χώρα**.

• Όταν επιλέξετε **Ανάλογα με τη χώρα**, μπορείτε να ρυθμίσετε την ώρα σε **Αυτόματα**, **Επίσημη ώρα** ή **Χειμερινή/θερινή ώρα**.

# **Χειροκίνητη διόρθωση ρολογιού**

 **(Αρχική σελίδα) > Ρυθμίσεις > Όλες οι ρυθμίσεις > Περιοχή και γλώσσα** > **Ρολόι** > **Λειτουργία αυτόματου ρολογιού** > **Χειροκίνητα**

 **(Αρχική σελίδα) > Ρυθμίσεις > Όλες οι ρυθμίσεις > Περιοχή και γλώσσα** > **Ρολόι** > **Ημερομηνία, Ώρα**

Μεταβείτε στο προηγούμενο μενού και επιλέξτε **Ημ/νία** και **Ώρα** για να ρυθμίσετε την τιμή.

# **Σημείωση**:

• Αν καμία από τις αυτόματες ρυθμίσεις δεν εμφανίζει την ώρα σωστά, μπορείτε να ρυθμίσετε την ώρα χειροκίνητα. • Εάν κάνετε εγγραφή προγραμμάτων μέσω του Οδηγού TV, συνιστάται να μην αλλάζετε την ώρα και την ημερομηνία χειροκίνητα.

**Ορισμός ζώνης ώρας ή ορισμός αντιστάθμισης ώρας για την περιοχή σας**

# **(Αρχική σελίδα) > Ρυθμίσεις > Όλες οι ρυθμίσεις > Περιοχή και γλώσσα** > **Ρολόι** > **Ζώνη ώρας**

Επιλέξτε μία από τις ζώνες ώρας.

**Ρύθμιση της τηλεόρασης να μεταβαίνει αυτόματα σε κατάσταση αναμονής έπειτα από ένα καθορισμένο χρονικό διάστημα**

 **(Αρχική σελίδα) > Ρυθμίσεις > Όλες οι ρυθμίσεις > Περιοχή και γλώσσα** > **Ρολόι** > **Χρονοδιακ απενεργ**.

Ρυθμίστε την τηλεόραση να μεταβαίνει αυτόματα σε κατάσταση αναμονής έπειτα από ένα καθορισμένο χρονικό διάστημα. Με το ρυθμιστικό, μπορείτε να ορίσετε ένα χρονικό διάστημα διάρκειας έως 180 λεπτά, σε βήματα των 5 λεπτών. Εάν επιλέξετε 0 λεπτά, ο χρονοδιακόπτης αυτόματης διακοπής λειτουργίας απενεργοποιείται. Ασφαλώς, μπορείτε να απενεργοποιήσετε νωρίτερα την τηλεόρασή σας ή να μηδενίσετε το χρόνο στη διάρκεια της αντίστροφης μέτρησης

# **Ρυθμίσεις γενικής πρόσβασης**

# **(Αρχική σελίδα) > Ρυθμίσεις > Όλες οι ρυθμίσεις > Καθολική πρόσβαση**

Όταν η **Γενική πρόσβαση** είναι ενεργοποιημένη, η τηλεόραση είναι έτοιμη για χρήση από άτομα κωφά, με προβλήματα ακοής, τυφλά ή με προβλήματα όρασης.

# **Ενεργοποίηση ρυθμίσεων γενικής πρόσβασης**

 **(Αρχική σελίδα) > Ρυθμίσεις > Όλες οι ρυθμίσεις > Καθολική πρόσβαση** > **Καθολική πρόσβαση** > **Ενεργ.**

**Γενική πρόσβαση για άτομα με προβλήματα ακοής**

 **(Αρχική σελίδα) > Ρυθμίσεις > Όλες οι ρυθμίσεις > Καθολική πρόσβαση** > **Προβλήματα ακοής** > **Ενεργ.**

• Ορισμένα ψηφιακά τηλεοπτικά κανάλια μεταδίδονται με ειδικό ήχο και υπότιτλους για άτομα με προβλήματα ακοής ή κωφά.

• Όταν είναι ενεργοποιημένη, η τηλεόραση τίθεται αυτόματα σε προσαρμοσμένο ήχο και υπότιτλους (αν υπάρχουν).

# <span id="page-43-0"></span>**Γενική πρόσβαση για τυφλά άτομα ή άτομα με προβλήματα**

# **όρασης**

 **(Αρχική σελίδα) > Ρυθμίσεις > Όλες οι ρυθμίσεις > Καθολική πρόσβαση** > **Ηχητική περιγραφή** > **Ηχητική περιγραφή** > **Ενεργ.**

Τα ψηφιακά τηλεοπτικά κανάλια μπορούν να μεταδώσουν προγράμματα με μια ειδική ηχητική περιγραφή στην οποία ένας αφηγητής περιγράφει τι συμβαίνει στην οθόνη.

# **(Αρχική σελίδα) > Ρυθμίσεις > Όλες οι ρυθμίσεις > Γενική πρόσβαση** > **Ηχητική περιγραφή** > **Ηχητική περιγραφή** > **Συνδυασμένη ένταση καναλιών**, **Εφέ ήχου**, **Ομιλία**

• Επιλέξτε **Συνδυασμένη ένταση καναλιών**, για να αναμίξετε την ένταση του κανονικού ήχου με την ένταση της ηχητικής περιγραφής. Πατήστε τα βέλη (πάνω) ή (κάτω) για να ρυθμίσετε την τιμή.

• Ορίστε την επιλογή **Εφέ ήχου** σε **Ενεργ.** για επιπλέον εφέ ήχου στην ηχητική περιγραφή, όπως στερεοφωνικός ήχος ή εξασθένηση ήχου.

• Επιλέξτε **Ομιλία** για να ορίσετε την προτίμηση ήχου για την ομιλία, **Περιγραφή** ή **Υπότιτλοι**.

# **Ρυθμίσεις κλειδώματος**

# **Ορισμός κωδικού και αλλαγή κωδικού**

# **(Αρχική σελίδα) > Ρυθμίσεις > Όλες οι ρυθμίσεις > Κλείδωμα για παιδιά > Ορισμός κωδικού, Αλλαγή κωδικού**

Ορίστε νέο κωδικό ή επαναφέρετε/αλλάξτε κωδικό. Ο κωδικός κλειδώματος για παιδιά χρησιμοποιείται για το κλείδωμα ή το ξεκλείδωμα καναλιών ή προγραμμάτων.

**Σημείωση**: Αν ξεχάσετε τον κωδικό PIN σας, μπορείτε να τον παρακάμψετε χρησιμοποιώντας τον αριθμό **8888** και να πληκτρολογήσετε έναν νέο κωδικό.

# **Κλείδωμα προγράμματος**

**(Αρχική σελίδα) > Ρυθμίσεις > Όλες οι**

# **ρυθμίσεις > Κλείδωμα για παιδιά > Γονική διαβάθμιση**

Ορίστε ελάχιστη ηλικία για παρακολούθηση διαβαθμισμένων προγραμμάτων.

# **Ορισμός κωδικού**

# **(Αρχική σελίδα) > Ρυθμίσεις > Όλες οι ρυθμίσεις > Κλείδωμα για παιδιά > Ορισμός κωδικού**

Ορίστε τον κωδικό PIN για το κλείδωμα ή ξεκλείδωμα της τηλεόρασης.

# <span id="page-44-0"></span>12 **Δίκτυο**

# 12.1

# **Οικιακό δίκτυο**

Για να αξιοποιήσετε πλήρως τις δυνατότητες της τηλεόρασης Philips Smart TV, η τηλεόραση πρέπει να είναι συνδεδεμένη στο Internet.

Συνδέστε την τηλεόραση σε ένα οικιακό δίκτυο μέσω μιας σύνδεσης στο Internet υψηλής ταχύτητας. Μπορείτε να συνδέσετε την τηλεόρασή σας ασύρματα ή ενσύρματα στο δρομολογητή του δικτύου σας.

# 12.2

# **Σύνδεση σε δίκτυο**

# **Ασύρματη σύνδεση**

# **Τι χρειάζεστε**

Για να συνδέσετε την τηλεόραση στο Internet ασύρματα, χρειάζεστε ένα δρομολογητή Wi-Fi με σύνδεση στο Internet. Χρησιμοποιήστε μια υψηλής ταχύτητας (ευρυζωνική) σύνδεση στο Internet.

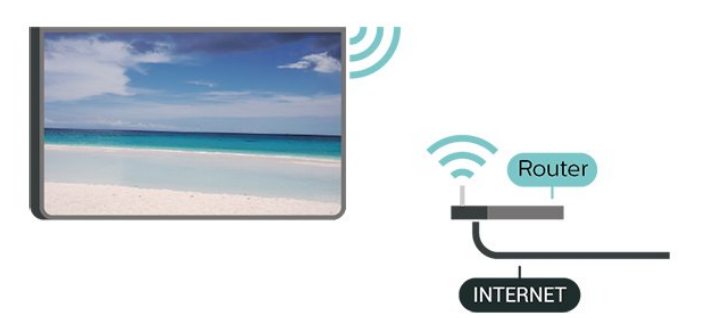

# **Ενεργοποίηση/απενεργοποίηση Wi-Fi**

 (Αρχική σελίδα) > Ρυθμίσεις > **Όλες οι ρυθμίσεις** > Δίκτυο > Ενεργοποίηση/απενεργοποίηση Wi-Fi

# **Δημιουργία της σύνδεσης**

### **Δημιουργία της σύνδεσης- Ασύρματα**

 **(Αρχική σελίδα) > Ρυθμίσεις > Όλες οι ρυθμίσεις > Δίκτυο** > **Σύνδεση σε δίκτυο** > **Ασύρματο**

**1 -** Στη λίστα των δικτύων που εντοπίστηκαν, επιλέξτε το ασύρματο δίκτυό σας. Εάν το δίκτυό σας δεν περιλαμβάνεται στη λίστα, επειδή το όνομα του δικτύου είναι κρυφό (έχετε απενεργοποιήσει τη μετάδοση του SSID του δρομολογητή), επιλέξτε Προσθήκη νέου δικτύου για να εισαγάγετε οι ίδιοι το όνομα του δικτύου.

**2 -** Ανάλογα με τον τύπο του δρομολογητή, καταχωρίστε το κλειδί κρυπτογράφησης (WEP, WPA ή WPA2). Αν έχετε ήδη καταχωρίσει το κλειδί κρυπτογράφησης για αυτό το δίκτυο, μπορείτε να πατήσετε **OK** για να δημιουργήσετε αμέσως τη σύνδεση.

**3 -** Μόλις η σύνδεση δημιουργηθεί επιτυχώς, θα εμφανιστεί ένα μήνυμα.

# **Δημιουργία της σύνδεσης - WPS**

# **(Αρχική σελίδα) > Ρυθμίσεις > Όλες οι ρυθμίσεις > Δίκτυο** > **Σύνδεση σε δίκτυο** > **WPS**

Αν ο δρομολογητής σας διαθέτει WPS, μπορείτε να συνδεθείτε απευθείας με το δρομολογητή χωρίς να γίνει σάρωση για δίκτυα. Αν το ασύρματο δίκτυό σας περιλαμβάνει συσκευές που χρησιμοποιούν το σύστημα κρυπτογράφησης ασφαλείας WEP, δεν μπορείτε να χρησιμοποιήσετε την επιλογή WPS.

**1 -** Μεταβείτε στο δρομολογητή, πατήστε το κουμπί WPS και επιστρέψτε στην τηλεόραση εντός 2 λεπτών.

**2 -** Επιλέξτε **Σύνδεση** για να δημιουργήσετε τη σύνδεση.

**3 -** Μόλις η σύνδεση δημιουργηθεί επιτυχώς, θα εμφανιστεί ένα μήνυμα.

# **Δημιουργία της σύνδεσης - WPS με κωδικό PIN**

# **(Αρχική σελίδα)** > **Ρυθμίσεις** > **Όλες οι ρυθμίσεις** > **Δίκτυο** > **Σύνδεση σε δίκτυο** > **WPS με κωδικό PIN**

Αν ο δρομολογητής σας διαθέτει WPS με κωδικό PIN, μπορείτε να συνδεθείτε απευθείας με το δρομολογητή χωρίς να γίνει σάρωση για δίκτυα. Αν το ασύρματο δίκτυό σας περιλαμβάνει συσκευές που χρησιμοποιούν το σύστημα κρυπτογράφησης ασφαλείας WEP, δεν μπορείτε να χρησιμοποιήσετε την επιλογή WPS.

**1 -** Σημειώστε τον 8ψήφιο κωδικό PIN που θα εμφανιστεί στην οθόνη και εισαγάγετέ τον στο λογισμικό δρομολογητή στον υπολογιστή σας. Ανατρέξτε στο εγχειρίδιο του δρομολογητή για πληροφορίες σχετικά με το πού πρέπει να εισαγάγετε τον κωδικό PIN στο λογισμικό δρομολογητή. **2 -** Επιλέξτε **Σύνδεση** για να δημιουργήσετε τη σύνδεση. **3 -** Μόλις η σύνδεση δημιουργηθεί επιτυχώς, θα εμφανιστεί ένα μήνυμα.

# **Ενσύρματη σύνδεση**

# **Τι χρειάζεστε**

Για να συνδέσετε την τηλεόραση με το Internet, χρειάζεστε ένα δρομολογητή δικτύου με σύνδεση στο Internet. Χρησιμοποιήστε μια υψηλής ταχύτητας (ευρυζωνική) σύνδεση στο Internet.

<span id="page-45-0"></span>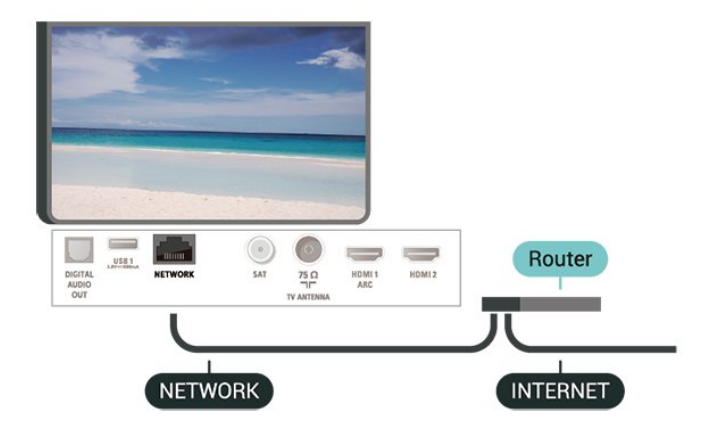

# **Δημιουργία της σύνδεσης**

# **(Αρχική σελίδα)** > **Ρυθμίσεις** > **Όλες οι ρυθμίσεις** > **Δίκτυο** > **Σύνδεση σε δίκτυο** > **Ενσύρμ**

**1 -** Συνδέστε το δρομολογητή στην τηλεόραση με ένα καλώδιο δικτύου (καλώδιο Ethernet\*\*).

**2 -** Βεβαιωθείτε ότι ο δρομολογητής είναι ενεργοποιημένος.

**3 -** Η τηλεόραση αναζητά συνεχώς τη σύνδεση δικτύου.

**4 -** Μόλις η σύνδεση δημιουργηθεί επιτυχώς, θα εμφανιστεί ένα μήνυμα.

Αν η σύνδεση αποτύχει, μπορείτε να ελέγξετε τη ρύθμιση DHCP του δρομολογητή. Το DHCP πρέπει να είναι ενεργοποιημένο.

\*\*Για τη συμμόρφωση με τους κανονισμούς EMC, χρησιμοποιήστε ένα θωρακισμένο καλώδιο Ethernet FTP Cat. 5E.

# 12.3 **Ρυθμίσεις δικτύου**

### **Προβολή ρυθμίσεων δικτύου**

 **(Αρχική σελίδα)** > **Ρυθμίσεις** > **Όλες οι ρυθμίσεις** > **Δίκτυο** > **Προβολή ρυθμίσεων δικτύου**

Μπορείτε να δείτε όλες τις τρέχουσες ρυθμίσεις δικτύου εδώ. Διευθύνσεις IP και MAC, ισχύς του σήματος, ταχύτητα, μέθοδος κρυπτογράφησης κ.λπ.

### **Διαμόρφωση δικτύου - Στατικό ΙΡ**

# **(Αρχική σελίδα)** > **Ρυθμίσεις** > **Όλες οι ρυθμίσεις** > **Δίκτυο** > **Διαμόρφωση δικτύου** > **Στατική ΙΡ**

Εναλλακτικά, αν είστε προχωρημένος χρήστης και θέλετε να εγκαταστήσετε το δίκτυο ορίζοντας τη στατική διεύθυνση IP, ρυθμίστε την τηλεόραση στην επιλογή **Στατικό IP**.

# **Διαμόρφωση δικτύου - Διαμόρφωση στατικής διεύθυνσης IP**

 **(Αρχική σελίδα)** > **Ρυθμίσεις** > **Όλες οι ρυθμίσεις** > **Δίκτυο** > **Διαμόρφωση στατικής διεύθυνσης IP** **1 -** Επιλέξτε **Διαμόρφωση στατικής διεύθυνσης IP** και ρυθμίστε τη σύνδεση.

**2 -** Μπορείτε να ορίσετε τον αριθμό για τη **Διεύθυνση IP**, το **Netmask**, την **Gateway (Πύλη)**, το **DNS 1** ή το **DNS 2**.

### **Ενεργοποίηση με Wi-Fi (WoWLAN)**

# **(Αρχική σελίδα)** > **Ρυθμίσεις** > **Όλες οι ρυθμίσεις** > **Δίκτυο** > **Ενεργοποίηση με Wi-Fi (WoWLAN)**

Μπορείτε να ενεργοποιήσετε αυτήν την τηλεόραση από το smartphone ή το tablet σας, αν η τηλεόραση βρίσκεται σε κατάσταση αναμονής. Η ρύθμιση **Ενεργοποίηση με Wi-Fi (WoWLAN)** πρέπει να είναι ενεργοποιημένη.

# **DMR - Απόδοση ψηφιακών μέσων**

# **(Αρχική σελίδα)** > **Ρυθμίσεις** > **Όλες οι ρυθμίσεις** > **Δίκτυο** > **Digital Media Renderer - DMR**

Αν δεν είναι δυνατή η αναπαραγωγή των αρχείων πολυμέσων στην τηλεόραση, βεβαιωθείτε ότι είναι ενεργοποιημένη η επιλογή Απόδοση ψηφιακών μέσων (Digitial Media Renderer, DMR). Το DMR είναι ενεργοποιημένο ως εργοστασιακή ρύθμιση.

# **Ενεργοποίηση με σύνδεση Wi-Fi**

# **(Αρχική σελίδα)** > **Ρυθμίσεις** > **Όλες οι ρυθμίσεις** > **Δίκτυο** > **Ενεργοποίηση/απενεργοποίηση Wi-Fi**

Μπορείτε να ενεργοποιήσετε ή να απενεργοποιήσετε τη σύνδεση Wi-Fi στην τηλεόραση.

# **Επαναφορά συνδέσεων Wi-Fi Miracast**

# **(Αρχική σελίδα)** > **Ρυθμίσεις** > **Όλες οι ρυθμίσεις** > **Δίκτυο** > **Επαναφορά συνδέσεων Wi-Fi Miracast**

Διαγράψτε τη λίστα συνδεδεμένων και αποκλεισμένων συσκευών που χρησιμοποιούνται με το Miracast.

### **Όνομα δικτύου τηλεόρασης**

# **(Αρχική σελίδα)** > **Ρυθμίσεις** > **Όλες οι ρυθμίσεις** > **Δίκτυο** > **Όνομα δικτύου τηλεόρασης**

Αν έχετε πάνω από μία τηλεοράσεις στο οικιακό σας δίκτυο, μπορείτε να δώσετε στην τηλεόραση ένα μοναδικό όνομα.

### **Ρυθμίσεις Netflix**

 **(Αρχική σελίδα)** > **Ρυθμίσεις** > **Όλες οι ρυθμίσεις** > **Δίκτυο** > **Ρυθμίσεις Netflix**

Με τις **Ρυθμίσεις Netflix**, μπορείτε να δείτε τον αριθμό ESN ή να απενεργοποιήσετε τη συσκευή Netflix.

### **Απαλοιφή μνήμης Internet**

# **(Αρχική σελίδα)** > **Ρυθμίσεις** > **Όλες οι ρυθμίσεις** > **Δίκτυο** > **Απαλοιφή μνήμης Internet**

Με τη δυνατότητα "Απαλοιφή μνήμης Internet" διαγράφετε τις ρυθμίσεις εγγραφής σας στο διακομιστή της Philips και τις ρυθμίσεις γονικής διαβάθμισης, το ιστορικό συνδέσεων στο κατάστημα βίντεο, όλα τα αγαπημένα της Συλλογής εφαρμογών της Philips, τους σελιδοδείκτες και το ιστορικό Internet. Επιπλέον, οι διαδραστικές εφαρμογές MHEG μπορούν να αποθηκεύουν στην τηλεόραση σας τα αποκαλούμενα "cookies". Θα διαγραφούν και αυτά τα αρχεία.

# 13 **Smart TV**

# 13.1

# **Ρύθμιση του Smart TV**

Την πρώτη φορά που θα ανοίξετε το Smart TV, θα χρειαστεί να ρυθμίσετε τη σύνδεσή σας. Διαβάστε και αποδεχτείτε τους όρους και τις προϋποθέσεις για να συνεχίσετε.

Η αρχική σελίδα του Smart TV είναι η σύνδεσή σας με το Internet. Μπορείτε να νοικιάζετε ταινίες διαδικτυακά, να διαβάζετε εφημερίδες, να παρακολουθείτε βίντεο, να ακούτε μουσική, να κάνετε ηλεκτρονικές αγορές ή να παρακολουθείτε τηλεοπτικά προγράμματα όποτε σας βολεύει με το Online TV.

# **Άνοιγμα Smart TV**

Για να ανοίξετε την αρχική σελίδα του Smart TV, πατήστε  **Smart TV**. Εναλλακτικά, πατήστε **(Αρχική σελίδα)** > **Εφαρμογές,** επιλέξτε  **Smart TV** και πατήστε **OK**.

Η τηλεόραση συνδέεται στο Internet και ανοίγει η αρχική σελίδα του Smart TV. Η διαδικασία αυτή ενδέχεται να διαρκέσει μερικά δευτερόλεπτα.

# **Κλείσιμο Smart TV**

Για να κλείσετε την αρχική σελίδα του Smart TV, πατήστε **EXIT**.

Η TP Vision Europe B.V. δεν φέρει καμία απολύτως ευθύνη για το περιεχόμενο και την ποιότητα του περιεχομένου που παρέχεται από τους παρόχους υπηρεσιών περιεχομένου.

# 13.2 **Αρχική σελίδα Smart TV**

# **Οι εφαρμογές σας**

Μπορείτε να ξεκινήσετε εφαρμογές από την αρχική σελίδα της **Smart TV**.

# **Internet**

Η εφαρμογή Internet φέρνει τον Παγκόσμιο Ιστό στην τηλεόρασή σας.

Μπορείτε να δείτε οποιαδήποτε τοποθεσία Internet στην τηλεόρασή σας, αλλά οι περισσότερες τοποθεσίες δεν είναι προσαρμοσμένες για χρήση σε τηλεόραση.

- Ορισμένα πρόσθετα (π.χ. για την προβολή σελίδων ή βίντεο) δεν είναι διαθέσιμα στην τηλεόρασή σας.

- Οι σελίδες Internet εμφανίζονται μία-μία και σε προβολή πλήρους οθόνης.

# 13.3 **Συλλογή εφαρμογών**

Ανοίξτε την **App Gallery** στην Smart TV για να περιηγηθείτε στις Εφαρμογές, τη συλλογή διαδικτυακών τοποθεσιών που έχουν προσαρμοστεί για χρήση σε τηλεόραση.

Βρείτε τις αντίστοιχες εφαρμογές για το YouTube, εθνικές εφημερίδες, διαδικτυακά άλμπουμ φωτογραφιών κ.λπ. Υπάρχουν εφαρμογές για την ενοικίαση βίντεο από ηλεκτρονικά βιντεοκλάμπ, καθώς και εφαρμογές για την παρακολούθηση προγραμμάτων που έχετε χάσει. Αν δεν βρείτε αυτό που ψάχνετε στη Συλλογή εφαρμογών, δοκιμάστε να χρησιμοποιήσετε τον Παγκόσμιο Ιστό και περιηγηθείτε στο Internet από την τηλεόραση.

# **Αναζήτηση**

Με την Αναζήτηση, μπορείτε να κάνετε αναζήτηση για εφαρμογές στην **App Gallery**.

Πληκτρολογήστε μια λέξη-κλειδί στο πεδίο κειμένου, επιλέξτε και πατήστε **OK** για να ξεκινήσει η αναζήτηση. Μπορείτε να αναζητήσετε εφαρμογές με βάση το όνομα, τον τίτλο, το είδος ή μια περιγραφική λέξη-κλειδί. Εναλλακτικά, μπορείτε να αφήσετε το πεδίο κειμένου κενό και να αναζητήσετε τις πιο δημοφιλείς αναζητήσεις/λέξειςκλειδιά για μια πληθώρα κατηγοριών. Στη λίστα των εντοπισμένων λέξεων-κλειδιών, επιλέξτε μια λέξη-κλειδί και πατήστε **OK** για να αναζητήσετε εφαρμογές με τη συγκεκριμένη λέξη-κλειδί.

# <span id="page-48-0"></span>**Τηλεόραση on demand / Βίντεο on demand**

# **Τηλεόραση on demand**

# **(Αρχική σελίδα) > Εφαρμογές > Τηλεόραση on demand**

Μπορείτε να παρακολουθήσετε τηλεοπτικά προγράμματα που χάσατε ή να παρακολουθήσετε τα αγαπημένα σας προγράμματα όποτε σας βολεύει.

# **Βίντεο on demand**

# **(Αρχική σελίδα) > Εφαρμογές > Βίντεο on demand**

Μπορείτε να νοικιάσετε ταινίες από ένα ηλεκτρονικό κατάστημα ενοικίασης βίντεο.

# <span id="page-49-0"></span>15 **Ambilight**

# 15.1

# **Στυλ Ambilight**

# **(Αρχική σελίδα) > Ρυθμίσεις > Όλες οι ρυθμίσεις > Ambilight** > **Στυλ Ambilight**

Μπορείτε να επιλέξετε τον τρόπο παρακολούθησης από το Ambilight.

# **Παρακολούθηση βίντεο**

# **(Αρχική σελίδα)** > **Ρυθμίσεις** > **Ambilight** > **Στυλ Ambilight** > **Παρακολούθηση βίντεο**

Επιλέξτε ένα από τα στυλ που ακολουθούν τη δυναμική της εικόνας στην οθόνη της τηλεόρασής σας.

• **Τυπικό** - Ιδανικό για καθημερινή παρακολούθηση τηλεόρασης

• **Φυσικό** - Αποδίδει την εικόνα ή τον ήχο όσο το δυνατόν πιο πιστά

- **Ποδόσφαιρο** Ιδανικό για ποδοσφαιρικούς αγώνες
- **Ζωντανό** Ιδανικό για συνθήκες ημέρας
- **Παιχνίδι** Ιδανικό για παιχνίδι
- **Άνεση** Ιδανικό για ένα ήσυχο βράδυ
- **Χαλάρωση** Ιδανικό για μια αίσθηση χαλάρωσης

# **Παρακολούθηση ήχου**

# **(Αρχική σελίδα) > Ρυθμίσεις > Όλες οι**

**ρυθμίσεις > Ambilight** > **Στυλ Ambilight** > **Παρακολούθηση ήχου**

Επιλέξτε ένα από τα στυλ που ακολουθούν τη δυναμική του ήχου.

- **Lumina** Αναμειγνύει τη δυναμική του ήχου με τα χρώματα του βίντεο
- **Colora** Βασίζεται στη δυναμική του ήχου
- **Retro** Βασίζεται στη δυναμική του ήχου
- **Φάσμα** Βασίζεται στη δυναμική του ήχου
- **Σαρωτής** Βασίζεται στη δυναμική του ήχου
- **Ρυθμός**  Βασίζεται στη δυναμική του ήχου

• **Πάρτι** - Ανάμειξη όλων των στυλ παρακολούθησης ήχου, το ένα μετά το άλλο

# **Παρακολούθηση χρώματος**

# **(Αρχική σελίδα) > Ρυθμίσεις > Όλες οι ρυθμίσεις > Ambilight** > **Στυλ Ambilight** > **Παρακολούθηση χρώματος**

Επιλέξτε ένα από τα προκαθορισμένα στυλ χρώματος.

- **Καυτή λάβα** Χρωματικές παραλλαγές του κόκκινου
- **Βυθός** Χρωματικές παραλλαγές του μπλε
- **Φύση** Χρωματικές παραλλαγές του πράσινου

• **Θερμό λευκό** - Χρωματικές παραλλαγές του θερμού λευκού • **Ψυχρό λευκό** - Χρωματικές παραλλαγές του ψυχρού λευκού

# **Ακολούθηση σημαίας**

# **(Αρχική σελίδα) > Ρυθμίσεις > Όλες οι ρυθμίσεις > Ambilight** > **Στυλ Ambilight** > **Ακολούθηση σημαίας**

Επιλέξτε ένα από τα προκαθορισμένα στυλ σημαίας.

# **Παρακολούθηση εφαρμογής**

# **(Αρχική σελίδα)** > **Ρυθμίσεις** > **Ambilight** > **Στυλ Ambilight** > **Παρακολούθηση εφαρμογής**

Η λειτουργία αυτή είναι διαθέσιμη όταν χειρίζεστε το Ambilight με μια εφαρμογή.

# 15.2

# **Φωτεινότητα, Κορεσμός Ambilight**

# **Φωτεινότητα**

# **(Αρχική σελίδα) > Ρυθμίσεις > Όλες οι ρυθμίσεις > Ambilight** > **Φωτεινότητα**

Πατήστε τα βέλη (επάνω) ή (κάτω) για να ρυθμίσετε τη φωτεινότητα Ambilight.

# **Κορεσμός**

# **(Αρχική σελίδα)** > **Ρυθμίσεις** > **Όλες οι ρυθμίσεις** > **Ambilight** > **Κορεσμός**

Πατήστε τα βέλη (επάνω) ή (κάτω) για να ρυθμίσετε τον κορεσμό Ambilight.

# 15.3

# **Λειτουργία Lounge Light**

Με τη λειτουργία Lounge Light της τηλεόρασης, μπορείτε να ενεργοποιείτε το Ambilight ενώ η τηλεόραση βρίσκεται στην κατάσταση αναμονής. Έτσι, το Ambilight θα φωτίζει υπέροχα το χώρο σας.

Όταν θέλετε να ενεργοποιήσετε το Lounge Light του Ambilight, θέστε την τηλεόραση στην κατάσταση αναμονής και ακολουθήστε τα παρακάτω βήματα:

# **1 -** Πατήστε **AMBILIGHT**.

**2 -** Μόλις πατήσετε **AMBILIGHT**, θα ενεργοποιηθεί το Lounge Light του Ambilight.

- **3** Πατήστε ξανά **AMBILIGHT**, εάν θέλετε να
- χρησιμοποιήσετε ένα διαφορετικό εφέ φωτισμού.
- **4** Για να απενεργοποιήσετε το Lounge Light του Ambilight,

<span id="page-50-0"></span>πατήστε **AMBILIGHT** μέχρι να σβήσουν τα φώτα. Μπορεί να χρειαστεί να πατήσετε το **AMBILIGHT** περισσότερες από μία φορές.

# 15.4

# **Ambilight+hue**

# **Ρύθμιση λαμπτήρων Hue**

# **Βήμα 1 - Δίκτυο**

### **(Αρχική σελίδα) > Ρυθμίσεις > Όλες οι ρυθμίσεις > Ambilight** > **Ambilight + hue** > **Ρύθμιση λαμπτήρων Hue**

Στο πρώτο βήμα, θα προετοιμάσετε την τηλεόραση ώστε να εντοπίσει το **Philips Hue Bridge**. Η τηλεόραση και το Philips hue Bridge πρέπει να είναι συνδεδεμένα στο ίδιο δίκτυο.

Ρύθμιση…

**1 -** Συνδέστε το Philips Hue Bridge στην πρίζα.

**2 -** Συνδέστε το Philips Hue Bridge στον ίδιο δρομολογητή που χρησιμοποιείτε για την τηλεόραση — χρησιμοποιήστε καλώδιο Ethernet για τη σύνδεση.

**3 -** Ανάψτε τους λαμπτήρες hue.

Για να ξεκινήσετε τη διαμόρφωση…

# **1 -** Πατήστε **(Αρχική σελίδα) > Ρυθμίσεις > Όλες οι ρυθμίσεις > Ambilight** > **Ambilight + hue** > **Ρύθμιση λαμπτήρων Hue**.

**2 -** Επιλέξτε **Εκκίν τώρα** και πατήστε **OK**. Η τηλεόραση θα αναζητήσει το Philips Hue Bridge. Αν η τηλεόραση δεν είναι συνδεδεμένη στο δίκτυό σας, θα ξεκινήσει πρώτα την εγκατάσταση δικτύου. Εάν η επιλογή Philips Hue Bridge εμφανίζεται στη λίστα.

Για περισσότερες πληροφορίες σχετικά με τη σύνδεση της τηλεόρασης στο οικιακό σας δίκτυο, στη **Βοήθεια**, πατήστε το έγχρωμο πλήκτρο  **Λέξεις-κλειδιά** και αναζητήστε την επιλογή **Ρυθμίσεις δικτύου**.

# **Βήμα 2 - Hue Bridge**

Στο επόμενο βήμα, θα συνδέσετε την τηλεόραση με το **Philips Hue Bridge**.

Η τηλεόραση μπορεί να συνδεθεί με ένα Hue Bridge.

Για να συνδέσετε το hue Bridge...

**1 -** Όταν η τηλεόραση συνδεθεί στο οικιακό σας δίκτυο, θα εμφανίσει τα διαθέσιμα hue Bridge. Αν η τηλεόραση δεν έχει ακόμα εντοπίσει το Hue Bridge, επιλέξτε **Σάρωση πάλι** και πατήστε **OK**.

Αν η τηλεόραση εντοπίσει το μοναδικό Hue Bridge που διαθέτετε, επιλέξτε το όνομα του Hue Bridge και πατήστε **OK**. Αν έχετε περισσότερα από ένα Hue Bridge διαθέσιμα, επιλέξτε το Hue Bridge που θέλετε να χρησιμοποιήσετε και πατήστε **OK**.

**2 -** Επιλέξτε **Έναρξη** και πατήστε **OK**.

**3 -** Μεταβείτε στο **Philips Hue Bridge** και πατήστε το κουμπί

σύνδεσης στο κέντρο της συσκευής. Με αυτήν την ενέργεια θα συνδέσετε το hue Bridge με την τηλεόραση. Θα πρέπει να πατήσετε το κουμπί εντός 30 δευτερολέπτων. Η τηλεόραση θα επιβεβαιώσει αν έχει πλέον συνδεθεί ένα hue Bridge σε αυτήν.

**4 -** Επιλέξτε **OK** και πατήστε **OK**.

Όταν το Philips Hue Bridge συνδεθεί με την τηλεόραση, μεταβείτε στη σελίδα **Λαμπτήρες Hue**.

# **Βήμα 3 - Λαμπτήρες Hue**

Στο επόμενο βήμα, θα επιλέξετε τους **λαμπτήρες Philips Hue** που ακολουθούν το Ambilight. Μπορείτε να επιλέξετε έως 9 λαμπτήρες Philips Hue για το Ambilight+Hue.

Για να επιλέξετε λαμπτήρες για το Ambilight+hue…

**1 -** Στη λίστα, επισημάνετε τους λαμπτήρες που πρέπει να παρακολουθούν το Ambilight. Για να επισημάνετε έναν λαμπτήρα, επιλέξτε το όνομα του λαμπτήρα και πατήστε **OK**. Όταν επισημαίνετε έναν λαμπτήρα, ο λαμπτήρας θα αναβοσβήσει μία φορά.

**2 -** Όταν είστε έτοιμοι, επιλέξτε **OK** και πατήστε **OK**.

# **Βήμα 4 - Ρύθμιση λαμπτήρα**

Στο επόμενο βήμα, θα ρυθμίσετε κάθε **λαμπτήρα hue της Philips** ξεχωριστά.

Για να διαμορφώσετε κάθε λαμπτήρα Hue…

**1 -** Επιλέξτε έναν λαμπτήρα για να τον ρυθμίσετε και πατήστε **OK**. Ο λαμπτήρας που επιλέξατε αναβοσβήνει.

**2 -** Επιλέξτε **Έναρξη** και πατήστε **OK**.

**3 -** Αρχικά, υποδείξτε πού έχετε τοποθετήσει το λαμπτήρα σε σχέση με την τηλεόραση. Αν ρυθμίσετε σωστά τη **Γωνία**, θα στείλετε το σωστό χρώμα Ambilight στο λαμπτήρα. Επιλέξτε το ρυθμιστικό για να προσαρμόσετε τη θέση.

**4 -** Στη συνέχεια, υποδείξτε την **Απόσταση** ανάμεσα στο λαμπτήρα και την τηλεόραση. Όσο πιο πολύ απέχει από την τηλεόραση, τόσο πιο αδύναμο είναι το χρώμα του Ambilight. Επιλέξτε το ρυθμιστικό για να προσαρμόσετε την απόσταση. **5 -** Τέλος, ορίστε τη **Φωτεινότητα** του λαμπτήρα. Επιλέξτε το

ρυθμιστικό για να προσαρμόσετε τη φωτεινότητα.

**6 -** Για να σταματήστε τη ρύθμιση του λαμπτήρα,

επιλέξτε **OK** και πατήστε **OK**.

**7 -** Στο μενού **Ρύθμιση Ambilight+hue**, μπορείτε να κάνετε το ίδιο για κάθε λαμπτήρα.

**8 -** Όταν ρυθμίσετε όλους τους λαμπτήρες Ambilight+hue, επιλέξτε **Τέλος** και πατήστε **OK**.

Το Ambilight+hue είναι έτοιμο για χρήση.

# **Ρυθμίσεις Ambilight+hue**

# **(Αρχική σελίδα) > Ρυθμίσεις > Όλες οι ρυθμίσεις > Ambilight** > **Ambilight + hue** > **Απενεργοποίηση**

Απενεργοποίηση Ambilight+hue

# **(Αρχική σελίδα) > Ρυθμίσεις > Όλες οι ρυθμίσεις > Ambilight** > **Ambilight + hue** > **Καθηλωτικό**

Πατήστε τα βέλη  $\bigwedge$  (επάνω) ή  $\bigvee$  (κάτω) για να ρυθμίσετε την ακρίβεια του Ambilight στους λαμπτήρες hue.

# **(Αρχική σελίδα) > Ρυθμίσεις > Όλες οι ρυθμίσεις > Ambilight** > **Ambilight + hue** > **Lounge light+hue**

Εάν έχετε εγκαταστήσει το Ambilight+hue, μπορείτε να αφήσετε τους λαμπτήρες Ηue να ακολουθήσουν το Lounge light από το Ambilight. Οι λαμπτήρες Ηue της Philips θα επεκτείνουν το εφέ Lounge light στο δωμάτιο.

# **(Αρχική σελίδα) > Ρυθμίσεις > Όλες οι ρυθμίσεις > Ambilight** > **Ambilight + hue** > **Προβολή ρυθμίσεων**

Προβολή τρέχουσας ρύθμισης για Ambilight+hue, δίκτυο, Bridge και λαμπτήρες.

# **(Αρχική σελίδα) > Ρυθμίσεις > Όλες οι ρυθμίσεις > Ambilight** > **Ambilight + hue** > **Επαναφορά ρυθμίσεων**

Επαναφορά τρέχουσας ρύθμισης του Ambilight+hue.

15.5

# **Ρυθμίσεις Ambilight για προχωρημένους**

# **Χρώμα τοίχου**

# **(Αρχική σελίδα) > Ρυθμίσεις > Όλες οι ρυθμίσεις > Ambilight** > **Για προχ/νους** > **Χρώμα τοίχου**

• Εξουδετέρωση επίδρασης έγχρωμου τοίχου στα χρώματα Ambilight

• Επιλέξτε το χρώμα του τοίχου πίσω από την τηλεόραση και η τηλεόραση θα τροποποιήσει τα χρώματα του Ambilight ώστε να εμφανίζονται κανονικά.

# **Απενεργοποίηση τηλεόρασης**

# **(Αρχική σελίδα) > Ρυθμίσεις > Όλες οι ρυθμίσεις > Ambilight** > **Για προχ/νους** > **Απενεργ τηλεόρ**

Ρυθμίστε το Ambilight να απενεργοποιείται αμέσως ή να σβήνει σταδιακά όταν απενεργοποιείτε την τηλεόραση. Με το σταδιακό σβήσιμο, έχετε χρόνο να ανάψετε τα φώτα του καθιστικού σας.

# $\overline{16}$ **Netflix**

Αν έχετε συνδρομή μέλους Netflix, μπορείτε να απολαύσετε το Netflix σε αυτή την τηλεόραση. Η τηλεόραση πρέπει να είναι συνδεδεμένη στο Internet.

Για να ανοίξετε το Netflix, πατήστε ΝΕΤFLIX για να ανοίξει η εφαρμογή Netflix. Μπορείτε να ανοίξετε το Netflix αμέσως από μια τηλεόραση που βρίσκεται σε αναμονή.

www.netflix.com

# **Περιβάλλον**

# 17.1

<span id="page-53-0"></span>17

# **Ενεργειακό σήμα ΕΕ**

Το **Ενεργειακό σήμα ΕΕ** σάς ενημερώνει για την κατηγορία ενεργειακής απόδοσης αυτού του προϊόντος. Όσο πιο πράσινη είναι η κατηγορία ενεργειακής απόδοσης του προϊόντος τόσο λιγότερη ενέργεια καταναλώνει. Το σήμα περιέχει πληροφορίες σχετικά με την κατηγορία ενεργειακής απόδοσης, τη μέση κατανάλωση ρεύματος κατά τη χρήση του προϊόντος και τη μέση κατανάλωση ρεύματος για χρονικό διάστημα 1 έτους. Μπορείτε επίσης να βρείτε τις τιμές της κατανάλωσης ρεύματος γι' αυτό το προϊόν στη διαδικτυακή τοποθεσία της Philips για τη χώρα σας, στη διεύθυνση [www.philips.com/TVsupport](http://www.philips.com/TVsupport)

# 17.2

# **Δελτίο προϊόντος**

# **43PUS67x3**

- Ενεργειακή κλάση: A
- Μέγεθος ορατής οθόνης: 108 εκατ. / 43 ίντσες
- Κατανάλωση ρεύματος σε κατάσταση λειτουργίας (W): 69 W
- Ετήσια κατανάλωση ενέργειας (kWh) \*: 101 kWh
- Κατανάλωση ρεύματος σε κατάσταση αναμονής (W) \*\*: 0,3 W
- Ανάλυση οθόνης (Pixel): 3840 x 2160

# **50PUS67x3**

- Ενεργειακή κλάση: A
- Μέγεθος ορατής οθόνης: 126 εκατ. / 50 ίντσες
- Κατανάλωση ρεύματος σε κατάσταση λειτουργίας (W): 74 W
- Ετήσια κατανάλωση ενέργειας (kWh) \*: 109 kWh
- Κατανάλωση ρεύματος σε κατάσταση αναμονής (W) \*\*: 0,3 W
- Ανάλυση οθόνης (Pixel): 3840 x 2160

# **55PUS67x3**

- Ενεργειακή κλάση: A+
- Μέγεθος ορατής οθόνης: 139 εκατ. / 55 ίντσες
- Κατανάλωση ρεύματος σε κατάσταση λειτουργίας (W): 82 W
- Ετήσια κατανάλωση ενέργειας (kWh) \*: 120 kWh
- Κατανάλωση ρεύματος σε κατάσταση αναμονής (W) \*\*: 0,3 W
- Ανάλυση οθόνης (Pixel): 3840 x 2160

# **65PUS67x3**

- Ενεργειακή κλάση: A+
- Μέγεθος ορατής οθόνης: 164 εκατ. / 65 ίντσες
- Κατανάλωση ρεύματος σε κατάσταση λειτουργίας (W): 104 W
- Ετήσια κατανάλωση ενέργειας (kWh) \*: 152 kWh
- Κατανάλωση ρεύματος σε κατάσταση αναμονής (W) \*\*: 0,3

# W

• Ανάλυση οθόνης (Pixel): 3840 x 2160

\* Κατανάλωση ενέργειας σε kWh ανά έτος, με βάση την κατανάλωση ρεύματος, όταν η τηλεόραση λειτουργεί 4 ώρες την ημέρα για 365 ημέρες. Η πραγματική κατανάλωση ενέργειας εξαρτάται από τον τρόπο χρήσης της τηλεόρασης.

\*\* Όταν η τηλεόραση απενεργοποιείται με το τηλεχειριστήριο και δεν είναι ενεργή κάποια λειτουργία.

# 17.3 **Λήξη περιόδου χρήσης**

# **Απόρριψη παλιών προϊόντων και μπαταριών**

Το προϊόν σας έχει σχεδιαστεί και κατασκευαστεί με υλικά και εξαρτήματα υψηλής ποιότητας, τα οποία μπορούν να ανακυκλωθούν και να ξαναχρησιμοποιηθούν.

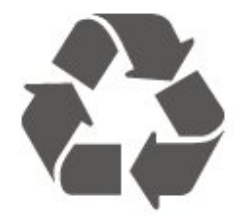

Όταν ένα προϊόν φέρει το σύμβολο ενός διαγραμμένου κάδου απορριμμάτων με ρόδες, αυτό σημαίνει ότι καλύπτεται από την Ευρωπαϊκή Οδηγία 2012/19/ΕΕ.

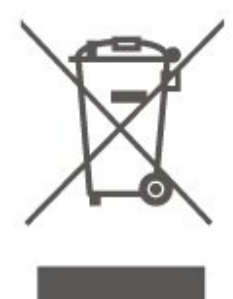

Ενημερωθείτε σχετικά με το τοπικό σύστημα για τη χωριστή συλλογή ηλεκτρικών και ηλεκτρονικών προϊόντων.

Τηρείτε την ισχύουσα τοπική νομοθεσία και μην απορρίπτετε τα παλιά σας προϊόντα μαζί με τα οικιακά απορρίμματα. Η σωστή απόρριψη των παλιών σας προϊόντων συμβάλλει στην αποφυγή αρνητικών επιπτώσεων για το περιβάλλον και την ανθρώπινη υγεία.

Το προϊόν σας περιέχει μπαταρίες που καλύπτονται από την Ευρωπαϊκή Οδηγία 2006/66/ΕΚ και δεν μπορούν να απορριφθούν μαζί με τα συνηθισμένα οικιακά απορρίμματά σας.

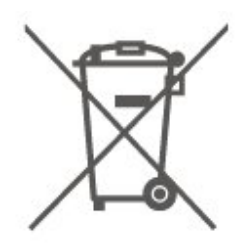

Ενημερωθείτε σχετικά με την ισχύουσα τοπική νομοθεσία για τη χωριστή συλλογή των μπαταριών, επειδή η σωστή απόρριψη θα βοηθήσει στην πρόληψη των αρνητικών συνεπειών για το περιβάλλον και την ανθρώπινη υγεία.

# <span id="page-55-0"></span>**Προδιαγραφές**

# 18.1

# **Ρεύμα**

Οι προδιαγραφές του προϊόντος υπόκεινται σε αλλαγές χωρίς προειδοποίηση. Για περισσότερες πληροφορίες σχετικά με το προϊόν, ανατρέξτε στη

διεύθυνση [www.philips.com/TVsupport](http://www.philips.com/TVsupport)

# **Ρεύμα**

- Κύρια τροφοδοσία: AC 220-240 V +/-10%
- Θερμοκρασία περιβάλλοντος: 5°C έως 35°C

Για πληροφορίες σχετικά με την κατανάλωση ρεύματος, ανατρέξτε στο κεφάλαιο **Δελτίο προϊόντος**.

# 18.2 **Λήψη**

- Είσοδος κεραίας: 75 ohm ομοαξονική (IEC75)
- Ζώνες δέκτη: Hyperband, S-Channel, UHF, VHF
- DVB: DVB-T2, DVB-C (καλωδιακή τηλεόραση) QAM
- Αναπαραγωγή αναλογικής εικόνας: SECAM, PAL
- Αναπαραγωγή ψηφιακής εικόνας: MPEG2 SD/HD (ISO/IEC 13818-2), MPEG4 SD/HD (ISO/IEC 14496-10), HEVC\*
- Αναπαραγωγή ψηφιακού ήχου (ISO/IEC 13818-3)
- Είσοδος δορυφορικής κεραίας: 75 ohm, τύπου F
- Εύρος συχνότητας εισόδου: 950 έως 2150 MHz
- Εύρος επιπέδου εισόδου: 25 έως 65 dBm
- DVB-S/S2 QPSK, ρυθμός συμβόλων: 2 έως 45M σύμβολα, SCPC και MCPC

• LNB: DiSEqC 1.0, υποστήριξη 1 έως 4 LNB, επιλογή πολικότητας 14/18V, επιλογή ζώνης 22 kHz, λειτουργία ριπής τόνου, ρεύμα LNB έως και 300 mA

\* Μόνο για DVB-T2, DVB-S2

# 18.3 **Ανάλυση οθόνης**

# **Μήκος διαγωνίου οθόνης**

- 43PUS6xx3: 108 εκατ. / 43 ίντσες
- 50PUS6xx3: 126 εκατ. / 50 ίντσες
- 55PUS6xx3: 139 εκατ. / 55 ίντσες
- 65PUS6xx3: 164 εκατ. / 65 ίντσες

# **Ανάλυση οθόνης**

• 3840 x 2160

# 18.4

# **Υποστηριζόμενη ανάλυση εισόδου - Βίντεο**

# **Χρονισμός υποστήριξης**

Ο χρονισμός υποστήριξης βίντεο περιλαμβάνει επίσης ρυθμό καρέ/πεδίου 23,976 Hz, 29,97 Hz και 59,94 Hz.

# **HDMI**

- 480i 60Hz
- 480p 60Hz
- 576i 50Hz
- 576p 50Hz
- 720p 50Hz, 60Hz
- 1080i 50Hz, 60Hz
- 1080p 24Hz, 25Hz, 30Hz, 50Hz, 60Hz
- 3840 x 2160p 24Hz, 25Hz, 30Hz
- 3840 x 2160p 50Hz, 60Hz (HDMI 2, HDMI3)

# **HDMI - UHD**

# **(Αρχική σελίδα)** > **Ρυθμίσεις** > **Γενικές ρυθμίσεις** > **HDMI Ultra HD**

Αυτή η τηλεόραση μπορεί να δείχνει σήματα Ultra HD. Μερικές συσκευές που είναι συνδεδεμένες μέσω HDMI, δεν αναγνωρίζουν τις τηλεοράσεις με Ultra HD και μπορεί να μην λειτουργούν σωστά ή ο ήχος ή η εικόνα να παραμορφωμένοι.

Για να αποφύγετε τη δυσλειτουργία μιας τέτοιας συσκευής, μπορείτε να ρυθμίσετε την ποιότητα σήματος σε ένα επίπεδο που η συσκευή σας μπορεί να χειριστεί. Αν η συσκευή σας δεν χρησιμοποιεί σήματα Ultra HD, μπορείτε να απενεργοποιήσετε το Ultra HD για αυτή τη σύνδεση HDMI.

• Η ρύθμιση **Βέλτιστες ρυθμίσεις\*** επιτρέπει τη χρήση σημάτων έως Ultra HD (50 Hz ή 60 Hz) RGB 4:4:4 ή YCbCr 4:4:4/4:2:2/4:2:0.

• Η ρύθμιση **Τυπικό** επιτρέπει τη χρήση σημάτων έως Ultra HD (50 Hz ή 60 Hz) YCbCr 4:2:0.

• Η ρύθμιση **Απενεργ.** προορίζεται για την παρακολούθηση βίντεο με Full HD.

\* Διαθέσιμη όταν η Πηγή έχει οριστεί σε HDMI 2 ή HDMI 3

# **Σήμα συνιστωσών, Σύνθετο σήμα**

# **Σύνθετο σήμα**

• PAL, NTSC, SECAM

# **Συνιστωσών**

- 480i
- 480p
- 576i
- 576p
- 720p 50Hz, 60Hz
- 1080i 50Hz, 60Hz
- 1080p 50Hz, 60Hz

18.5

# **Υποστηριζόμενη ανάλυση εισόδου - Υπολογιστής**

- 640 x 480 60Hz, 72Hz, 75Hz, 85Hz
- 800 x 600 60Hz, 72Hz, 75Hz, 85Hz
- 1024 x 768 60Hz, 70Hz, 75Hz
- 1280 x 768 60Hz
- 1280 x 800 60Hz
- 1280 x 960 60Hz
- 1280 x 1024 60Hz
- 1360 x 768 60Hz
- 1366 x 768 60Hz
- 1440 x 900 60Hz
- 1680 x 1050 60Hz
- 1920 x 1080 60Hz
- 1920 x 1200 60Hz
- 3840 x 2160 60Hz

# 18.6

# **Ήχος**

- Δυναμικός ήχος Surround
- Clear Dialogue
- Έξυπνος ήχος
- Ισοσταθμιστής 5 ζωνών
- Ισχύς εξόδου (RMS): 20 W
- Dolby® Audio
- DTS-HD (M6)

# 18.7 **Πολυμέσα**

# **Συνδέσεις**

- USB 2.0 / USB 3.0
- Ethernet LAN RJ-45
- Wi-Fi 802.11n (ενσωματωμένο)

# **Υποστηριζόμενα συστήματα αρχείων μονάδων USB**

• FAT, NTFS

### **Φορμά αναπαραγωγής**

• Κωδικοποιητής βίντεο: AVI, MKV, HEVC, H.264/MPEG-4 AVC, MPEG1, MPEG2, MPEG4, VP9

- Κωδικοποιητής ήχου: MP3, WAV, AAC, WMA (έκδοση 2 έως
- 9.2), WMA-PRO (έκδοση 9 και 10)
- Υπότιτλοι:
- Φορμά: SRT, SMI, SSA, SUB, ASS, TXT

- Κωδικοποίηση χαρακτήρων: UTF-8, Κεντρικής Ευρώπης και Ανατολικής Ευρώπης (Windows-1250), Κυριλλικά (Windows-1251), Ελληνικά (Windows-1253), Τουρκικά

(Windows-1254), Δυτικής Ευρώπης (Windows-1252) • Κωδικοποιητής εικόνας: JPEG, GIF, PNG, BMP

# **Πιστοποίηση Wi-Fi**

Αυτή η τηλεόραση υποστηρίζει συσκευές με πιστοποίηση Miracast.

Η απόδοση ενδέχεται να διαφέρει, ανάλογα με τις δυνατότητες της φορητής συσκευής και του λογισμικού.

# 18.8

# **Συνδεσιμότητα**

# **Πλαϊνό τμήμα τηλεόρασης**

- Υποδοχή κοινής διασύνδεσης: CI+/CAM
- USB 2 USB 2.0
- Είσοδος HDMI 3 MHL UHD HDR
- Ακουστικά Στερεοφωνική υποδοχή mini 3,5 χιλ.

### **Πίσω τμήμα τηλεόρασης**

- YPbPr: Y Pb Pr, Audio L/R
- CVBS: CVBS, Audio L/R (κοινή χρήση με το YPbPr)

# **Κάτω μέρος τηλεόρασης**

- Έξοδος ήχου Οπτική Toslink
- USB 1 USB 3.0
- Δίκτυο LAN RJ45
- Δορυφορικός δέκτης
- Κεραία (75 ohm)
- Είσοδος HDMI 1 ARC UHD
- Είσοδος HDMI 2 UHD HDR

# <span id="page-57-0"></span>**Αντιμετώπιση προβλημάτων**

# 19.1

# **Συμβουλές**

Εάν δεν μπορείτε να βρείτε μια λύση για το πρόβλημα που παρουσιάζει η τηλεόρασή σας στην **Αντιμετώπιση προβλημάτων**, μπορείτε να

χρησιμοποιήσετε  **Λέξεις-κλειδιά** στη διαδρομή **Βοήθεια** > **Εγχειρίδιο χρήστη** για να βρείτε τις πληροφορίες που αναζητάτε. Επιλέξτε μια λέξη-κλειδί για να δείτε την πιο σχετική σελίδα στο Εγχειρίδιο χρήστη.

Εάν το Εγχειρίδιο χρήστη δεν απαντήσει στην ερώτησή σας, μπορείτε να μεταβείτε στη διαδικτυακή τοποθεσία υποστήριξης της Philips.

Για την επίλυση οποιουδήποτε προβλήματος σχετικά με την τηλεόρασή σας, μπορείτε να συμβουλευτείτε την ηλεκτρονική υποστήριξη της Philips. Επιλέξτε τη γλώσσα σας και εισαγάγετε τον αριθμό μοντέλου του προϊόντος.

Μεταβείτε στη διεύθυνση [www.philips.com/TVsupport.](http://www.philips.com/TVsupport)

Στην τοποθεσία υποστήριξης θα βρείτε τον αριθμό τηλεφωνικής υποστήριξης στη χώρα σας, μέσω του οποίου μπορείτε να επικοινωνείτε μαζί μας, καθώς και απαντήσεις σε συχνές ερωτήσεις (FAQ). Σε ορισμένες χώρες μπορείτε να συνομιλήσετε με έναν από τους συνεργάτες μας και να κάνετε τις ερωτήσεις σας απευθείας ή μέσω email. Μπορείτε να κάνετε λήψη του νέου λογισμικού για την τηλεόρασή σας ή του εγχειριδίου της τηλεόρασης για να το διαβάσετε στον υπολογιστή σας.

Για περισσότερες οδηγίες σχετικά με την αντιμετώπιση προβλημάτων της τηλεόρασης και συχνές ερωτήσεις (FAQ)...

### Μεταβείτε στη

διεύθυνση [http://philips](http://philips-tvconsumercare.kxondemand.com/portal/en/ModelSelect)[tvconsumercare.kxondemand.com/portal/en/ModelSelect](http://philips-tvconsumercare.kxondemand.com/portal/en/ModelSelect)

# **Η Βοήθεια της τηλεόρασης στο tablet, το smartphone ή στον υπολογιστή σας**

Για να εκτελέσετε εκτεταμένες οδηγίες πιο εύκολα, μπορείτε να κάνετε λήψη της Βοήθειας της τηλεόρασης σε μορφή PDF, ώστε να τη διαβάσετε στο smartphone, το tablet ή τον υπολογιστή σας. Εναλλακτικά, μπορείτε να εκτυπώσετε τη σελίδα της Βοήθειας που θέλετε από τον υπολογιστή σας. Για να κάνετε λήψη της Βοήθειας (εγχειρίδιο χρήστη), μεταβείτε στη διεύθυνση [www.philips.com/TVsupport](http://www.philips.com/TVsupport)

# 19.2 **Ενεργοποίηση**

# **Η τηλεόραση δεν ενεργοποιείται**

• Αποσυνδέστε το καλώδιο ρεύματος από την πρίζα. Περιμένετε ένα λεπτό και συνδέστε το πάλι. Βεβαιωθείτε ότι το καλώδιο ρεύματος είναι καλά συνδεδεμένο. Δοκιμάστε να την ενεργοποιήσετε πάλι.

• Συνδέστε την τηλεόραση σε άλλη πρίζα και δοκιμάστε να την ενεργοποιήσετε πάλι.

• Απενεργοποιήστε όλες τις συνδεδεμένες συσκευές από την τηλεόραση και δοκιμάστε να την ενεργοποιήσετε πάλι.

• Εάν η λυχνία κατάστασης αναμονής στην τηλεόραση είναι αναμμένη, η τηλεόραση ενδέχεται να μην ανταποκρίνεται στις εντολές του τηλεχειριστηρίου.

# **Ακούγεται ένας ήχος τριξίματος κατά την εκκίνηση ή την ενεργοποίηση**

Όταν ενεργοποιείτε ή θέτετε σε κατάσταση αναμονής την τηλεόραση, ακούγεται ένας ήχος τριξίματος από το πλαίσιο της τηλεόρασης. Ο ήχος τριξίματος οφείλεται στη φυσιολογική συστολή και διαστολή της τηλεόρασης, καθώς η συσκευή κρυώνει και θερμαίνεται. Δεν επηρεάζει την απόδοση της συσκευής.

# **Η τηλεόραση μεταβαίνει σε κατάσταση αναμονής μετά την εμφάνιση της οθόνης έναρξης Philips**

Όταν η τηλεόραση βρίσκεται σε κατάσταση αναμονής, εμφανίζεται η οθόνη έναρξης Philips και, στη συνέχεια, η τηλεόραση επιστρέφει στην κατάσταση αναμονής. Η συμπεριφορά αυτή είναι φυσιολογική. Αν αποσυνδέσετε την τηλεόραση από το ρεύμα και τη συνδέσετε ξανά, θα εμφανιστεί η οθόνη έναρξης κατά την επόμενη εκκίνηση. Για να ενεργοποιήσετε την τηλεόραση από την κατάσταση αναμονής, πατήστε (Κατάσταση αναμονής / Ενεργοποίηση) στο τηλεχειριστήριο ή στην τηλεόραση.

### **Η λυχνία αναμονής συνεχίζει να αναβοσβήνει**

Αποσυνδέστε το καλώδιο ρεύματος από την πρίζα. Περιμένετε 5 λεπτά και συνδέστε ξανά το καλώδιο. Αν η λυχνία αναβοσβήνει και πάλι, επικοινωνήστε με την Εξυπηρέτηση Καταναλωτών της Philips. Στη **Βοήθεια** > **Εγχειρίδιο χρήστη**, πατήστε το έγχρωμο πλήκτρο  **Λέξεις-κλειδιά** και αναζητήστε την επιλογή **Πληροφορίες επικοινωνίας**.

### **Η τηλεόραση απενεργοποιείται μόνη της**

Εάν η τηλεόραση απενεργοποιείται ξαφνικά, η ρύθμιση **Χρονοδιακόπτης απενεργοποίησης** ενδέχεται να είναι ενεργοποιημένη. Με την επιλογή **Χρονοδιακόπτης απενεργοποίησης** η τηλεόραση απενεργοποιείται μετά από 4 ώρες εάν δεν λάβει σήμα από το τηλεχειριστήριο. Για να αποφύγετε αυτή την αυτόματη απενεργοποίηση, μπορείτε να καταργήσετε αυτή την επιλογή απενεργοποίησης. Στη **Βοήθεια** > **Εγχειρίδιο χρήστη**, πατήστε το έγχρωμο πλήκτρο **Λέξεις-κλειδιά** και αναζητήστε την επιλογή **Χρονοδιακόπτης απενεργοποίησης**. Επίσης, αν η τηλεόραση δεν λάβει κανένα τηλεοπτικό σήμα ή

# 19.3

# **Τηλεχειριστήριο**

# **Η τηλεόραση δεν ανταποκρίνεται στις εντολές του τηλεχειριστηρίου**

• Η τηλεόραση απαιτεί κάποιο χρόνο για να ξεκινήσει. Στο διάστημα αυτό, η τηλεόραση δεν ανταποκρίνεται στις εντολές του τηλεχειριστηρίου ή των χειριστηρίων της τηλεόρασης. Η συμπεριφορά αυτή είναι φυσιολογική.

• Οι μπαταρίες του τηλεχειριστηρίου ίσως έχουν εξαντληθεί. Αντικαταστήστε τις μπαταρίες με καινούριες.

# 19.4

# **Κανάλια**

# **Δεν εντοπίστηκε κανένα ψηφιακό κανάλι κατά την**

# **εγκατάσταση**

• Ελέγξτε αν η τηλεόραση ήταν συνδεδεμένη με μια κεραία ή αν χρησιμοποιεί σήμα παρόχου. Ελέγξτε τις συνδέσεις των καλωδίων.

• Ελέγξτε αν η χώρα στην οποία εγκαθιστάτε την τηλεόραση διαθέτει ψηφιακά κανάλια.

• Ελέγξτε αν έχετε επιλέξει το σωστό σύστημα DVB (Digital Video Broadcast). Επιλέξτε DVB-T (επίγεια) όταν

χρησιμοποιείτε μια κεραία ή μια κοινή κεραία, επιλέξτε DVB-C (καλωδιακά) εάν χρησιμοποιείτε μια υπηρεσία καλωδιακής τηλεόρασης με μια μονάδα CAM.

• Επαναλάβετε την εγκατάσταση και ελέγξτε εάν έχετε επιλέξει τη σωστή χώρα και το σωστό σύστημα.

# **Δεν βρέθηκαν αναλογικά κανάλια κατά την εγκατάσταση**

• Ελέγξτε εάν η τηλεόραση ήταν συνδεδεμένη με μια κεραία. Ελέγξτε τις συνδέσεις των καλωδίων.

• Ελέγξτε αν έχετε επιλέξει το σωστό σύστημα DVB (Digital Video Broadcast). Επιλέξτε DVB-T (επίγεια) όταν χρησιμοποιείτε μια κεραία ή μια κοινή κεραία.

• Επαναλάβετε την εγκατάσταση και επιλέξτε **Ψηφιακά και αναλογικά κανάλια** κατά τη διάρκεια της εγκατάστασης. **Ορισμένα κανάλια έχουν εξαφανιστεί, δεν είναι δυνατή η εύρεση όλων ή ορισμένων καναλιών που είχαν**

# **εγκατασταθεί παλαιότερα**

• Ελέγξτε εάν έχετε επιλέξει στη σωστή **Λίστα καναλιών** ή **Λίστα αγαπημένων** που χρησιμοποιείτε συνήθως.

• Ορισμένα κανάλια ενδέχεται να έχουν μετακινηθεί ή και να έχουν διαγραφεί από τον φορέα εκπομπής. Στην κανονική λίστα καναλιών, δοκιμάστε να αναζητήσετε το κανάλι που δεν βρίσκετε. Εάν το κανάλι εξακολουθεί να είναι διαθέσιμο, μπορείτε να το τοποθετήσετε πάλι στη λίστα αγαπημένων. • Μπορεί να γίνει διαγραφή ενός καναλιού από τη λίστα καναλιών στη διάρκεια της **Αυτόματης ενημέρωσης καναλιών**. Αυτές οι αυτόματες ενημερώσεις γίνονται κατά τη

διάρκεια της νύχτας αν η τηλεόραση είναι σε κατάσταση αναμονής.

Τα κανάλια που δεν υπάρχον πια διαγράφονται και προστίθενται νέα κανάλια στη λίστα καναλιών. Σε σπάνιες περιπτώσεις, ένα κανάλι ενδέχεται να διαγραφεί επειδή η τηλεόραση δεν το εντόπισε κατά την αναζήτηση. Μπορεί να μην εκπέμπει κατά τη διάρκεια της νύχτας.

Για να αποφύγετε τη διαγραφή καναλιών κατά τη διάρκεια της **Αυτόματης ενημέρωσης καναλιών** επειδή η τηλεόραση δεν τα εντόπισε, μολονότι αυτά τα κανάλια εξακολουθούν να εκπέμπουν, μπορείτε να απενεργοποιήσετε την **Αυτόματη ενημέρωση καναλιών**.

 **(Αρχική σελίδα) > Ρυθμίσεις > Όλες οι ρυθμίσεις > Κανάλια > Εγκατάσταση κεραίας/Καλωδιακή εγκατάσταση**, **Εγκατάσταση δορυφόρου\*** > **Αυτόματη ενημέρωση καναλιών**

\* Η εγκατάσταση δορυφόρου αφορά μόνο μοντέλα που υποστηρίζουν τις λειτουργίες δορυφόρου.

# **Κανάλι DVB-T2 HEVC**

• Ανατρέξτε στις τεχνικές προδιαγραφές για να βεβαιωθείτε ότι η τηλεόραση υποστηρίζει DVB-T2 HEVC στη χώρα σας και επανεγκαταστήστε το κανάλι DVB-T.

# 19.5 **Δορυφόρος**

# **Η τηλεόραση δεν μπορεί να εντοπίσει τους δορυφόρους**

# **που θέλω ή εγκαθιστά τον ίδιο δορυφόρο δύο φορές**

Ελέγξτε αν έχετε ορίσει το σωστό αριθμό δορυφόρων στις ρυθμίσεις στην αρχή της εγκατάστασης. Μπορείτε να ρυθμίσετε την τηλεόραση ώστε να αναζητήσει Έναν, Δύο ή 3-4 δορυφόρους.

# **Ένα διπλό LNB δεν μπορεί να εντοπίσει δεύτερο δορυφόρο**

• Αν η τηλεόραση εντοπίσει ένα δορυφόρο αλλά δεν μπορεί να εντοπίσει και δεύτερο, στρέψτε το πιάτο κατά μερικές μοίρες. Ευθυγραμμίστε το πιάτο ώστε να έχετε το ισχυρότερο δυνατό σήμα από τον πρώτο δορυφόρο. Ελέγξτε την ένδειξη ισχύος σήματος του πρώτου δορυφόρου στην οθόνη.

• Ελέγξτε αν έχετε ορίσει τη ρύθμιση "Δύο δορυφόροι". **Άλλαξα τις ρυθμίσεις εγκατάστασης αλλά δεν λύθηκε το πρόβλημα**

Όλες οι ρυθμίσεις, οι δορυφόροι και τα κανάλια αποθηκεύονται μόνο στο τέλος, όταν ολοκληρώσετε την εγκατάσταση.

# **Όλα τα δορυφορικά κανάλια χάθηκαν**

Αν χρησιμοποιείτε σύστημα Unicable, βεβαιωθείτε ότι έχετε αντιστοιχίσει δύο μεμονωμένους αριθμούς ζώνης χρήστη και για τους δύο ενσωματωμένους δέκτες στις ρυθμίσεις Unicable. Μπορεί ένας άλλος δορυφορικός δέκτης στο σύστημα Unicable να χρησιμοποιεί τον ίδιο αριθμό ζώνης χρήστη.

# **Φαίνεται ότι ορισμένα δορυφορικά κανάλια έχουν εξαφανιστεί από τη λίστα καναλιών**

Αν φαίνεται πως ορισμένα κανάλια λείπουν από τη λίστα καναλιών, ο σταθμός αναμετάδοσης ενδέχεται να έχει αλλάξει τη θέση του αναμεταδότη τους. Μπορείτε να δοκιμάσετε να ενημερώσετε το πακέτο καναλιών για να επαναφέρετε τις θέσεις των καναλιών στη λίστα καναλιών.

# **Δεν μπορώ να διαγράψω ένα δορυφόρο**

Τα πακέτα συνδρομής δεν επιτρέπουν τη διαγραφή δορυφόρων. Για να διαγράψετε το δορυφόρο, θα πρέπει να επαναλάβετε ολόκληρη την εγκατάσταση και να επιλέξετε ένα διαφορετικό πακέτο.

# **Ορισμένες φορές, η λήψη είναι κακή**

• Ελέγξτε αν το δορυφορικό πιάτο είναι καλά στερεωμένο. Οι ισχυροί άνεμοι μπορεί να το μετακινήσουν.

• Το χιόνι και η βροχή ενδέχεται να υποβαθμίσουν τη λήψη.

# 19.6

# **Εικόνα**

# **Δεν υπάρχει εικόνα / η εικόνα είναι παραμορφωμένη**

• Ελέγξτε αν η τηλεόραση είναι συνδεδεμένη με μια κεραία ή αν χρησιμοποιεί σήμα παρόχου. Ελέγξτε τις συνδέσεις των καλωδίων.

• Ελέγξτε αν έχει επιλεγεί η σωστή πηγή/είσοδος στο μενού πηγών. Πατήστε  **Πηγές** και επιλέξτε την πηγή/είσοδο που χρειάζεστε.

• Ελέγξτε αν η εξωτερική συσκευή ή η πηγή είναι σωστά συνδεδεμένες.

• Ελέγξτε αν η λήψη είναι κακή.

• Ελέγξτε αν η εικόνα έχει ρυθμιστεί σε ελάχιστη τιμή. Επιλέξτε **Στυλ εικόνας**, επιλέξτε ένα στυλ και πατήστε **OK**.

**(Αρχική σελίδα) > Ρυθμίσεις > Όλες οι**

# **ρυθμίσεις > Εικόνα > Στυλ εικόνας**

• Για να ελέγξετε αν η τηλεόραση έχει χαλάσει, δοκιμάστε να αναπαραγάγετε ένα βίντεο κλιπ.

# Πατήστε **Ρυθμίσεις** > **Βοήθεια** > **Έλεγχος τηλεόρασης**.

Αν το βίντεο κλιπ παραμείνει μαύρο, επικοινωνήστε με τη Philips. Περιμένετε έως ότου ολοκληρωθεί το βίντεο κλιπ και επιλέξτε **Πληροφορίες επικοινωνίας** στο μενού βοήθειας. Καλέστε τον τηλεφωνικό αριθμό για την χώρα σας.

# **Υπάρχει ήχος αλλά δεν υπάρχει εικόνα**

• Επιλέξτε άλλες πηγές βίντεο και κατόπιν επιστρέψτε στην τρέχουσα πηγή.

• Επιλέξτε **Στυλ εικόνας**, επιλέξτε ένα στυλ και πατήστε **OK**.

# **(Αρχική σελίδα)** > **Ρυθμίσεις** > **Όλες οι**

# **ρυθμίσεις** > **Εικόνα** > **Στυλ εικόνας**

• Για να επαναφέρετε το στυλ εικόνας, επιλέξτε πάλι **Στυλ εικόνας** και, στην συνέχεια, πατήστε **Επαναφ στυλ**.

• Για επαναφορά όλων των ρυθμίσεων της τηλεόρασης, μεταβείτε στην **(Αρχική σελίδα) > Ρυθμίσεις > Όλες οι ρυθμίσεις > Γενικές ρυθμίσεις** > **Επανεγκατάσταση τηλεόρασης**.

• Ελέγξτε τις συνδέσεις των συσκευών πηγής/εισόδου.

# **Κακή λήψη**

Εάν η εικόνα της τηλεόρασης είναι παραμορφωμένη ή μεταβάλλεται η ποιότητά της, ενδέχεται το σήμα εισόδου να είναι κακό. Ένα ασθενές ψηφιακό σχήμα έχει τη μορφή μιας εικόνας που διασπάται σε τετράγωνα και παγώνει περιστασιακά. Ένα κακό ψηφιακό σήμα αποκαθίσταται πολύ πιο γρήγορα από ό,τι ένα κακό αναλογικό σήμα.

• Ελέγξτε αν το καλώδιο κεραίας είναι σωστά συνδεδεμένο.

• Τα μεγάλα ηχεία, οι συσκευές ήχου χωρίς γείωση, τα φώτα φθορισμού, τα ψηλά κτίρια και άλλα ογκώδη αντικείμενα ενδέχεται να επηρεάζουν την ποιότητα λήψης, όταν χρησιμοποιείτε κεραία. Προσπαθήστε να βελτιώσετε τη λήψη αλλάζοντας την κατεύθυνση της κεραίας ή μετακινώντας συσκευές μακριά από την τηλεόραση. Οι κακές καιρικές συνθήκες ενδέχεται να επηρεάσουν τη λήψη.

• Ελέγξτε αν όλες οι συνδέσεις από και προς τις συσκευές σας έχουν γίνει σωστά.

• Αν η λήψη είναι κακή μόνο σε ένα κανάλι, ρυθμίστε το συγκεκριμένο κανάλι με την επιλογή **Αναλογικά: Χειροκίνητη εγκατάσταση**. (Μόνο για αναλογικά κανάλια)

 **(Αρχική σελίδα) > Ρυθμίσεις > Εγκατάσταση καναλιών > Εγκατάσταση κεραίας/Καλωδιακή εγκατάσταση > Αναλογικά: Χειροκίνητη εγκατάσταση**

• Ελέγξτε εάν το εισερχόμενο ψηφιακό σήμα είναι αρκετά ισχυρό. Ενώ παρακολουθείτε ένα ψηφιακό κανάλι, πατήστε **OPTIONS** και επιλέξτε **Κατάσταση** και πατήστε **OK**. Ελέγξτε την **Ισχύ σήματος** και την **Ποιότητα σήματος**.

# **Κακή ποιότητα εικόνας από συσκευή**

• Βεβαιωθείτε ότι η συσκευή είναι σωστά συνδεδεμένη. Βεβαιωθείτε ότι η ρύθμιση βίντεο εξόδου της συσκευής είναι η υψηλότερη δυνατή ανάλυση, αν ισχύει.

• Επαναφέρετε το στυλ εικόνας ή επιλέξτε ένα άλλο στυλ εικόνας.

# **Οι ρυθμίσεις εικόνας αλλάζουν μετά από λίγο**

Βεβαιωθείτε ότι η επιλογή **Τοποθεσία** έχει οριστεί σε **Σπίτι**. Σε αυτήν τη λειτουργία, μπορείτε να αλλάξετε και να αποθηκεύσετε τις ρυθμίσεις.

# **(Αρχική σελίδα) > Ρυθμίσεις > Όλες οι ρυθμίσεις > Γενικές ρυθμίσεις** > **Τοποθεσία**

# **Εμφανίζεται ένα διαφημιστικό πλαίσιο**

Εάν εμφανίζεται περιοδικά ένα διαφημιστικό πλαίσιο στην οθόνη ή το **Στυλ εικόνας** επαναφέρεται αυτόματα σε **Ζωντανό** κατά την εκκίνηση, η τηλεόραση είναι σε τοποθεσία **Κατάστημα**. Ρυθμίστε την τηλεόραση στην τοποθεσία **Σπίτι** για χρήση στο σπίτι.

 **(Αρχική σελίδα) > Ρυθμίσεις > Όλες οι ρυθμίσεις > Γενικές ρυθμίσεις** > **Τοποθεσία**

# **Η εικόνα δεν προσαρμόζεται στην οθόνη/ Λανθασμένο ή ασταθές μέγεθος εικόνας / Η θέση της εικόνας δεν είναι σωστή**

• Εάν το μέγεθος της εικόνας - ο λόγος διαστάσεων - δεν προσαρμόζεται στην οθόνη, με μαύρες γραμμές στο επάνω και το κάτω μέρος ή στο αριστερό και δεξιό μέρος της οθόνης, πατήστε  **Φορμά εικόνας** > **Πλήρης οθόνη**.

• Εάν το μέγεθος της εικόνας αλλάζει

διαρκώς, πατήστε  **Φορμά εικόνας** > **Προσαρμογή στην οθόνη**.

• Εάν η θέση της εικόνας στην οθόνη είναι εσφαλμένη, δοκιμάστε να ελέγξετε την ανάλυση σήματος και τον τύπο εξόδου της συνδεδεμένης συσκευής, πατήστε  **Φορμά εικόνας** > **Αυθεντικό**.

# **Η εικόνα από τον υπολογιστή δεν είναι σταθερή**

Βεβαιωθείτε ότι ο υπολογιστή σας χρησιμοποιεί την ανάλυση και το ρυθμό ανανέωσης που υποστηρίζονται.

# 19.7 **Ήχος**

# **Δεν υπάρχει ήχος ή ο ήχος είναι κακής ποιότητας**

• Ελέγξτε εάν οι ρυθμίσεις ήχου της τηλεόρασης είναι OK, πατήστε το πλήκτρο έντασης  $\blacktriangleleft$ ν) ή το πλήκτρο  $\blacktriangleleft \times$  σίγασης. • Αν χρησιμοποιείτε ψηφιακό δέκτη (set-top box), ελέγξτε εάν η ένταση ήχου στο δέκτη έχει ρυθμιστεί στο μηδέν ή στη σίγαση.

• Ελέγξτε εάν η τηλεόραση - το σήμα ήχου- έχει συνδεθεί σωστά με το Home Cinema, εάν χρησιμοποιείτε τέτοιο σύστημα για τον ήχο της τηλεόρασης. Ελέγξτε εάν έχετε συνδέσει το καλώδιο HDMI σε σύνδεση **HDMI1 ARC** στο σύστημα Home Cinema.

• Βεβαιωθείτε ότι η έξοδος ήχου της τηλεόρασης είναι συνδεδεμένη στην είσοδο ήχου του Home Cinema. Ο ήχος θα πρέπει να ακούγεται από τα ηχεία του HTS (Home Cinema).

### **Ήχος με δυνατό θόρυβο**

Αν παρακολουθείτε βίντεο από μια συνδεδεμένη μονάδα flash USB ή έναν συνδεδεμένο υπολογιστή, ο ήχος από το Home Cinema μπορεί να είναι παραμορφωμένος. Αυτός ο θόρυβος παράγεται όταν το αρχείο ήχου ή βίντεο έχει ήχο DTS αλλά το Home Cinema δεν διαθέτει επεξεργασία ήχου DTS. Μπορείτε να διορθώσετε αυτό το πρόβλημα ορίζοντας τη ρύθμιση **Μορφοποίηση ψηφιακής εξόδου** της τηλεόρασης σε **Στερεοφωνικός**.

Πατήστε **(Αρχική σελίδα) > Ρυθμίσεις > Όλες οι ρυθμίσεις > Ήχος > Για προχ/νους > Μορφοποίηση ψηφιακής εξόδου**

# 19.8 **HDMI - UHD**

# **HDMI**

• Έχετε υπόψη ότι η υποστήριξη HDCP (Προστασία ψηφιακού περιεχομένου ευρείας ζώνης) ενδέχεται να προκαλεί καθυστέρηση στο χρόνο που χρειάζεται η τηλεόραση να εμφανίσει το περιεχόμενο μιας συσκευής HDMI.

• Αν η τηλεόραση δεν αναγνωρίζει τη συσκευή HDMI και δεν εμφανίζεται εικόνα, μεταβείτε από τη μία συσκευή στην άλλη και, στη συνέχεια, επιστρέψτε στην πρώτη.

• Αυτή η τηλεόραση είναι μια τηλεόραση Ultra HD. Ορισμένες παλαιότερες συσκευές - συνδεδεμένες μέσω HDMI - δεν αναγνωρίζουν ηλεκτρονικά τις τηλεοράσεις Ultra HD και μπορεί να μην λειτουργούν σωστά ή ο ήχος ή η εικόνα να είναι παραμορφωμένοι. Για να αποφύγετε τη δυσλειτουργία μιας τέτοιας συσκευής, μπορείτε να ρυθμίσετε την ποιότητα σήματος σε ένα επίπεδο που η συσκευή σας μπορεί να

χειριστεί. Αν η συσκευή σας δεν χρησιμοποιεί σήματα Ultra HD, μπορείτε να απενεργοποιήσετε το Ultra HD για αυτή τη σύνδεση HDMI.

Αν υπάρχει παραμόρφωση στην εικόνα και τον ήχο μιας συσκευής που είναι συνδεδεμένη με σύνδεση HDMI, ελέγξτε αν μια διαφορετική ρύθμιση **HDMI Ultra HD** μπορεί να λύσει αυτό το πρόβλημα. Στη **Βοήθεια** > **Εγχειρίδιο χρήστη**, πατήστε το έγχρωμο πλήκτρο **Λέξεις-κλειδιά** και αναζητήστε την επιλογή **HDMI Ultra HD**.

• Αν υπάρχουν διακοπές ήχου, βεβαιωθείτε ότι οι ρυθμίσεις εξόδου από τη συσκευή ΗDMI είναι σωστές.

# **Το HDMI EasyLink δεν λειτουργεί**

• Ελέγξτε εάν οι συσκευές HDMI είναι συμβατές με το πρωτόκολλο HDMI-CEC. Οι λειτουργίες EasyLink λειτουργούν μόνο με συσκευές που είναι συμβατές με το πρωτόκολλο HDMI-CEC.

#### **Το εικονίδιο έντασης δεν εμφανίζεται**

• Όταν είναι συνδεδεμένη μια συσκευή ήχου HDMI-CEC και χρησιμοποιείτε το τηλεχειριστήριο της τηλεόρασης για να ρυθμίσετε την ένταση του ήχου από τη συσκευή, αυτή η συμπεριφορά είναι φυσιολογική.

# 19.9

# **USB**

# **Δεν εμφανίζονται φωτογραφίες, βίντεο και αρχεία μουσικής από USB**

• Ελέγξτε εάν η συσκευή αποθήκευσης USB έχει ρυθμιστεί έτσι ώστε να είναι συμβατή με το πρότυπο Mass Storage Class (Κλάση μαζικής αποθήκευσης), όπως περιγράφεται στην τεκμηρίωση της συσκευής αποθήκευσης.

• Ελέγξτε εάν η συσκευή αποθήκευσης USB είναι συμβατή με την τηλεόραση.

• Ελέγξτε εάν τα φορμά των αρχείων ήχου και εικόνας υποστηρίζονται από την τηλεόραση. Για περισσότερες πληροφορίες, στη **Βοήθεια**, πατήστε το έγχρωμο πλήκτρο  **Λέξεις-κλειδιά** και αναζητήστε την επιλογή **Πολυμέσα**.

### **Η αναπαραγωγή αρχείων USB γίνεται με διακοπές**

• Η απόδοση μεταφοράς της συσκευής αποθήκευσης USB ενδέχεται να περιορίζει την ταχύτητα μεταφοράς δεδομένων στην τηλεόραση, με αποτέλεσμα την κακή ποιότητα αναπαραγωγής.

# 19.10

# **Wi-Fi και Internet**

# **Δεν εντοπίστηκε ασύρματο δίκτυο Wi-Fi ή διακόπηκε η σύνδεση**

• Ελέγξτε αν τα τείχη προστασίας στο δίκτυό σας επιτρέπουν την πρόσβαση στην ασύρματη σύνδεση της τηλεόρασης.

• Αν το ασύρματο δίκτυο δεν λειτουργεί σωστά στο σπίτι σας, δοκιμάστε να δημιουργήσετε ένα ενσύρματο δίκτυο.

### **Το Internet δεν λειτουργεί**

• Αν η σύνδεση με το δρομολογητή δεν παρουσιάζει κάποιο

πρόβλημα, ελέγξτε τη σύνδεση του δρομολογητή στο Internet.

# **Η σύνδεση με τον υπολογιστή και η σύνδεση στο Internet είναι αργές**

• Ανατρέξτε στο εγχειρίδιο χρήσης του δρομολογητή σας για πληροφορίες σχετικά με την εμβέλεια σε εσωτερικούς χώρους, το ρυθμό μεταφοράς και άλλους παράγοντες που επηρεάζουν την ποιότητα του σήματος.

• Χρησιμοποιήστε μια υψηλής ταχύτητας (ευρυζωνική) σύνδεση στο Internet για το δρομολογητή σας.

# **DHCP**

• Αν η σύνδεση αποτύχει, μπορείτε να ελέγξετε τη ρύθμιση DHCP (Dynamic Host Configuration Protocol/Πρωτόκολλο δυναμικής ρύθμισης παραμέτρων κεντρικών υπολογιστών) του δρομολογητή. Το DHCP πρέπει να είναι ενεργοποιημένο.

# 19.11

# **Η γλώσσα μενού δεν είναι σωστή**

# **Επαναφέρετε τη γλώσσα μενού στη γλώσσα σας.**

**1 - Πατήστε Φ (Ρυθμίσεις) και μετά πατήστε το ▼ (κάτω) μία** φορά.

**2 -** Πατήστε 9 φορές το (δεξί) και μετά πατήστε **OK**.

**3** - Πατήστε 8 φορές το ▼ (κάτω), πατήστε 3 φορές

το (δεξί), επιλέξτε τη γλώσσα σας και πατήστε **OK**.

# **Ασφάλεια και φροντίδα**

# 20.1

<span id="page-62-0"></span>20

# **Ασφάλεια**

# **Σημαντικό!**

Πριν χρησιμοποιήσετε την τηλεόρασή σας για πρώτη φορά, διαβάστε και κατανοήστε όλες τις οδηγίες ασφαλείας. Σε περίπτωση πρόκλησης βλάβης λόγω μη συμμόρφωσης με τις οδηγίες, η εγγύηση παύει να ισχύει.

# **Κίνδυνος ηλεκτροπληξίας ή πυρκαγιάς**

• Μην εκθέτετε ποτέ την τηλεόραση σε βροχή ή νερό. Μην τοποθετείτε ποτέ δοχεία με υγρά, όπως βάζα, κοντά στην τηλεόραση.

Αν χυθούν υγρά πάνω ή μέσα στην τηλεόραση, αποσυνδέστε την από την πρίζα αμέσως.

Επικοινωνήστε με την Εξυπηρέτηση Καταναλωτών της Philips για να ελέγξει την τηλεόραση πριν τη χρήση.

• Μην εκθέτετε ποτέ την τηλεόραση, το τηλεχειριστήριο ή τις μπαταρίες σε υπερβολική θερμότητα. Μην τα τοποθετείτε ποτέ κοντά σε αναμμένα κεριά, γυμνές φλόγες ή άλλες πηγές θερμότητας και μην τα εκθέτετε ποτέ σε άμεσο ηλιακό φως.

• Μην παρεμβάλλετε ποτέ αντικείμενα στις οπές εξαερισμού ή σε άλλα ανοίγματα στην τηλεόραση.

• Μην τοποθετείτε ποτέ βαριά αντικείμενα πάνω στο καλώδιο ρεύματος.

• Βεβαιωθείτε ότι τα φις δεν πιέζονται. Σε περίπτωση που τα φις χαλαρώσουν, μπορεί να προκληθεί ηλεκτρικό τόξο ή φωτιά. Όταν περιστρέφετε την οθόνη της τηλεόρασης, βεβαιωθείτε ότι δεν ασκείται πίεση στο καλώδιο ρεύματος. • Για να αποσυνδέσετε την τηλεόραση από την πρίζα, πρέπει να αποσυνδέσετε το καλώδιο ρεύματος της συσκευής. Όταν αποσυνδέετε το καλώδιο ρεύματος, τραβάτε πάντοτε το φις και όχι το καλώδιο. Φροντίστε να εγκαταστήσετε την τηλεόραση με τέτοιον τρόπο ώστε να έχετε πλήρη πρόσβαση στην πρίζα, στο καλώδιο ρεύματος και στο φις ανά πάσα στιγμή.

# **Κίνδυνος τραυματισμού ή πρόκλησης ζημιάς στην τηλεόραση**

• Για την ανύψωση και τη μεταφορά μιας τηλεόρασης που ζυγίζει περισσότερο από 25 κιλά (55 λίβρες), χρειάζονται δύο άτομα.

• Αν τοποθετήσετε την τηλεόραση σε βάση, χρησιμοποιήστε μόνο την παρεχόμενη βάση. Προσαρτήστε σταθερά τη βάση στην τηλεόραση.

Τοποθετήστε την τηλεόραση σε μια επίπεδη επιφάνεια που

μπορεί να αντέξει το βάρος της τηλεόρασης και της βάσης. • Κατά την ανάρτηση σε τοίχο, βεβαιωθείτε ότι το στήριγμα μπορεί να αντέξει το βάρος της τηλεόρασης. Η TP Vision δεν φέρει καμία απολύτως ευθύνη για ακατάλληλη ανάρτηση σε τοίχο που έχει ως αποτέλεσμα ατυχήματα, τραυματισμούς ή βλάβες.

• Ορισμένα μέρη του προϊόντος είναι κατασκευασμένα από γυαλί. Να είστε ιδιαίτερα προσεκτικοί κατά το χειρισμό, ώστε να αποφύγετε τυχόν τραυματισμό ή πρόκληση ζημιάς στην τηλεόραση.

# **Κίνδυνος πρόκλησης ζημιάς στην τηλεόραση!**

Πριν συνδέσετε την τηλεόραση στην πρίζα, βεβαιωθείτε ότι η τάση ρεύματος αντιστοιχεί στην τιμή που αναγράφεται στο πίσω μέρος της τηλεόρασης. Μην συνδέετε ποτέ την τηλεόραση στην πρίζα, αν η τάση είναι διαφορετική.

# **Κίνδυνος τραυματισμού παιδιών**

Ακολουθήστε τις παρακάτω προφυλάξεις για να αποτρέψετε την πτώση της τηλεόρασης και την πρόκληση τραυματισμού σε παιδιά:

• Μην τοποθετείτε την τηλεόραση σε επιφάνεια καλυμμένη με ύφασμα ή άλλο υλικό το οποίο μπορεί να τραβηχτεί.

• Βεβαιωθείτε ότι κανένα μέρος της τηλεόρασης δεν κρέμεται έξω από την άκρη της επιφάνειας.

• Μην τοποθετείτε την τηλεόραση πάνω σε ψηλό έπιπλο (όπως βιβλιοθήκη), χωρίς να στηρίξετε και το έπιπλο και την τηλεόραση στον τοίχο ή σε κατάλληλο στήριγμα.

• Ενημερώστε τα παιδιά σχετικά με τους κινδύνους που ενέχει το σκαρφάλωμα σε έπιπλα για να φτάσουν την τηλεόραση.

# **Κίνδυνος κατάποσης μπαταριών!**

Το τηλεχειριστήριο ενδέχεται να περιέχει μπαταρίες τύπου κέρματος, τις οποίες μπορούν εύκολα να καταπιούν τα μικρά παιδιά. Φροντίστε να κρατάτε πάντοτε αυτές τις μπαταρίες μακριά από παιδιά.

# **Κίνδυνος υπερθέρμανσης**

Μην τοποθετείτε ποτέ την τηλεόραση σε περιορισμένο χώρο. Να αφήνετε πάντοτε κενό χώρο τουλάχιστον 10 εκ. (4 ίντσες) γύρω από την τηλεόραση, για εξαερισμό. Βεβαιωθείτε ότι οι οπές εξαερισμού της τηλεόρασης δεν καλύπτονται ποτέ από κουρτίνες ή άλλα αντικείμενα.

# **Καταιγίδες**

Αποσυνδέστε την τηλεόραση από την πρίζα και την κεραία πριν από καταιγίδες.

Κατά τη διάρκεια καταιγίδων μην αγγίζετε κανένα μέρος της τηλεόρασης, του καλωδίου ρεύματος ή του καλωδίου κεραίας.

# **Κίνδυνος για την ακοή**

Αποφύγετε να χρησιμοποιείτε ακουστικά ή ηχεία σε μεγάλη ένταση ή για παρατεταμένο χρονικό διάστημα.

# **Χαμηλές θερμοκρασίες**

Αν η τηλεόραση μεταφερθεί σε θερμοκρασίες κάτω των 5°C (41°F), αποσυσκευάστε την και μην την συνδέσετε στην πρίζα έως ότου η θερμοκρασία της φτάσει σε επίπεδο θερμοκρασίας δωματίου.

# **Υγρασία**

Σε σπάνιες περιπτώσεις, ανάλογα με τη θερμοκρασία και την υγρασία, ενδέχεται να δημιουργηθεί ελάχιστη συμπύκνωση υδρατμών στο εσωτερικό της γυάλινης πρόσοψης της τηλεόρασης (σε ορισμένα μοντέλα). Για να αποφύγετε κάτι τέτοιο, μην εκθέτετε την τηλεόραση σε άμεσο ηλιακό φως, θερμότητα ή υπερβολική υγρασία. Αν δημιουργηθούν υδρατμοί, θα εξατμιστούν έπειτα από μερικές ώρες λειτουργίας της τηλεόρασης.

Η υγρασία που οφείλεται σε συμπύκνωση υδρατμών δεν βλάπτει την τηλεόραση και δεν προκαλεί δυσλειτουργία.

# 20.2

# **Φροντίδα οθόνης**

# **Καθαρισμός**

• Μην ακουμπάτε, σπρώχνετε, τρίβετε ή χτυπάτε την οθόνη με οποιοδήποτε αντικείμενο.

• Αποσυνδέστε την τηλεόραση από το ρεύμα πριν να την καθαρίσετε.

• Καθαρίζετε και σκουπίζετε απαλά την τηλεόραση και το πλαίσιό της με ένα μαλακό, νωπό πανί. Μην χρησιμοποιείτε ποτέ ουσίες όπως οινόπνευμα, χημικά ή οικιακά καθαριστικά στην τηλεόραση.

• Για να αποφύγετε τυχόν παραμορφώσεις και το ξεθώριασμα των χρωμάτων, φροντίστε να σκουπίζετε τις σταγόνες νερού όσο το δυνατόν γρηγορότερα.

• Να αποφεύγετε την προβολή στατικών εικόνων όσο το δυνατόν περισσότερο. Οι στατικές εικόνες είναι εικόνες που παραμένουν στην οθόνη για μεγάλο χρονικό διάστημα. Περιλαμβάνουν τα μενού οθόνης, τις μαύρες γραμμές, την προβολή ώρας κ.λπ. Αν πρέπει να χρησιμοποιήσετε στατικές εικόνες, μειώστε την αντίθεση και τη φωτεινότητα της οθόνης, ώστε να μην προκληθεί ζημιά στην οθόνη.

# 21 **Όροι χρήσης**

2018 © TP Vision Europe B.V. Με την επιφύλαξη παντός δικαιώματος.

Αυτό το προϊόν έχει κυκλοφορήσει στην αγορά από την TP Vision Europe B.V. ή μία από τις θυγατρικές της, οι οποίες στο εξής θα αναφέρονται στο παρόν ως TP Vision, που είναι ο κατασκευαστής του προϊόντος. Η TP Vision είναι εγγυητής για την τηλεόραση με την οποία συσκευάστηκε το παρόν εγχειρίδιο. Η ονομασία Philips και το έμβλημα Philips με την ασπίδα είναι κατοχυρωμένα εμπορικά σήματα της Koninklijke Philips N.V.

Οι προδιαγραφές υπόκεινται σε αλλαγές χωρίς προηγούμενη ειδοποίηση. Τα εμπορικά σήματα αποτελούν ιδιοκτησία της Koninklijke Philips Electronics N.V ή των αντίστοιχων κατόχων τους. Η TP Vision διατηρεί το δικαίωμα να τροποποιήσει τα προϊόντα ανά πάσα στιγμή, χωρίς να υποχρεούται να προσαρμόσει ανάλογα τις προηγούμενες παρτίδες.

Το έντυπο υλικό που συνόδευε την τηλεόραση και το εγχειρίδιο χρήσης που είναι αποθηκευμένο στη μνήμη της τηλεόρασης ή μπορεί να ληφθεί από τη διαδικτυακή τοποθεσία της

Philips [www.philips.com/TVsupport](http://www.philips.com/TVsupport) θεωρούνται επαρκή για τη χρήση για την οποία προορίζεται το σύστημα.

Το υλικό που περιλαμβάνεται στο παρόν εγχειρίδιο θεωρείται επαρκές για τη χρήση για την οποία προορίζεται το σύστημα. Αν το συγκεκριμένο προϊόν ή μεμονωμένες μονάδες του και διαδικασίες χρησιμοποιηθούν για διαφορετικούς σκοπούς από αυτούς που καθορίζονται στο παρόν εγχειρίδιο, θα πρέπει να επιβεβαιωθεί η εγκυρότητα και η καταλληλότητά τους. Η TP Vision εγγυάται ότι το υλικό δεν παραβιάζει ευρεσιτεχνίες που ισχύουν στις Η.Π.Α. Δεν παρέχεται καμία άλλη εγγύηση, ρητή ή σιωπηρή. Η TP Vision δεν είναι υπεύθυνη για οποιοδήποτε σφάλμα υπάρχει στο περιεχόμενο του παρόντος εγγράφου ούτε για τυχόν πρόβλημα που προκύπτει από το περιεχόμενο του εγγράφου. Τα σφάλματα που αναφέρονται στη Philips προσαρμόζονται και δημοσιεύονται στη διαδικτυακή τοποθεσία υποστήριξης της Philips όσο το δυνατόν συντομότερα.

Όροι εγγύησης - Κίνδυνος τραυματισμού, ζημιάς στην τηλεόραση ή ακύρωσης της εγγύησής σας! Μην επιχειρήσετε ποτέ να επισκευάσετε μόνοι σας την τηλεόραση. Χρησιμοποιήστε την τηλεόραση και τα αξεσουάρ μόνο σύμφωνα με τις προδιαγραφές του κατασκευαστή. Το τυπωμένο προειδοποιητικό σήμα στο πίσω μέρος της τηλεόρασης υποδεικνύει κίνδυνο ηλεκτροπληξίας. Μην αφαιρείτε ποτέ το κάλυμμα της τηλεόρασης. Επικοινωνείτε πάντα με το τμήμα Εξυπηρέτησης πελατών της Philips για σέρβις ή επισκευές. Μπορείτε να βρείτε τον αριθμό τηλεφώνου στα έντυπα που συνόδευαν την τηλεόραση. Εναλλακτικά, συμβουλευτείτε τη διαδικτυακή τοποθεσία μας στη

διεύθυνση [www.philips.com/TVsupport](http://www.philips.com/TVsupport) και, αν χρειαστεί, επιλέξτε τη χώρα σας. Αν εκτελέσετε οποιαδήποτε λειτουργία που απαγορεύεται ρητά στο παρόν εγχειρίδιο ή

οποιεσδήποτε μετατροπές και διαδικασίες συναρμολόγησης που δεν συνιστώνται ή εγκρίνονται στο παρόν εγχειρίδιο, η εγγύηση θα ακυρωθεί.

#### Χαρακτηριστικά των pixel

Αυτή η τηλεόραση διαθέτει μεγάλο αριθμό έγχρωμων pixel. Αν και διαθέτει ενεργά pixel κατά 99,999% ή περισσότερο, ενδέχεται να εμφανίζονται σταθερά στην οθόνη μαύρες κουκκίδες ή φωτεινά στίγματα (κόκκινα, πράσινα ή μπλε). Αυτό είναι ένα δομικό χαρακτηριστικό της οθόνης (εντός κοινών βιομηχανικών προτύπων) και δεν αποτελεί βλάβη.

#### Συμμόρφωση με κανονισμούς ΕΕ (CE)

Με το παρόν η TP Vision Europe B.V. δηλώνει ότι αυτή η τηλεόραση συμμορφώνεται με τις βασικές απαιτήσεις και τις λοιπές σχετικές διατάξεις των Οδηγιών 2014/53/ΕΕ (RED), 2009/125/ΕΚ (Οικολογικός σχεδιασμός), 2010/30/ΕΕ (Ενεργειακή σήμανση) και 2011/65/ΕΚ (Περιορισμός στη χρήση επικίνδυνων ουσιών στα είδη ηλεκτρικού και ηλεκτρονικού εξοπλισμού - RoHS).

Συμμόρφωση με τους κανονισμούς για τα ηλεκτρομαγνητικά πεδία (EMF)

Η TP Vision κατασκευάζει και πωλεί προϊόντα που απευθύνονται σε καταναλωτές και τα οποία, όπως κάθε ηλεκτρονική συσκευή, έχουν γενικά τη δυνατότητα εκπομπής και λήψης ηλεκτρομαγνητικών σημάτων. Μία από τις κύριες επιχειρηματικές αρχές της TP Vision είναι η λήψη όλων των απαραίτητων μέτρων ασφαλείας και υγείας, προκειμένου τα προϊόντα μας να πληρούν όλες τις ισχύουσες νομικές απαιτήσεις και να συμμορφώνονται με τα πρότυπα για τα ηλεκτρομαγνητικά πεδία (EMF) που ισχύουν κατά την ημερομηνία παραγωγής των προϊόντων.

Η TP Vision έχει δεσμευτεί να αναπτύσσει, να παράγει και να πωλεί προϊόντα που δεν έχουν δυσμενείς επιπτώσεις στην υγεία. Η TP Vision επιβεβαιώνει ότι αν γίνει σωστός χειρισμός των προϊόντων της, ανάλογα με τη χρήση για την οποία προορίζονται, τότε η χρήση τους είναι ασφαλής σύμφωνα με τα μέχρι σήμερα διαθέσιμα επιστημονικά στοιχεία. Η TP Vision διαδραματίζει ενεργό ρόλο στην ανάπτυξη διεθνών προτύπων ασφαλείας και έκθεσης σε ηλεκτρομαγνητικά πεδία, και ως εκ τούτου είναι σε θέση να προβλέπει τις περαιτέρω εξελίξεις όσον αφορά την τυποποίηση και να τις ενσωματώνει εγκαίρως στα προϊόντα της.

# **Πνευματικά δικαιώματα**

# 22.1

 $22$ 

# **MHL**

Το MHL, το Mobile High-Definition Link και το λογότυπο MHL είναι εμπορικά σήματα ή σήματα κατατεθέντα της MHL, LLC.

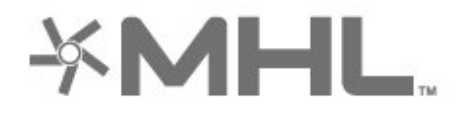

# 22.2 **HDMI**

Τα HDMI και HDMI High-Definition Multimedia Interface και το λογότυπο HDMI είναι εμπορικά σήματα ή κατατεθέντα σήματα της HDMI Licensing Administrator, Inc. στις Ηνωμένες Πολιτείες και άλλες χώρες.

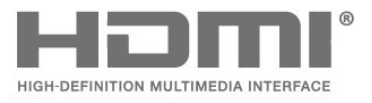

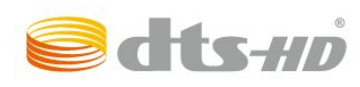

22.5

# **Wi-Fi Alliance**

Το **Wi-Fi®**, το λογότυπο Wi-Fi CERTIFIED και το λογότυπο Wi-Fi είναι σήματα κατατεθέντα της Wi-Fi Alliance.

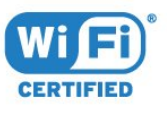

# 22.6 **Άλλα εμπορικά σήματα**

Όλα τα υπόλοιπα σήματα κατατεθέντα ή μη είναι ιδιοκτησία των αντίστοιχων ιδιοκτητών τους.

# $\frac{1}{22.3}$ **Dolby Audio**

Κατασκευάστηκε με την άδεια της Dolby Laboratories. Τα Dolby, Dolby Audio και το σύμβολο του διπλού D είναι εμπορικά σήματα της Dolby Laboratories.

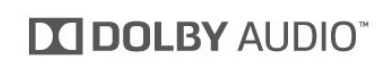

# 22.4 **DTS-HD (πλάγια γραφή)**

Το DTS **ΗD**® προσφέρει τη δυνατότητα αποκωδικοποίησης περιεχομένου DTS για έως 5.1 διακριτά κανάλια με υποστήριξη χαμηλού ρυθμού μετάδοσης bit και ροής πολυμέσων. Υποστηρίζει τη μετατροπή κώδικα περιεχομένου μέσω ψηφιακής εξόδου, όπως η HDMI, για αναπαραγωγή σε προϊόντα παλαιού τύπου.

# **Ανοιχτός πηγαίος κώδικας**

# 23.1

 $23$ 

# **Λογισμικό ανοιχτού πηγαίου κώδικα**

Η τηλεόραση αυτή περιέχει λογισμικό ανοιχτού πηγαίου κώδικα. Με το παρόν, η TP Vision Europe B.V προσφέρεται να καταστήσει διαθέσιμο, εφόσον ζητηθεί, ένα αντίγραφο του πλήρους αντίστοιχου ανοιχτού πηγαίου κώδικα για τα πακέτα λογισμικού ανοιχτού πηγαίου κώδικα που προστατεύονται από δικαιώματα πνευματικής ιδιοκτησίας και

χρησιμοποιούνται σε αυτό το προϊόν, και για τα οποία αυτή η προσφορά προβλέπεται από τις αντίστοιχες άδειες χρήσης.

Η προσφορά ισχύει έως τρία χρόνια μετά την αγορά του προϊόντος, για οποιοδήποτε άτομο λάβει αυτές τις πληροφορίες.

Για να αποκτήσετε τον πηγαίο κώδικα, στείλτε μήνυμα (στην Αγγλική γλώσσα) στη διεύθυνση . . .

**[open.source@tpv-tech.com](mailto:open.source@tpv-tech.com)**

# 23.2

# **Άδεια χρήσης ανοιχτού κώδικα**

# **Πληροφορίες για την άδεια χρήσης ανοιχτού πηγαίου κώδικα**

Αρχείο README για τον πηγαίο κώδικα των στοιχείων του λογισμικού τηλεόρασης της TP Vision Netherlands B.V. που εμπίπτουν στις άδειες χρήσης ανοιχτού πηγαίου κώδικα.

Το παρόν έγγραφο περιγράφει τη διανομή του πηγαίου κώδικα που χρησιμοποιείται στην τηλεόραση της TP Vision Netherlands B.V. υπό τους όρους της GNU General Public License (GPL), της GNU Lesser General Public License (LGPL) ή οποιασδήποτε άλλης άδειας χρήσης ανοιχτού πηγαίου κώδικα. Οδηγίες σχετικά με τον τρόπο λήψης αντιγράφων αυτού του λογισμικού μπορείτε να βρείτε στις Οδηγίες χρήσης.

Η TP Vision Netherlands B.V. ΔΕΝ ΠΑΡΕΧΕΙ ΚΑΜΙΑ ΕΓΓΥΗΣΗ, ΡΗΤΗ Ή ΣΙΩΠΗΡΗ, ΣΥΜΠΕΡΙΛΑΜΒΑΝΟΜΕΝΩΝ ΤΥΧΟΝ ΕΓΓΥΗΣΕΩΝ ΕΜΠΟΡΕΥΣΙΜΟΤΗΤΑΣ Ή ΚΑΤΑΛΛΗΛΟΤΗΤΑΣ ΓΙΑ ΣΥΓΚΕΚΡΙΜΕΝΟ ΣΚΟΠΟ, ΑΝΑΦΟΡΙΚΑ ΜΕ ΑΥΤΟ ΤΟ ΛΟΓΙΣΜΙΚΟ. Η TP Vision Netherlands B.V. δεν παρέχει υποστήριξη για αυτό το λογισμικό. Τα ανωτέρω δεν επηρεάζουν τις εγγυήσεις και τα νόμιμα δικαιώματά σας αναφορικά με τυχόν προϊόντα της TP Vision Netherlands B.V. που έχετε αγοράσει. Ισχύουν μόνο για το συγκεκριμένο πηγαίο κώδικα που βρίσκεται στη διάθεσή σας.

# **Open Source**

# bash (3.2.48)

Bash is the shell, or command language interpreter, that will appear in the GNU operating system. Bash is an sh-compatible shell that incorporates useful features from the Korn shell (ksh) and C shell (csh). It is intended to conform to the IEEE POSIX P1003.2/ISO 9945.2 Shell and Tools standard. It offers functional improvements over sh for both programming and interactive use. In addition, most sh scripts can be run by Bash without modification. Source: http://www.gnu.org/software/bash/

### c-ares (1.10.0)

c-ares is a C library that performs DNS requests and name resolves asynchronously. Source: http://c-ares.haxx.se/

# coreutils (6.9)

The GNU Core Utilities are the basic file, shell and text manipulation utilities of the GNU operating system. These are the core utilities which are expected to exist on every operating system. Source: http://www.gnu.org/software/coreutils/

# e2fsprogs (2.12.2)

e2fsprogs provides the filesystem utilities for use with the ext2 filesystem, it also supports the ext3 and ext4 filesystems. This piece of software is made available under the terms and conditions of the e2fsprogs license, which can be found below. Source: http://e2fsprogs.sourceforge.net/

# Expat (2.01)

xml paser; Expat is an XML parser library written in C. It is a stream-oriented parser in which an application registers handlers for things the parser might find in the XML document (like start tags). An introductory article on using. This piece of software is made available under the terms and conditions of the Expat license, which can be found below. Source: http://expat.sourceforge.net/

# DFB (4.2.31)

It is a software library for GNU/Linux/UNIX based operating system with a small memory footprint that provides graphics acceleration, input device handling and abstraction layer, and integrated windowing system with support for translucent windows and multiple display layers on top of the Linux framebuffer without requiring any kernel modifications Source: http://sourceforge.net/projects/jointspace/files/remo te applications SDK/remote spplications SDK v1.3.1/DirectF B141\_source\_1.3.1.7z/download

### SAWMAN

SaWMan, the Shared application and Window Manager, is a new window manager module for use with DirectFB. Source: http://www.directfb.org/index.php?path=Main%2FDo wnloads&page=1

# findutils (4.2.31)

The GNU Find Utilities are the basic directory searching utilities of the GNU operating system.

These programs are typically used in conjunction with other programs to provide modular and powerful directory search and file locating capabilities to other commands. Source: http://www.gnu.org/software/findutils/

# Freetype (2.4.3)

FreeType is a software font engine that is designed to be small, efficient, highly customizable, and portable while capable of producing high-quality output (glyph images). Source: http://freetype.sourceforge.net

# fuse (2.8.4)

Fuse is a simple interface for userspace programs to export a virtual filesystem to the linux kernel.

This piece of software is made available under the terms and conditions of the fuse license, which can be found below. Source: http://fuse.sourceforge.net/

# gawk (3.1.5)

If you are like many computer users, you would frequently like to make changes in various text files wherever certain patterns appear, or extract data from parts of certain lines while discarding the rest.

To write a program to do this in a language such as C or Pascal is a time-consuming inconvenience that may take many lines of code.

The job is easy with awk, especially the GNU implementation: gawk.

Source: http://www.gnu.org/software/gawk/

### glibc (2.12.2)

Any Unix-like operating system needs a C library: the library which defines the "system calls" and other basic facilities such as open, malloc, printf, exit...The GNU C library is used as the C library in the GNU system and most systems with the Linux kernel

This piece of software is made available under the terms and conditions of the glibc license, which can be found below. Source: http://www.gnu.org/software/libc/

### grep (2.5.1a)

The grep command searches one or more input files for lines containing a match to a specified pattern. By default, grep prints the matching lines.

Source: http://www.gnu.org/software/grep/

### gzip (1.3.12)

GNU Gzip is a popular data compression program originally written by Jean-loup Gailly for the GNU project. Mark Adler wrote the decompression part.

Source: http://www.gnu.org/software/gzip/

# inetutils (1.4.2)

Inetutils is a collection of common network programs. Source: http://www.gnu.org/software/inetutils/

iptables (1.4.15)

# For Cross connection.

Source: http://www.netfilter.org/projects/iptables/

### iputils (s20101006)

The iputils package is set of small useful utilities for Linux networking. It was originally maintained by Alexey Kuznetsov. Source: http://www.skbuff.net/iputils/

### Libcurl (7.30.0)

HTTP client;libcurl is a free and easy-to-use client-side URL transfer library, supporting FTP, FTPS, HTTP, HTTPS, SCP, SFTP, TFTP, TELNET, DICT, LDAP, LDAPS, FILE, IMAP, SMTP, POP3 and RTSP. libcurl supports SSL certificates, HTTP POST, HTTP PUT, FTP uploading, HTTP form based upload, proxies, cookies, user+password authentication (Basic, Digest, NTLM, Negotiate, Kerberos4), file transfer resume, http proxy tunneling and more!

This piece of software is made available under the terms and conditions of the Libcurl license, which can be found below. Source: http://curl.haxx.se/

# libiconv (1.11.1)

This library provides an iconv() implementation, for use on systems which don't have one, or whose implementation cannot convert from/to Unicode. .

This piece of software is made available under the terms and conditions of the libiconv license, which can be found below. Source: http://ftp.gnu.org/pub/gnu/libiconv

### libmtp (0.3.6)

libmtp is an Initiator implementation of the Media Transfer Protocol (MTP) in the form of a library suitable primarily for POSIX compliant operating systems. We implement MTP Basic, the stuff proposed for standardization. Source: http://libmtp.sourceforge.net/

### libjpg (6b)

This library is used to perform JPEG decoding tasks. This piece of software is made available under the terms and conditions of the libjpg license, which can be found below. Source: http://www.ijg.org/

### libusb

This is the home of libusb, a library that gives user level applications uniform access to USB devices across many different operating systems. libusb is an open source project licensed under the GNU Lesser General Public License version 2.1.

Many participants in the libusb community have helped and continue to help with ideas, implementation, support and improvements for libusb.

This piece of software is made available under the terms and conditions of the libusb license, which can be found below. Source:

http://libusb.wiki.sourceforge.net http://www.libusb.org/

libusb-compat

Library to enable user space application programs to communicate with USB devices.

This piece of software is made available under the terms and conditions of the libusb-compat license, which can be found below.

Source: http://libusb.wiki.sourceforge.net/LibusbCompat0.1

# libpng (1.2.43)

libpng -THE reference library for reading, displaying, writing and examining png Image Network Graphics.

This piece of software is made available under the terms and conditions of the libpng license, which can be found below. Source: http://sourceforge.net/projects/libpng/files/

# Libxml2 (2.7.8)

The "libxml2" library is used in AstroTV as a support for the execution of NCL application. This library was developed for the GNOME software suite and is available under a "MIT" license.

Source: http://www.xmlsoft.org

# Linux Kernel (3.1)

The Linux kernel is an operating system kernel used by the Linux family of Unix-like operating systems.

This piece of software is made available under the terms and conditions of the Linux Kernel license, which can be found below.

Source: http://www.kernel.org

Linux Fusion (8.7.0) Source: GNU

liveMedia (2011.06.12) c++ runtime library for RTSP requirement Source: www.live555.com

### lvm2 (2.02.89)

Userspace toolset that provide logical volume management facilities on linux.

This piece of software is made available under the terms and conditions of the lvm2 license, which can be found below. Source: ftp://sources.redhat.com/pub/lvm2/releases/

### module-init-tools (3.12)

Provides developer documentation for the utilities used by Linux systems to load and manage kernel modules (commonly referred to as "drivers").

Source:

https://modules.wiki.kernel.org/index.php/Main\_Page

### mtd-utils

The aim of the system is to make it simple to provide a driver for new hardware, by providing a generic interface between the hardware drivers and the upper layers of the system. Hardware drivers need to know nothing about the storage formats used, such as FTL, FFS2, etc., but will only need to provide simple routines for read, write and erase. Presentation of the device's contents to the user in an appropriate form will be handled by the upper layers of the system.

This piece of software is made available under the terms and conditions of the mtd-utils license, which can be found below. Source: http://www.linux-mtd.infradead.org/index.html

# ncurses (5.7)

The ncurses (new curses) library is a free software emulation of curses in System V Release 4.0 (SVr4), and more. It uses terminfo format, supports pads and color and multiple highlights and forms characters and function-key mapping, and has all the other SVr4-curses enhancements over BSD curses. SVr4 curses is better known today as X/Open Curses. Source: http://www.gnu.org/software/ncurses/

# net-tools (1.6)

The Net-tools?package is a collection of programs for controlling the network subsystem of the Linux kernel. Source: http://www.linuxfromscratch.org/blfs/view/6.3/basic net/net-tools.html

### NTFS-3G Read/Write Driver (2010.5.22)

NTFS-3G is an open source cross-platform implementation of the Microsoft Windows NTFS file system with read-write support. NTFS-3G often uses the FUSE file system interface, so it can run unmodified on many different operating systems. It is runnable on Linux, FreeBSD, NetBSD, OpenSolaris, BeOS, QNX, WinCE, Nucleus, VxWorks, Haiku,MorphOS, and Mac OS X It is licensed under either the GNU General Public License or a proprietary license. It is a partial fork of ntfsprogs and is under active maintenance and development. This piece of software is made available under the terms and conditions of the NTFS-3G Read/Write Driver license, which can be found below.

Source: http://www.tuxera.com

# openssl (1.0.1j)

OpenSSL is an open source implementation of the SSL and TLS protocols. The core library (written in the C programming language) implements the basic cryptographic functions and provides various utility functions. Wrappers allowing the use of the OpenSSL library in a variety of computer languages are available.

Source: http://www.openssl.org/

# procps (ps, top) (3.2.8)

procps is the package that has a bunch of small useful utilities that give information about processes using the /proc filesystem.

The package includes the programs ps, top, vmstat, w, kill, free, slabtop, and skill.

Source: http://procps.sourceforge.net/index.html

### samba (3.0.37)

Samba is the standard Windows interoperability suite of programs for Linux and Unix. Source: http://www.samba.org/

### SaWMan (1.5.3)

SaWMan, the Shared application and Window Manager, is a new window manager module for use with DirectFB. Source: http://www.directfb.org

sed (4.1.5)

sed (stream editor) isn't an interactive text editor. Instead, it is used to filter text, i.e., it takes text input, performs some operation (or set of operations) on it, and outputs the modified text.

sed is typically used for extracting part of a file using pattern matching or substituting multiple occurrences of a string within a file.

Source: http://www.gnu.org/software/sed/

### SQLite3 (2.12.2)

SQLite is a in-process library that implements a self-contained, serverless, zero-configuration, transactional SQL database engine.

This piece of software is made available under the terms and conditions of the SQLite3 license, which can be found below. Source: http://www.sqlite.org/

# SquashFS

SquashFS is a compressed read-only file system for Linux. SquashFS compresses files, inodes and directories, and supports block sizes up to 1 MB for greater compression. SquashFS is also the name of free/open software, licensed under the GPL, for accessing SquashFS filesystems. This piece of software is made available under the terms and conditions of the SquashFS license, which can be found below. Source: http://squashfs.sourceforge.net/

### tar (1.17)

GNU Tar provides the ability to create tar archives, as well as various other kinds of manipulation.

For example, you can use Tar on previously created archives to extract files, to store additional files, or to update or list files which were already stored.

Source: http://www.gnu.org/software/tar/

### u-Boot (2011.12)

The uboot will load the linux kerenl to dram,and jump to run . This piece of software is made available under the terms and conditions of the u-Boot loader license, which can be found below.

Source: http://www.denx.de

udhcpc (0.9.8cvs20050303-3)

Source: http://udhcp.sourcearchive.com/downloads/0.9.8cvs2 0050303-3/

uDirectFB (1.5.3) Source: http://www.directfb.org

### uriparser (0.7.7)

Uriparser is a strictly RFC 3986 compliant URI parsing and handling library written in C. uriparser is cross-platform, fast, supports Unicode and is licensed under the New BSD license. Source: http://uriparser.sourceforge.net/

util-linux-ng (2.18) Various system utilities. Source: http://userweb.kernel.org/~kzak/util-linux-ng/

wget (1.10.2)

GNU Wget is a free software package for retrieving files using HTTP, HTTPS and FTP, the most widely-used Internet protocols.

It is a non-interactive commandline tool, so it may easily be called from scripts,?cron?jobs, terminals without X-Windows support, etc.

Source: http://ftp.gnu.org/gnu/wget/wget-1.10.2.tar.gz

#### wpa\_supplicant v0.8(wext)/v2.3(cfg80211)

wpa supplicant is a WPA Supplicant for Linux, BSD, Mac OS X, and Windows with support for WPA and WPA2 (IEEE 802.11i / RSN). It is suitable for both desktop/laptop computers and embedded systems. Supplicant is the IEEE 802.1X/WPA component that is used in the client stations. It implements key negotiation with a WPA Authenticator and it controls the roaming and IEEE 802.11 authentication/association of the wlan driver.

Source: https://w1.fi/wpa\_supplicant/

xerces-c++ (3.1.1) Source: http://xerces.apache.org/

# zlib (6b)

The 'zlib' compression library provides in-memory compression and decompression functions, including integrity checks of the uncompressed data.

This piece of software is made available under the terms and conditions of the zlib license, which can be found below. Source: http://www.zlib.net/

# **Αποποίηση ευθυνών όσον αφορά υπηρεσίες ή/και λογισμικό που προσφέρονται από τρίτα μέρη**

Οι υπηρεσίες ή/και το λογισμικό που προσφέρονται από τρίτα μέρη ενδέχεται να τροποποιηθούν, να ανακληθούν ή να τερματιστούν χωρίς πρότερη ειδοποίηση. Η TP Vision δεν φέρει καμία ευθύνη σε αυτές τις περιπτώσεις.

# **Ευρετήριο**

# **A**

[Ambilight](#page-49-0) *50* [Ambilight+hue](#page-50-0) *51* [Ambilight+hue, Λαμπτήρες hue](#page-50-0) *51* [Ambilight, Κορεσμός](#page-49-0) *50* [Ambilight, Φωτεινότητα](#page-49-0) *50*

# **C**

[CAM PIN](#page-43-0) *44* [Clear dialogue](#page-37-0) *38*

# **D**

[DMR - Απόδοση ψηφιακών μέσων](#page-45-0) *46*

#### **G**

[Gamma](#page-36-0) *37*

### **H**

[HbbTV](#page-39-0) *40* [HDMI](#page-11-0) *12* [HDMI - CEC](#page-40-0) *41* [HDMI ARC](#page-12-0) *13* [HDMI Ultra HD](#page-40-0) *41* [HDR](#page-36-0) *37*

# **Έ**

[Έκδοση λογισμικού](#page-5-0)  *6*

# **Ή**

[Ήχος, Ένταση Δ](#page-38-0) *39* [Ήχος, αυτόματη ρύθμιση έντασης](#page-38-0) *39*

# **Ό**

[Όνομα δικτύου τηλεόρασης](#page-45-0) *46*

# **Ώ**

[Ώρα](#page-42-0) *43*

# **Α**

[Απόσταση παρακολούθησης](#page-9-0) *10* [Απαλοιφή μνήμης Internet](#page-45-0) *46* [Απενεργοποίηση οθόνης](#page-40-0) *41* [Ασφάλεια και φροντίδα](#page-62-0) *63* [Αγαπημένα κανάλια](#page-25-0) *26* [Αγαπημένο κανάλι, δημιουργία](#page-25-0) *26* [Αγαπημένο κανάλι, επεξεργασία](#page-25-0) *26* [Αγαπημένο κανάλι, εύρος καναλιών](#page-25-0) *26* [Αντίθεση](#page-35-0) *36* [Αντίθεση βίντεο](#page-36-0) *37* [Αντιστάθμιση ψηφιακής εξόδου](#page-38-0) *39* [Αντιγραφή λίστας καναλιών](#page-22-0) *23* [Αντιμετώπιση προβλημάτων](#page-57-0) *58* [Ανάλυση εισόδου](#page-55-0) *56* [Ανάλυση οθόνης](#page-55-0) *56*

# **Β**

[Βίντεο on demand](#page-48-0) *49* [Βελτίωση χρώματος](#page-35-0) *36*

# **Γ**

[Γρήγορη ρύθμιση εικόνας](#page-37-0) *38* [Γενικές ρυθμίσεις](#page-39-0) *40* [Γενική πρόσβαση](#page-42-0) *43* [Γενική πρόσβαση, Ηχητική περιγραφή](#page-42-0) *43* [Γλώσσα υπότιτλων](#page-41-0) *42* [Γλώσσα ήχου](#page-41-0) *42* [Γλώσσες μενού](#page-41-0) *42* [Γονική διαβάθμιση](#page-43-0) *44*

# **Δ**

[Δυναμικός ήχος Surround](#page-37-0) *38* [Δυναμική αντίθεση](#page-36-0) *37* [Δήλωση τηλεόρασης](#page-3-0)  *4* [Δίκτυο - Ασύρματο](#page-44-0) *45* [Δίκτυο - Ενσύρματο](#page-44-0) *45* [Δεδομένα οδηγού TV](#page-39-0) *40* [Δορυφόρος](#page-11-0) *12*

# **Ε**

[Επαναφορά ρυθμίσεων](#page-41-0) *42* [Επισκευή](#page-3-0)  *4* [Επιλογές καναλιών](#page-23-0) *24* [Ευρωπαϊκή οικολογική σήμανση](#page-53-0) *54* [Ευκρίνεια](#page-35-0) *36* [Εγχειρίδιο χρήστη](#page-3-0)  *4* [Εγγραφές](#page-30-0) *31* [Εγκατάσταση καναλιών - Δορυφορική](#page-20-0) *21* [Εγκατάσταση καναλιών - Καλωδιακή](#page-18-0) *19* [Εγκατάσταση καναλιών - Κεραία](#page-18-0) *19* [Εικόνα, χρώμα](#page-35-0) *36* [Εικόνα, Λειτουργία αντίθεσης](#page-36-0) *37* [Εικόνα, Μενού αντίθεσης](#page-36-0) *37* [Εικόνα, αντίθεση](#page-35-0) *36* [Εικόνα, ευκρίνεια](#page-35-0) *36* [Ενεργοποίηση](#page-10-0) *11* [Ενεργοποίηση με Wi-Fi](#page-45-0) *46* [Ενημέρωση λογισμικού](#page-5-0)  *6* [Ενημέρωση λογισμικού - Internet](#page-5-0)  *6* [Ενημέρωση λογισμικού - OAD \(ανοιχ πρόσβ\)](#page-5-0)  *6* [Ενημέρωση λογισμικού - USB](#page-5-0)  *6* [Ενημέρωση λογισμικού- τοπικές ενημερώσεις](#page-5-0)  *6* [Εξυπηρέτηση Καταναλωτών](#page-3-0)  *4* [Εξισορρόπηση ψηφιακής εξόδου](#page-38-0) *39* [Εξοικονόμηση ενέργειας](#page-40-0) *41*

# **Ζ**

[Ζώνη ώρας](#page-42-0) *43*

# **Η**

[Ηχείο τηλεόρασης](#page-38-0) *39* [Ημερομηνία](#page-42-0) *43*

# **Θ**

[Θερινή ώρα](#page-42-0) *43* [Θερμοκρασία χρώματος](#page-35-0) *36*

# **Ι**

[Ισοσταθμιστής](#page-37-0) *38*

# **Κ**

[Κάρτα CI](#page-14-0) *15* [Κίνηση εικόνας](#page-36-0) *37* [Κατάσταση αναμονής](#page-10-0) *11* [Καθυστέρηση ψηφιακής εξόδου](#page-38-0) *39* [Καθαρισμός εικόνας, Μείωση θορύβου](#page-36-0) *37* [Καθολική πρόσβαση, Εφέ ήχου](#page-42-0) *43* [Καθολική πρόσβαση, Ομιλία](#page-42-0) *43*
[Καθολική πρόσβαση, Προβλήματα ακοής](#page-42-0) *43* [Καθολική πρόσβαση, Συνδυασμένη ένταση καναλιών](#page-42-0) *43* [Καλώδιο ρεύματος](#page-9-0) *10* [Κανάλι, φίλτρο καναλιών](#page-24-0) *25* [Κανάλι, μετονομασία καναλιού](#page-24-0) *25* [Κανάλια](#page-18-0) *19* [Κεραία](#page-11-0) *12* [Κλείδωμα για παιδιά](#page-43-0) *44* [Κλείδωμα για παιδιά, αλλαγή κωδικού](#page-43-0) *44* [Κλείδωμα για παιδιά, ορισμός κωδικού](#page-43-0) *44* [Κλείδωμα καναλιού](#page-25-0) *26*

### **Λ**

[Λήψη](#page-55-0) *56* [Λήψη υποστήριξης](#page-3-0) *4* [Λήξη περιόδου χρήσης](#page-53-0) *54* [Λίστα πηγών](#page-17-0) *18* [Λίστα καναλιών](#page-24-0) *25* [Λειτουργία αυτόματου ρολογιού](#page-42-0) *43* [Λογότυπα καναλιών](#page-39-0) *40*

#### **Μ**

[Μπαταρίες](#page-6-0) *7* [Μετονομασία ή αντικατάσταση εικονιδίου συσκευής](#page-17-0) *18* [Μενού ρυθμίσεων δικτύου](#page-45-0) *46* [Μενού ψηφιακής εξόδου](#page-38-0) *39* [Μενού Ήχος](#page-37-0) *38* [Μενού αρχικής σελίδας](#page-34-0) *35* [Μενού βοήθειας](#page-3-0) *4* [Μενού γρήγορων ρυθμίσεων](#page-34-0) *35* [Μενού εξόδου ήχου](#page-38-0) *39* [Μορφοποίηση ψηφιακής εξόδου](#page-38-0) *39*

## **Ξ**

[Ξεκλείδωμα καναλιού](#page-25-0) *26*

#### **Π**

[Προσδιορισμός τηλεόρασης](#page-3-0) *4* [Προβλήματα](#page-57-0) *58* [Προβολή ρυθμίσεων δικτύου](#page-45-0) *46* [Προηγμένες ρυθμίσεις ήχου](#page-38-0) *39* [Πλήκτρα στην τηλεόραση](#page-7-0) *8* [Πλήκτρο τηλεχειριστηρίου](#page-6-0) *7* [Πληροφορίες επικοινωνίας](#page-3-0) *4* [Πολυμέσα](#page-56-0) *57*

#### **Ρ**

[Ρυθμίσεις Ambilight για προχωρημένους](#page-51-0) *52* [Ρυθμίσεις πληκτρολογίου USB](#page-39-0) *40* [Ρυθμίσεις ποντικιού](#page-40-0) *41* [Ρυθμίσεις χρώματος](#page-35-0) *36* [Ρυθμίσεις δικτύου](#page-44-0) *45* [Ρυθμίσεις εικόνας για προχωρημένους](#page-35-0) *36* [Ρυθμίσεις Netflix](#page-45-0) *46* [Ρύθμιση καταστήματος](#page-41-0) *42* [Ρολόι](#page-42-0) *43*

#### **Σ**

[Σπίτι ή κατάστημα](#page-41-0) *42* [Στυλ Ambilight](#page-49-0) *50* [Στυλ ήχου](#page-37-0) *38* [Στυλ εικόνας](#page-34-0) *35* [Στυλ κίνησης εικόνας](#page-36-0) *37* [Στατική IP](#page-45-0) *46* [Συλλογή εφαρμογών](#page-47-0) *48* [Σύστημα ήχου HDMI](#page-38-0) *39* [Σύνδεση συσκευής](#page-11-0) *12* [Σύνδεση σκληρού δίσκου USB](#page-15-0) *16* [Σύνδεση ακουστικών](#page-13-0) *14* [Σύνδεση MHL](#page-14-0) *15* [Σύνδεση Miracast](#page-13-0) *14* [Σύνθετο σήμα - CVBS](#page-12-0) *13* [Σήμα συνιστωσών - Y Pb Pr](#page-12-0) *13* [Σκληρός δίσκος USB](#page-39-0) *40* [Σκληρός δίσκος USB - Εγκατάσταση](#page-15-0) *16* [Σκληρός δίσκος USB - Μορφοποίηση](#page-16-0) *17*

#### **Τ**

[Τηλεχειριστήριο](#page-6-0) *7* [Τηλεχειριστήριο - αισθητήρας υπερύθρων](#page-7-0) *8* [Τηλεχειριστήριο και μπαταρίες](#page-6-0) *7* [Τηλεόραση on demand](#page-48-0) *49* [Τηλεοπτικός οδηγός προγραμμάτων](#page-28-0) *29* [Τοποθέτηση τηλεόρασης](#page-38-0) *39* [Τοποθεσία](#page-41-0) *42*

## **Υ**

[Υποστήριξη Philips](#page-3-0) *4*

#### **Φ**

[Φωτογραφίες, βίντεο και μουσική](#page-32-0) *33* [Φορμά εικόνας](#page-37-0) *38*

#### **Χ**

[Χρώμα](#page-35-0) *36* [Χρονοδιακόπτη αυτόματης διακοπής λειτουργίας](#page-42-0) *43* [Χρονοδιακόπτης απενεργοποίησης](#page-40-0) *41*

#### **Ψ**

[Ψηφιακή έξοδος ήχου - Οπτική](#page-12-0) *13*

# **M**

[Miracast](#page-13-0) *14*

# **O**

[Online εγχειρίδιο χρήστη](#page-3-0) *4*

#### **P**

[Pause TV](#page-31-0) *32*

### **S**

[Smart TV](#page-47-0) *48*

# **T**

[Teletext](#page-26-0) *27*

**U**

[Ultra Resolution](#page-36-0) *37* [USB Flash Drive](#page-15-0) *16*

### **W**

[Wi-Fi](#page-45-0) *46*

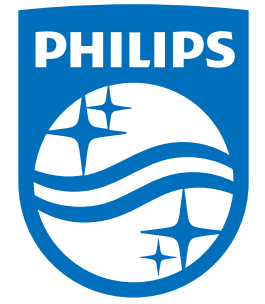

All registered and unregistered trademarks are property of their respective owners.<br>Specifications are subject to change without notice.<br>Philips and the Philips' shield emblem are trademarks of Koninklijke Philips N.V.<br>and

philips.com